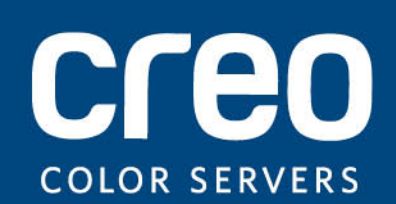

**Guía del usuario**

Español

Servidor de impresión Xerox CX, con tecnología Creo Color Server, para la impresora Xerox Color 550/560

versión 1.0

Copyright

Eastman Kodak Company, 2010. Reservados todos los derechos.

Este documento se distribuye también en PDF (formato de documento portátil, del inglés Portable Document Format). Puede reproducir el documento a partir del archivo PDF para uso interno. Las copias que se generen a partir del PDF deben ser reproducidas en su totalidad.

#### Marcas comerciales

Kodak, Creo, InSite y Prinergy son marcas comerciales de Kodak.

Acrobat, Adobe, Distiller, Illustrator, Photoshop y PostScript son marcas comerciales de Adobe Systems Incorporated.

Apple, AppleShare, AppleTalk, iMac, ImageWriter, LaserWriter, Mac OS, Power Macintosh y TrueType son marcas registradas de Apple Inc. Macintosh es una marca comercial de Apple Inc., registrada en los EE.UU. y en otros países.

Hexachrome, PANTONE, PANTONE Goe, PANTONE Hexachrome y PANTONE MATCHING SYSTEM son propiedad de Pantone, Inc.

PEARL, PEARLdry, PEARLgold, PEARLhdp y PEARLsetter son marcas comerciales registradas de Presstek, Inc.

Xerox y el diseño de la esfera de conectividad son marcas comerciales de Xerox Corporation en Estados Unidos y en otros países.

# Conformidad con las normativas de la Comisión Federal de Comunicaciones (FCC, del inglés Federal Communications Commission)

Todos los equipos de la marca Creo a los que se hace referencia en este documento cumplen los requisitos del apartado 15 de las normas de la FCC para dispositivos digitales de clase A. La utilización de los equipos de la marca Creo en un área residencial puede producir niveles de interferencia inaceptables en la recepción de radio y TV; el operador será responsable de todas las medidas necesarias para corregirlos.

#### Reciclaje y desecho de productos

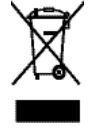

Si gestiona el desecho de los productos de Xerox, tenga en cuenta que los productos contienen perclorato, plomo, mercurio y otros materiales cuyo desecho puede estar regulado en algunos países o estados debido a consideraciones medioambientales. La presencia de perclorato, plomo y mercurio cumple las normativas globales aplicables en el momento de introducción del producto en el mercado. La aplicación de este símbolo en el equipo supone la confirmación de que debe desecharlo de acuerdo con los procedimientos vigentes a nivel nacional.

De acuerdo con la legislación europea, el final de la vida útil de los dispositivos eléctricos y electrónicos que pueden desecharse debe gestionarse según los procedimientos aceptados.

Para un adecuado tratamiento, recuperación y reciclado de los productos antiguos y las baterías usadas, entréguelos en los puntos de recogida pertinentes en función de la legislación de su país y las directivas 2002/96/EC y 2006/66/EC. El hecho de deshacerse correctamente de estos productos y baterías contribuye a ahorrar valiosos recursos y se impiden posibles efectos negativos en la salud humana y el medioambiente que se producirían si se gestionan estos desechos de forma inadecuada. En función de la legislación de cada país, pueden existir sanciones para aquellos que se deshagan incorrectamente de estos residuos.

Xerox mantiene un programa mundial de recogida, reciclaje y reutilización de dispositivos. Póngase en contacto con su comercial de Xerox (1-800-ASK-XEROX) para determinar si este producto de Xerox forma parte del programa. Para obtener más información sobre los programas medioambientales de Xerox, visite<http://www.xerox.com/environment>.

Para obtener información acerca del desecho del perclorato, póngase en contacto con las autoridades locales. En Estados Unidos, también puede ponerse en contacto con el departamento de control de sustancias tóxicas (DTSC) de California o visitar [http://www.dtsc.ca.gov/hazardouswaste/perchlorate .](http://www.dtsc.ca.gov/hazardouswaste/perchlorate)

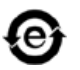

Este producto de información electrónica cumple el estándar SJ/T 11363 - 2006 de industria electrónica de la República Popular de China.

De conformidad con el artículo 7, letra (d), por la presente, se certifica que este producto cumple la Normativa EEE. "EEE yönetmeliğine uygundur."

#### Normativa REACH

Consulte la página para obtener información acerca de la presencia de sustancias incluidas en la lista de sustancias candidatas conforme al artículo 59, apartado 1, del Reglamento (CE) nº 1907/2006 (REACH).

#### Limitación de responsabilidad

El producto, el software o los servicios se proporcionan "tal cual" y "según disponibilidad". A no ser que su contrato lo especifique de forma expresa, Kodak y sus empresas filiales o asociadas rechazan expresamente toda garantía de cualquier clase, tanto explícita como implícita, lo que incluye, pero no se limita a cualquier garantía implícita de comerciabilidad, adecuación para un fin concreto y no infracción.

Usted entiende y acepta que, a no ser que su contrato lo indique de forma expresa, Kodak y sus empresas filiales o asociadas no serán responsables de ningún daño directo, indirecto, accidental, especial, resultante o ejemplar, lo que incluye, pero no se limita a daños por pérdida de beneficios, buena voluntad, uso, datos o cualquier otra pérdida intangible (incluso aunque Kodak haya recibido avisos acerca de la posibilidad de tales daños), resultantes de: (i) el uso o la incapacidad para utilizar el producto o el software; (ii) el costo de adquisición de bienes y servicios sustitutivos por la adquisición de cualquier tipo de productos, bienes, datos, software, información o servicios; (iii) acceso o modificación no autorizados de sus productos, software o datos; (iv) declaraciones o conductas de terceras partes; (v) cualquier otro asunto relacionado con el producto, el software o los servicios.

El texto y las ilustraciones de este documento sólo tienen fines ilustrativos y de referencia. Las especificaciones que han servido de base para elaborar este documento están sujetas a cambios. Kodak puede, en cualquier momento y sin previo aviso, realizar cambios en este documento. Kodak, en su propio nombre y el de sus empresas principales, filiales o asociadas, rechaza toda responsabilidad por errores u omisiones de carácter técnico o editorial en este documento, y no será responsable de daños accidentales, consecuentes, indirectos o especiales, incluidos, pero no limitados a los daños por pérdida de uso, pérdida o alteración de datos, retrasos o pérdida de beneficios o ahorros debidos al uso de este documento.

<http://www.creoservers.com>

Interna 731-01952A-ES Rev. A Revisado 2010-09-14

# Contenido

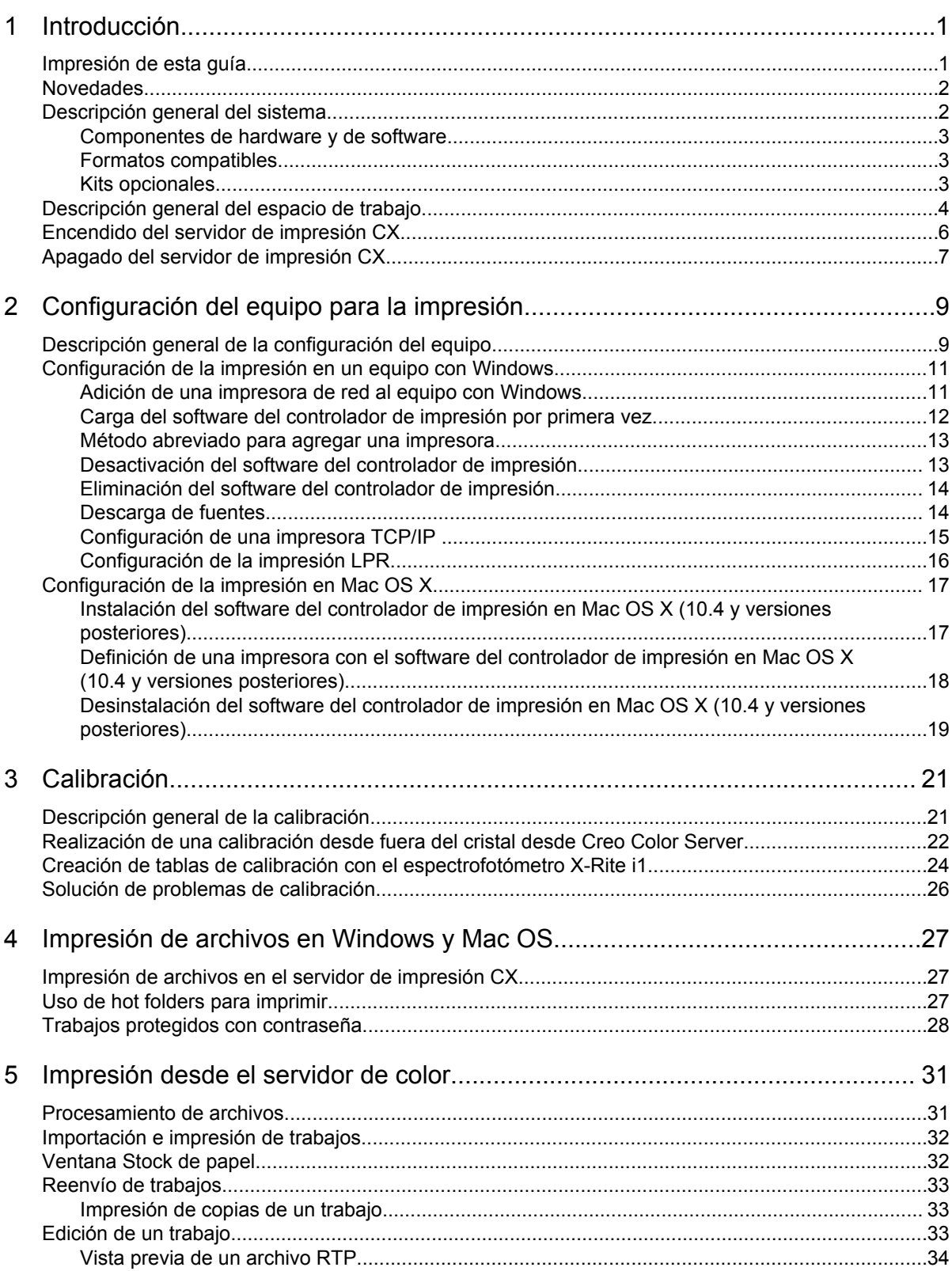

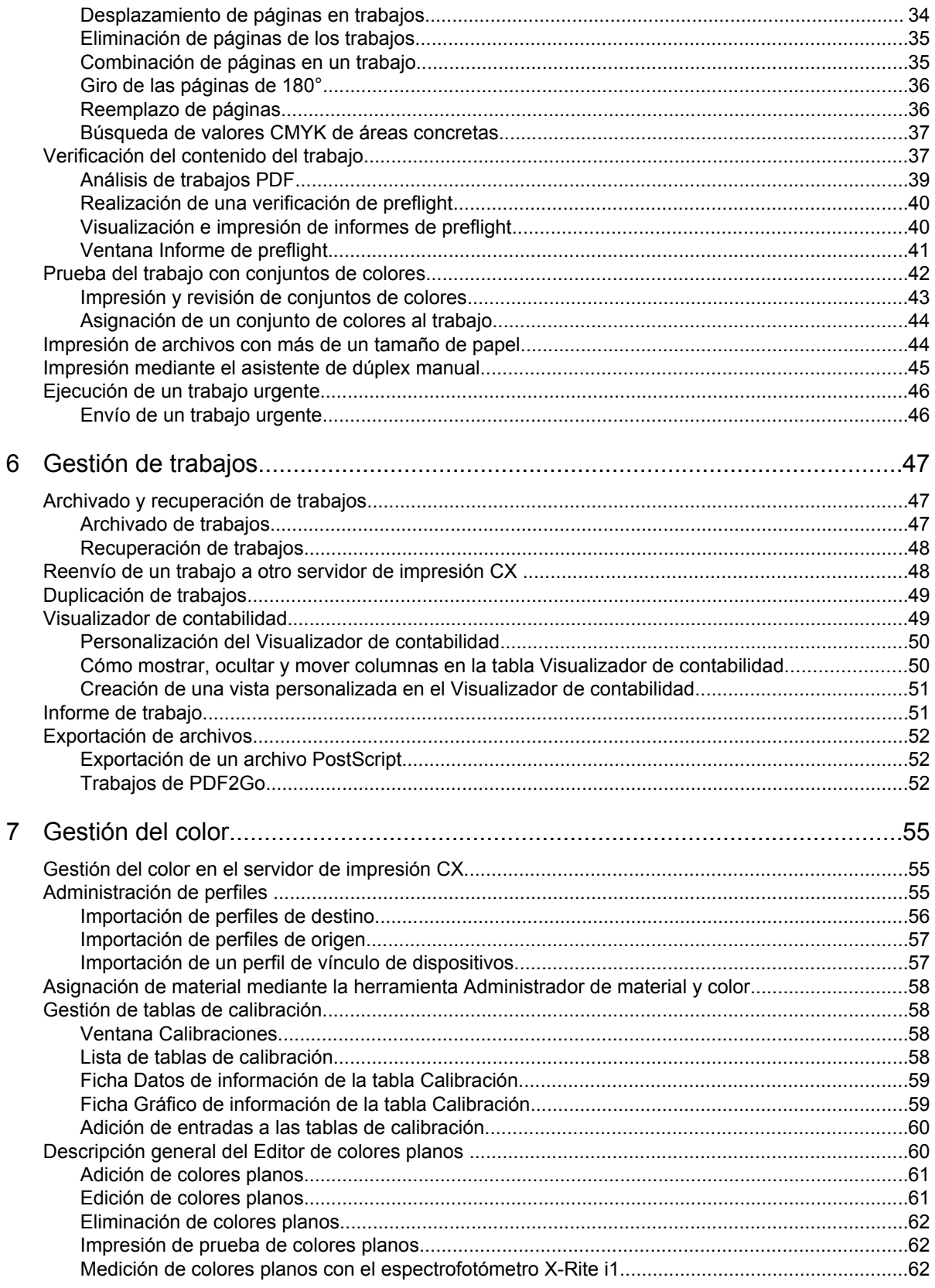

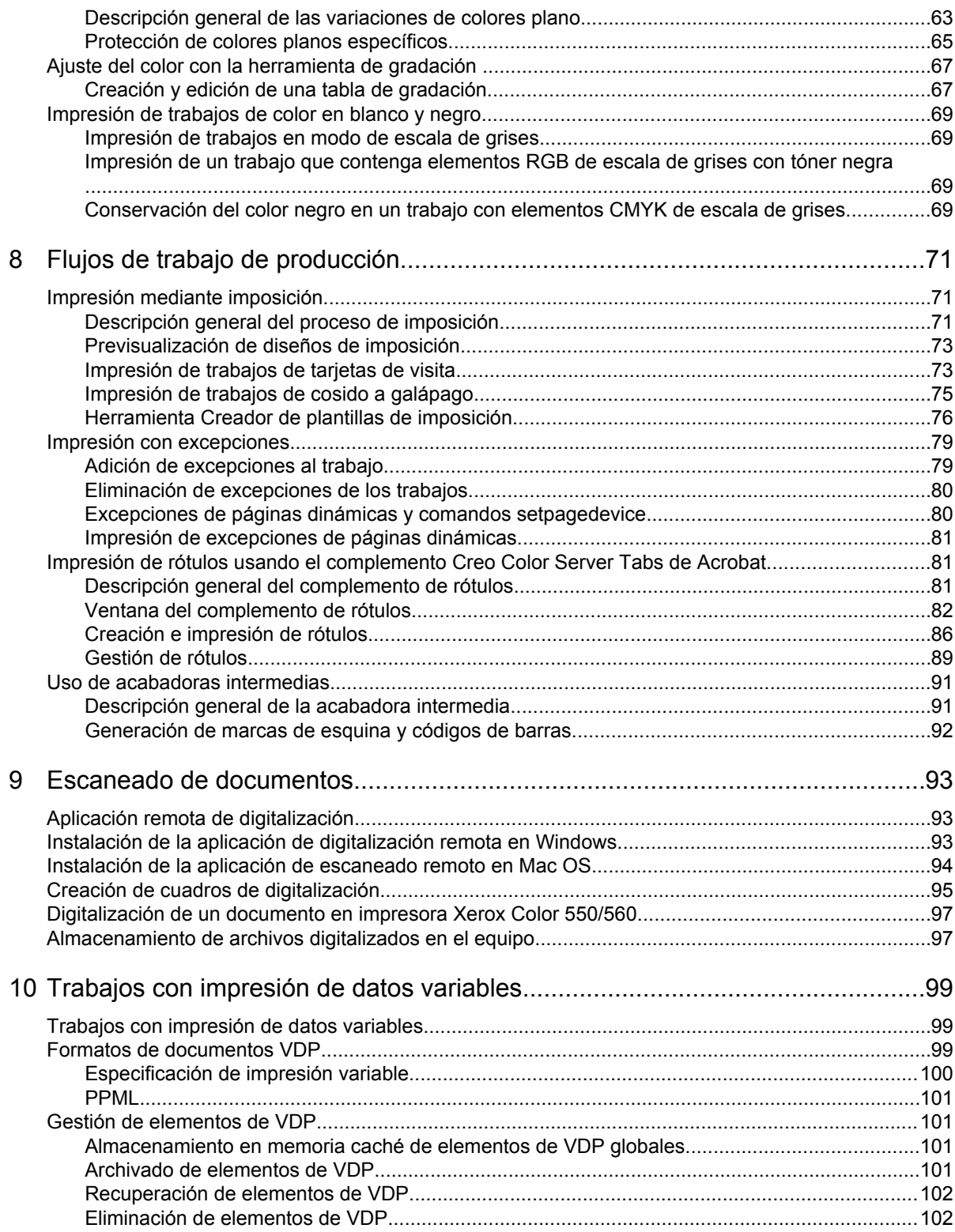

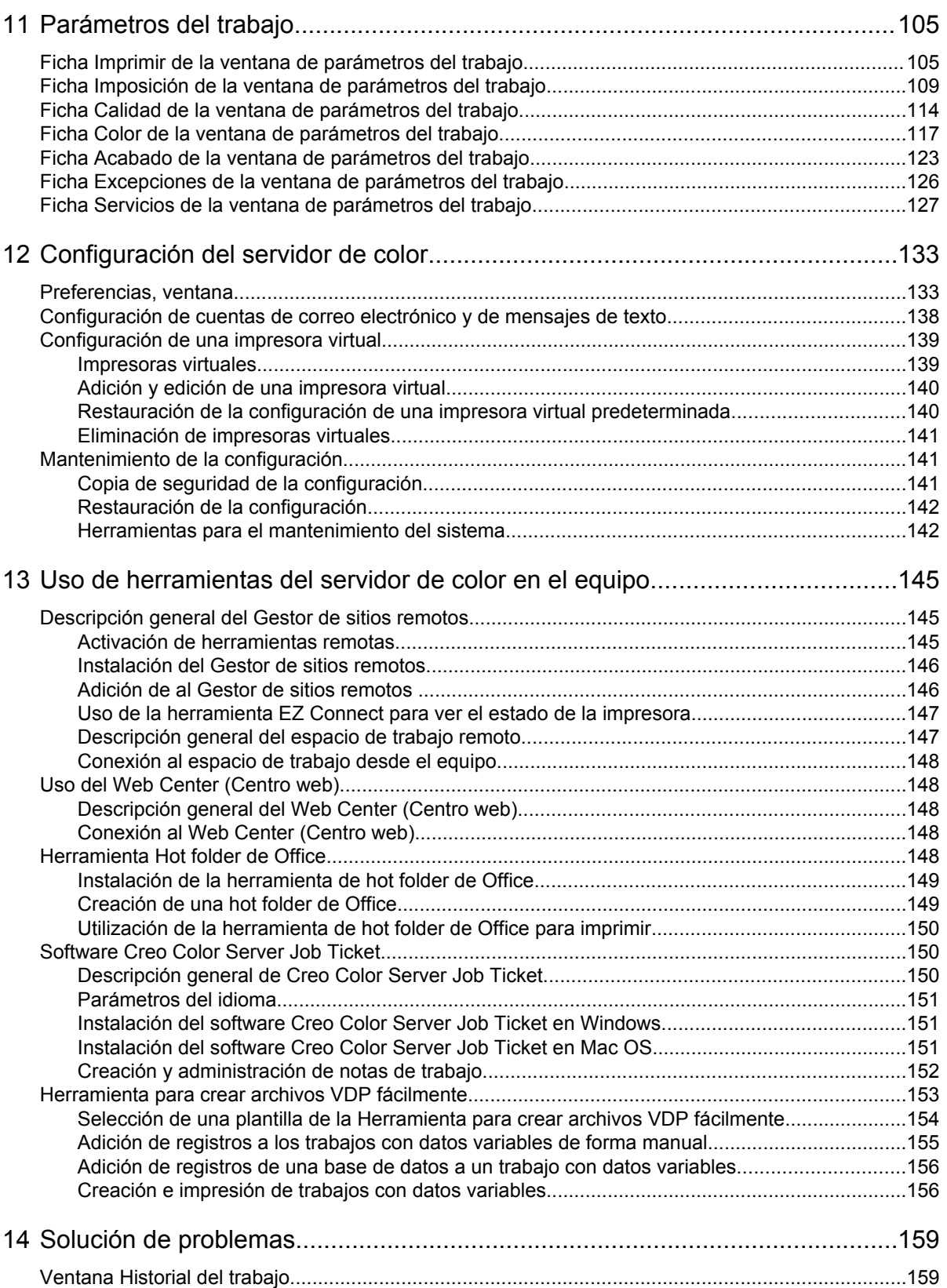

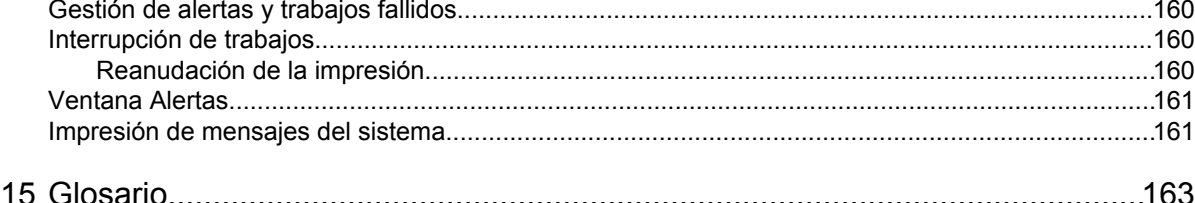

# <span id="page-10-0"></span>1 Introducción

# Impresión de esta guía

Cambie el tamaño del papel para imprimir este documento en cualquier impresora.

- **1.** Abra el archivo PDF en Adobe Acrobat.
- **2.** En el menú **Archivo**, seleccione **Imprimir**. Aparecerá el cuadro de diálogo **Imprimir**.

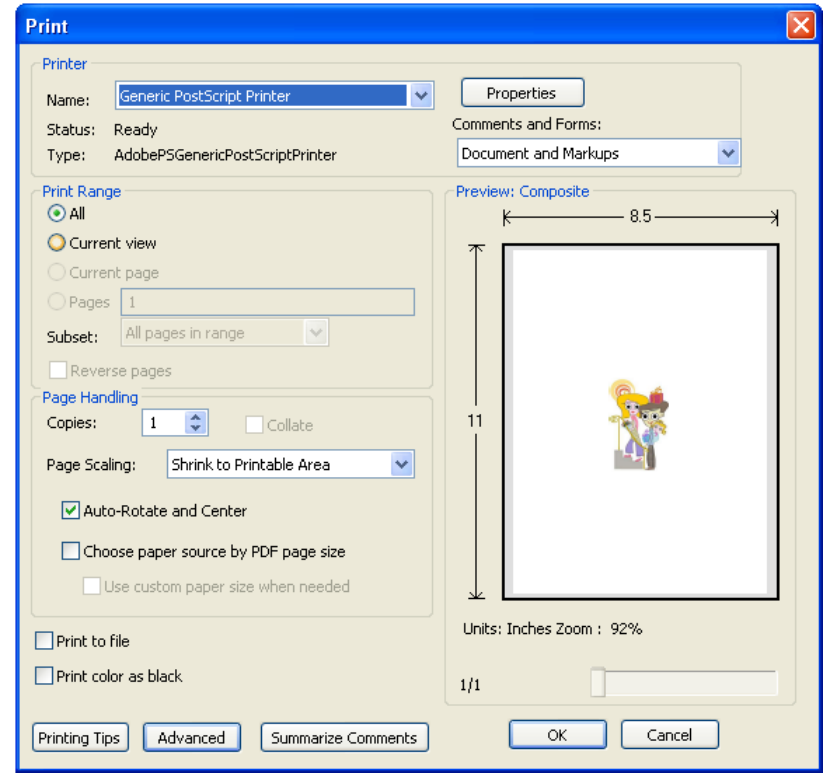

- **3.** Seleccione el tamaño de papel deseado, por ejemplo, A4 o carta.
- **4.** En la lista **Escala de página**, seleccione **Ajustar a área de impresión** o **Reducir a área de impresión**.

**Nota:** Los nombres de la lista **Escalado de página** varían según la versión de Adobe Acrobat que tenga instalado.

**5.** Haga clic en **OK** (Aceptar). Este documento se imprime con el tamaño de papel seleccionado en la impresora.

# <span id="page-11-0"></span>Novedades

El servidor de impresión CX admite las siguientes funciones nuevas:

- Compatibilidad con APPE 2.0
- Gestor de sitios remotos
- Notificaciones mediante mensajes de texto y correo electrónico
- Medición de colores planos con el espectrofotómetro X-Rite i1
- Conjuntos de colores predefinidos
- Ayuda del servidor de impresión CX
- Herramienta para crear archivos VDP fácilmente
- Compatibilidad con acabadora intermedia

# Descripción general del sistema

El servidor de impresión Xerox CX, con tecnología de servidor de color Creo, es un sistema de preimpresión a petición que utiliza avanzadas tecnologías de preimpresión para operar impresora Xerox Color 550/560.

El servidor de impresión CX permite imprimir desde equipos con los sistemas operativos Microsoft Windows y Apple Mac OS. El servidor de impresión CX, que utiliza tecnología RIP (procesador de imágenes rasterizadas), convierte archivos de imágenes en formatos de lenguaje de descripción de página (PDL) como, por ejemplo, Adobe PostScript, PDF o formatos de impresión de datos variables, en un formato adecuado (listo para imprimir, RTP) para una impresión digital directa y de alta calidad. El servidor de impresión CX también optimiza el proceso de impresión al permitir imprimir con flujos de trabajo preestablecidos.

En combinación con la la impresora, el servidor de impresión CX permite imprimir de manera eficaz tarjetas de visita, octavillas, folletos, panfletos, catálogos, pruebas de tirada pequeña y publicaciones de impresión a petición.

El servidor de impresión CX combina funciones de RIP, automatización, herramientas de control y funciones especiales de desarrollo de hardware con arquitectura basada en Windows.

El servidor de impresión CX es compatible con la plataforma de la interfaz extensible de Xerox (EIP) y actúa como intermediario entre las aplicaciones de EIP personalizadas y la prensa.

#### **Consulte también:**

[Descripción general de la configuración del](#page-18-0) [equipo](#page-18-0) en la página [9](#page-18-0)

# <span id="page-12-0"></span>Componentes de hardware y de software

El servidor de impresión CX incluye:

- Hardware de Creo, incluida la tarjeta de interfaz dedicada
- Unidad DVD-RW con software de grabación de DVD
- El siguiente software:
	- Software del servidor de impresión CX
	- Microsoft Internet Explorer 6
	- Microsoft XP para sistemas integrados

## Formatos compatibles

El servidor de impresión CX admite los siguientes formatos de archivo:

- PostScript (archivos compuestos o previamente separados) de nivel 1, 2 y 3
- Adobe PDF (versiones  $1.2$  a  $1.7$ )
- EPS
- VPS (Variable Print Specification) de Creo
- Xerox VIPP (Variable Data Intelligent PostScript Printware)
- VIPP.VPC (VIPP Project Container)
- PPML (Personalized Print Markup Language, lenguaje de marcación de impresión personalizado)
- PPML.zip
- Formatos de archivo de varios sistemas de preimpresión, por ejemplo, TIFF/IT
- $\cdot$  CT. LW
- JPEG
- TIFF
- Formatos preseparados

### Kits opcionales

El servidor de impresión CX incluye kits opcionales:

• Imposition Power Kit, que permite elaborar pliegos personalizados y definir la ubicación de las marcas o los grupos de marcas en una hoja. Proporciona además una opción interactiva de cosido de trabajos.

**Nota:** Para este paquete se requiere una mochila.

• Creative Power Kit, que aumentará su capacidad en cuanto al color y la imagen e incluye:

- <span id="page-13-0"></span>• Espectrofotómetro X-Rite i-1
- Perfil de importación de vínculo de dispositivo
- Información de calibración avanzada
- Colores planos basados en perfiles de destino
- Selector de colores
- Conjuntos de colores predefinidos
- Impresión de muestras de conjuntos de colores

**Nota:** Para este paquete se requiere una mochila.

- Peripheral Equipment Kit, que incluye el soporte, el teclado, el ratón y el monitor.
- Professional Power Kit, que amplía el conjunto de funciones de Creo Color Server con un cierto énfasis en las características demandadas por los proveedores de servicios de artes gráficas e impresión comercial. Este kit incluye:
	- Páginas excepcionales dinámicas
	- Creador de plantillas de imposición
	- Enfocus PitStop
	- Almacenamiento y recuperación de archivos VDP
	- Variación de colores planos
	- Modo de impresión: progresivo, separaciones y personalizado
	- Impresión de libro de pruebas de colores planos
	- Herramienta de gestión de trabajos VDP
	- Línea de trabajo

**Nota:** Para este paquete se requiere una mochila.

# Descripción general del espacio de trabajo

Cuando se abre el servidor de impresión CX, el espacio de trabajo aparece de forma automática.

**Nota:** Para el servidor de impresión CX, los trabajos no se detienen, sino que se imprimen sin tener en cuenta los posibles conflictos. En caso de conflicto, compruebe las notificaciones de la propia impresora.

El espacio de trabajo está compuesto por distintas áreas que permiten controlar el trabajo durante las etapas de procesamiento e impresión. Además, incluye herramientas y opciones que permiten personalizar y administrar por completo el servidor y los trabajos.

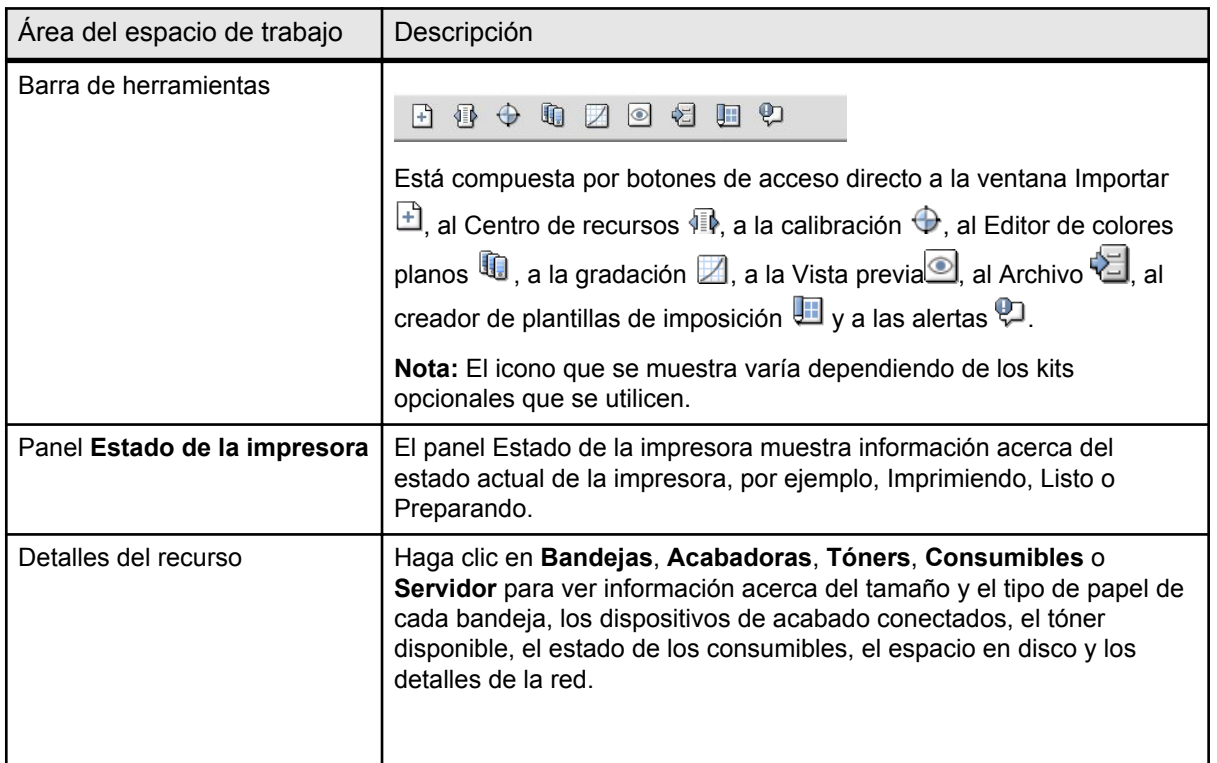

<span id="page-15-0"></span>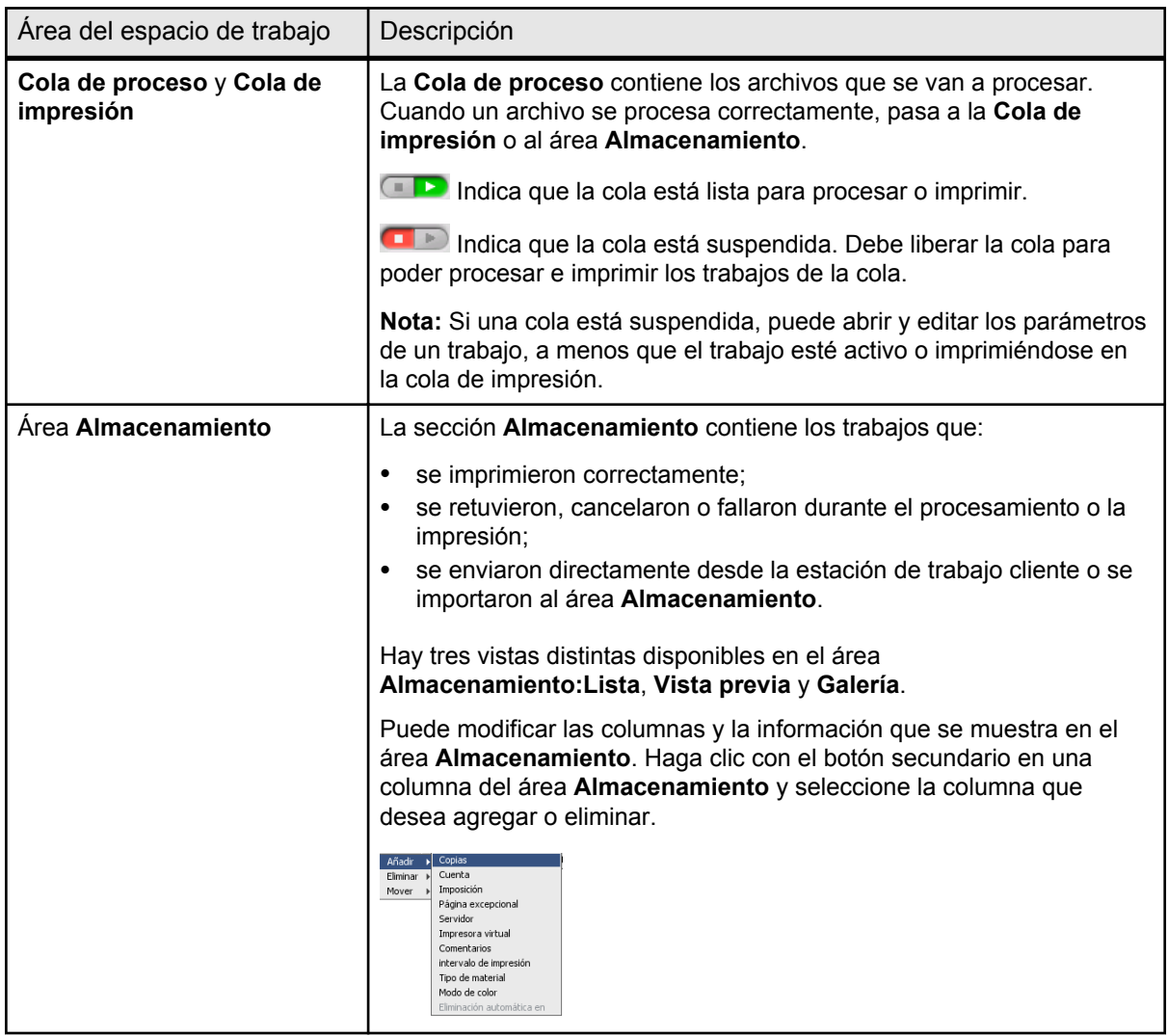

# Encendido del servidor de impresión CX

- **1.** Encienda el monitor.
- **2.** Pulse el botón de encendido.

El indicador de encendido del panel frontal se iluminará y aparecerá la pantalla de inicio del sistema operativo Windows.

Aparecerá la ventana de bienvenida y, a continuación, el espacio de trabajo del servidor de impresión CX.

#### <span id="page-16-0"></span>**Notas:**

- Si no se muestra automáticamente el espacio de trabajo, abra la aplicación desde el menú **Inicio** de Windows.
- Si el protector de pantalla se activa con una contraseña, el nombre de usuario será operator y la contraseña será spire.

#### **Consulte también:**

[Preferencias, ventana](#page-142-0) en la página [133](#page-142-0)

# Apagado del servidor de impresión CX

**1.** En el menú **Archivo** del espacio de trabajo, seleccione **Salir.**

**Nota:** Como alternativa, si sólo desea salir del espacio de trabajo (y no apagar el servidor de color), seleccione **Salir del espacio de trabajo**. Esto resulta útil cuando realiza un cambio en la configuración que requiere cerrar y abrir el espacio de trabajo. Por ejemplo, al cambiar las unidades de pulgadas a mm. Para reiniciar el espacio de trabajo, haga clic con el botón derecho en el icono del servidor de color en la bandeja del sistema y haga clic en **Inicio**.

Aparecerá un mensaje de confirmación.

**2.** Haga clic en **Sí.** El servidor de impresión CX se cerrará. Esto puede tardar algunos minutos.

**Nota:** si mueve el cursor sobre el icono del servidor de la barra de tareas, aparecerá el siguiente mensaje: **El servidor de color se está deteniendo. Espere.**

- **3.** Compruebe que el icono del servidor de impresión CX no aparezca en la barra de tareas.
- **4.** En el menú **Inicio** de Windows, seleccione **Apagar equipo** y haga clic en **Aceptar.**
- **5.** Después de que se haya cerrado el servidor de impresión CX, puede apagar la la impresora.

# Configuración del equipo para la impresión

# Descripción general de la configuración del equipo

### Método de impresión

<span id="page-18-0"></span>2

Algunos métodos para imprimir con el servidor de impresión CX son:

- Enviar el trabajo a una de las impresoras virtuales del servidor de impresión CX. El trabajo se coloca en la cola de impresión y se procesa o se imprime (en función del flujo de trabajo seleccionado de la impresora virtual). Si se utiliza este método, se puede imprimir desde cualquier software (como Adobe Acrobat, por ejemplo), con cualquier formato de archivo y desde cualquier equipo con Windows o Mac.
- Arrastrar el trabajo a un hot folder. El trabajo se coloca en la cola y se procesa o se imprime (en función del flujo de trabajo seleccionado de la impresora virtual correspondiente). Con el método de hot folder, es posible imprimir la mayoría de los archivos PDL como, por ejemplo, PostScript, PDF, EPS, VPS (especificación de impresión variable) y PPML.
- Arrastre los archivos de Microsoft Office a una hot folder especial y luego envíelos para proceder a su impresión.

### Impresoras de red

Para imprimir un archivo utilizando una impresora virtual del servidor de impresión CX, primero debe instalar la impresora virtual como impresora de red en el equipo.

Después de instalar la impresora de red en el equipo, podrá enviar archivos a imprimir. Las impresoras de red se instalan de forma predeterminada con el software del controlador de impresión. Puede cambiar la configuración por defecto de las impresoras de red para utilizar los parámetros PPD en lugar del software del controlador de impresión.

El servidor de impresión CX permite imprimir en los siguientes sistemas operativos:

- Mac OS X 10.4 y versiones posteriores
- Microsoft Windows Server 2008, Microsoft Windows Server 2003, Microsoft Windows 7, Microsoft Windows Vista y Microsoft Windows XP

El servidor de impresión CX incluye impresoras de red predeterminadas, conocidas como impresoras virtuales.

Las impresoras virtuales contienen flujos de trabajo preestablecidos que se aplican automáticamente a todos los trabajos de impresión que se procesan con ellas. Las impresoras virtuales predeterminadas se publican en la red con parámetros específicos establecidos para el procesamiento y la impresión.

Las impresoras virtuales predeterminadas son:

- **ProcessPrint**: los archivos enviados a esta impresora se procesan automáticamente y se envían de inmediato para su impresión en la impresora.
- **ProcessStore:** los archivos enviados a esta impresora se procesan automáticamente y se almacenan en formato listo para imprimir (RTP) en el área **Almacenamiento.** Más adelante se puede enviar el trabajo RTP para su impresión, o cambiar sus parámetros y reenviarlo para procesarlo o imprimirlo.
- SpoolStore: los archivos enviados a esta impresora se colocan en la cola de espera del área **Almacenamiento** hasta que se envían para su procesamiento o impresión. Los archivos conservan el formato PDL (como PS, PDF, VPS y PPML).

#### Software del controlador de impresión

El software del controlador de impresión se debe utilizar para establecer los parámetros oportunos cuando se envía un trabajo al servidor de impresión CX desde cualquier aplicación del equipo. El software del controlador de impresión proporciona una interfaz de usuario gráfica similar a la ventana de servidor de impresión CXparámetros del trabajo. Este software se instala automáticamente en los equipos Windows cuando se configura una impresora de red.

**Nota:** En los equipos con Mac, se debe instalar el software manualmente.

En la ventana del controlador de impresión puede llevar a cabo las siguientes acciones:

- Definir o cambiar parámetros del trabajo, con independencia de que el equipo esté conectado al servidor.
- Bloquear un trabajo para realizar una impresión segura
- Guardar un conjunto de parámetros. Los conjuntos de parámetros resultan de utilidad cuando se desea imprimir distintos trabajos con los mismos parámetros, o si se desea volver a imprimir un trabajo.
- Cargar un conjunto guardado de parámetros.
- Comprobar el estado de la impresora.
- Definir los parámetros PostScript del trabajo
- Previsualizar el diseño de imposición.

# <span id="page-20-0"></span>Configuración de la impresión en un equipo con Windows

# Adición de una impresora de red al equipo con Windows

Para imprimir desde un equipo con Windows, primero debe agregar una impresora virtual del servidor de impresión CX a la estación de trabajo cliente.

**Sugerencia:** A continuación se recogen algunos consejos rápidos para configurar una impresora. El procedimiento completo se detalla a continuación.

- Localice el servidor de impresión CX en **Mis sitios de red** y haga doble clic en la impresora de red que desee instalar. La impresora de red se instala automáticamente en el equipo y se incluye en la lista de impresoras.
- **1.** En el menú **Inicio**, seleccione **Configuración** > **Impresoras y faxes**.

Aparecerá la ventana Impresoras y faxes.

**2.** En el área **Tareas de impresión**, seleccione **Agregar una impresora**.

**Nota:** El equipo puede mostrar las opciones de forma ligeramente distinta a como se recogen en esta tarea.

Aparece el Asistente para agregar impresoras.

- **3.** Seleccione **Siguiente**.
- **4.** Seleccione **Una impresora de red o una impresora conectada a otro equipo** y haga clic en **Siguiente**.
- **5.** Seleccione **Buscar una impresora** y haga clic en **Siguiente**.
- **6.** Busque el servidor de impresión CX y haga doble clic en él para ver la lista de impresoras de red.
- **7.** Seleccione la impresora que le interese y haga clic en **Siguiente**.
- **8.** Cuando aparezca este mensaje, haga clic en **Sí**.
- **9.** Seleccione uno de los siguientes:
	- Sí, si desea establecer la impresora como la predeterminada en el equipo.
	- No, si no desea establecer la impresora como la predeterminada en el equipo.
- **10.** Haga clic en **Siguiente**.
- **11.** Haga clic en **Finalizar** para cerrar el asistente.

La impresora de red del servidor de impresión CX se ha agregado a la lista de impresoras. Además, se copian automáticamente el software del controlador de impresión y el archivo PPD.

# <span id="page-21-0"></span>Carga del software del controlador de impresión por primera vez

#### **Requisitos**:

Debe haberse definido una impresora de red en el equipo Windows.

Cargue el software del controlador de impresión tras instalar una impresora de red para que el servidor de impresión CX pueda imprimir.

- **1.** Abra un archivo con la aplicación correspondiente como, por ejemplo, un archivo PDF en Adobe Acrobat.
- **2.** En el menú **Archivo**, seleccione **Imprimir**. Aparecerá el cuadro de diálogo **Imprimir**.
- **3.** Seleccione una de las impresoras de red, por ejemplo, **Imprimir**, y haga clic en **Propiedades**.

Aparecerá un mensaje que indica que el software se está cargando.

**Nota:** Este proceso puede tardar algunos minutos.

Cuando el software se haya cargado correctamente, haga clic en **Finalizar.** Aparecerá la ventana de parámetros del trabajo.

<span id="page-22-0"></span>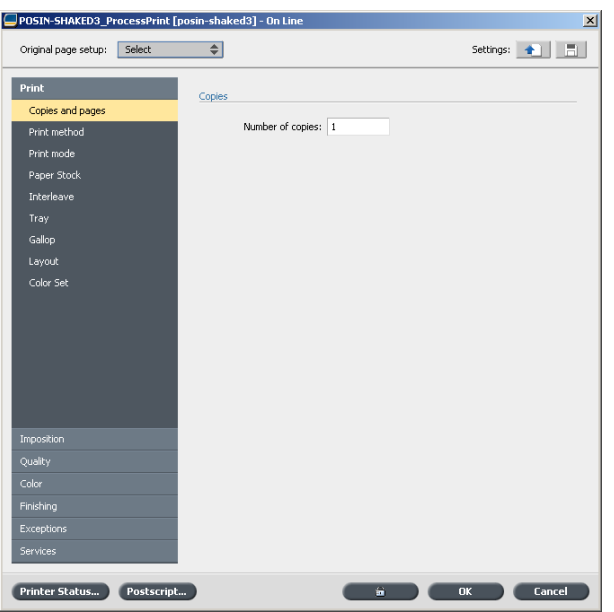

**4.** Cierre la ventana de parámetros del trabajo y el cuadro de diálogo de impresión para completar la instalación del controlador de impresión.

La impresora de red estará preparada para imprimir usando el software del controlador.

# Método abreviado para agregar una impresora

- **1.** En el menú **Inicio**, seleccione **Ejecutar**.
- **2.** En el cuadro **Abrir**, escriba \\, seguido del nombre del host o de la dirección IP del servidor de color y haga clic en **Aceptar**. Se abrirá la ventana del servidor.
- **3.** Haga doble clic en el icono de la impresora de red que desee.

La impresora de red del servidor de impresión CX se ha agregado a la lista de impresoras.

## Desactivación del software del controlador de impresión

Desactívelo si desea acceder a los parámetros del archivo PPD. El software del controlador de impresión está activado de forma predeterminada.

- **1.** En el menú **Inicio** de Windows, seleccione **Configuración > Impresoras y faxes**.
- **2.** Haga clic con el botón secundario en el icono de la impresora de red cuyo controlador desee desactivar y seleccione **Propiedades**.
- **3.** Haga clic en la pestaña **Controlador de impresión**.
- **4.** En la lista **Acceso a funcionalidad de interfaz de usuario mejorada**, seleccione **Desactivado**.
- **5.** Haga clic en **Aplicar**.
- **6.** Haga clic en **OK** (Aceptar).

# <span id="page-23-0"></span>Eliminación del software del controlador de impresión

Lleve a cabo este procedimiento si necesita actualizar a una versión posterior del controlador de impresión.

#### **Requisitos**:

Cierre todas las aplicaciones antes de desinstalar el software del controlador de impresión.

- **1.** En el menú **Inicio** de Windows, seleccione **Ejecutar**.
- **2.** En el cuadro **Abrir**, escriba \\, seguido del nombre del host o de la dirección IP del servidor y haga clic en **Aceptar**. Se abrirá la ventana del servidor.
- **3.** Desplácese a Utilities\PC Utilities\Driver Extension.
- **4.** Realice uno de los siguientes pasos:
	- Si utiliza Windows XP, haga doble clic en **DEX\_Uninstaller.exe**.
	- Si utiliza Windows Vista o Windows 7, haga clic con el botón secundario en **DEX\_Uninstaller.exe** y seleccione **Ejecutar como administrador**.

Se eliminará el software del controlador de impresión.

### Descarga de fuentes

Utilice la hot folder HF\_FontDownLoader que hay en D: \HotFolders para instalar fuentes nuevas o que falten en el directorio de fuentes del servidor de impresión CX.

La hot folder HF\_FontDownLoader se puede utilizar con los siguientes sistemas operativos:

- Windows Server 2008
- Windows Server 2003
- Windows 7
- Windows Vista
- Windows XP
- Mac OS X 10.4 y versiones posteriores

Puede arrastrar las fuentes necesarias del equipo a la hot folder HF\_FontDownLoader. En el Centro de recursos, puede definir una fuente predeterminada y eliminar fuentes.

**Nota:** Sólo se podrán copiar fuentes si la licencia de fuentes lo permite.

# <span id="page-24-0"></span>Configuración de una impresora TCP/IP

Configure una impresora TCP/IP en un equipo Windows.

#### **Requisitos**:

Los siguientes elementos deben estar instalados y configurados en el equipo Windows:

- TCP/IP
- El controlador de impresión PostScript más reciente, AdobePSDriver.exe. Encontrará el controlador en la carpeta compartida D:\Utilities\PC Utilities del servidor de impresión CX. Si lo prefiere, puede descargarlo desde el sitio web de Adobe: [http://www.adobe.com.](http://www.adobe.com)
- $\bullet$  El archivo PPD,  $cx560$  V1. PPD. El archivo se encuentra en la carpeta compartida D:\Utilities\PPD del servidor de impresión CX.
- **1.** Abra la ventana Impresoras.
- **2.** Seleccione **Archivo** > **Propiedades del servidor**.
- **3.** Haga clic en la ficha **Puerto** y,a continuación, en **Agregar puerto**.
- **4.** En la ventana Puertos de impresora, en la lista **Tipos de puerto disponibles**, seleccione **Puerto TCP/IP estándar** y haga clic en **Puerto nuevo**. Aparecerá el asistente Agregar puerto de impresora TCP/IP estándar.
- **5.** Haga clic en **Next** (Siguiente).
- **6.** En el cuadro **Nombre de impresora** o **Dirección IP**, escriba el nombre exacto del servidor de impresión CX (en el nombre se distingue entre mayúsculas y minúsculas).

**Nota:** El cuadro **Nombre de puerto** se completa automáticamente al introducir los datos de los cuadros **Nombre de impresora** o **Dirección IP**.

- **7.** Escriba el nombre con el que identificará a la impresora en su equipo en el cuadro **Nombre de puerto**.
- **8.** Haga clic en **Siguiente.**
- **9.** En la opción **Tipo de dispositivo**, seleccione **Personalizado** y haga clic en **Configuración**.
- **10.** En **Protocolo**, seleccione **LPR**.
- <span id="page-25-0"></span>**11.** En **Configuración LPR**, defina los valores tal como se describe a continuación:
	- **a.** En **Nombre de cola**, escriba el nombre exacto de la impresora de red a la que desee enviar trabajos para impresión. Por ejemplo, CX560 ProcessPrint.
	- **b.** Marque la casilla de verificación **Recuento de bytes LPR habilitado**.
- **12.** Haga clic en **Aceptar**, **Siguiente** y **Finalizar**.
- **13.** En la ventana Puertos de impresora, haga clic en **Cerrar**.
- **14.** Compruebe que el nuevo puerto se muestre en la ventana Propiedades del servidor de impresión de la ficha **Puertos**.
- **15.** En la ventana Propiedades del servidor de impresión, haga clic en **Cerrar**.

Ha realizado correctamente la instalación de una impresora de red para el servidor de impresión CX y ya está preparado para empezar a imprimir.

# Configuración de la impresión LPR

Instalación de una impresora LPR en Windows XP

**Requisitos**: CD de instalación de Windows

- **1.** Seleccione **Inicio** > **Configuración** > **Panel de control**.
- **2.** Seleccione **Agregar o quitar programas**.
- **3.** Seleccione **Agregar o quitar componentes de Windows.**
- **4.** Seleccione la casilla de verificación **Otros servicios de impresión y archivo de red**.
- **5.** Haga clic en **Siguiente.**
- **6.** Haga clic en **Examinar** y localice los archivos de instalación de Windows. Pueden hallarse en la carpeta 1386 del disco duro o en el CD de instalación de Windows.
- **7.** Haga clic en **Finalizar**.

Instalación de una impresora LPR en Windows Vista

- **1.** Seleccione **Inicio** > **Configuración** > **Panel de control**.
- **2.** Seleccione **Programas y características**.
- **3.** Seleccione **Activar o desactivar las características de Windows**.
- **4.** En la ventana Control de cuentas de usuarios, haga clic en **Continuar**.
- **5.** En la ventana Características de Windows, haga clic en **Aceptar**.
- **6.** Marque las casillas de verificación **Servicios de impresión** y **Monitor de puerto de LPR**.
- **7.** Haga clic en **OK** (Aceptar).

# <span id="page-26-0"></span>Configuración de la impresión en Mac OS X

Instalación del software del controlador de impresión en Mac OS X (10.4 y versiones posteriores)

> Durante la instalación del controlador de impresión, el archivo PPD se copia automáticamente al equipo.

- **1.** En el menú **Ir**, seleccione **Conectar al servidor**.
- **2.** En el cuadro **Dirección del servidor**, escriba la dirección del servidor y haga clic en **Conectar**.
- **3.** En el área **Conectar como**, seleccione **Invitado**.
- **4.** Haga clic en **Conectar**.
- **5.** Seleccione **Utilidades** y haga clic en **OK**.
- **6.** Seleccione la carpeta Utilidades de Mac.
- **7.** Haga doble clic en el archivo CX560 V1 ColorServerPrintDriverInstaller.dmg.
- **8.** Haga doble clic en el icono CX560 V1 ColorServerPrintDriverInstaller. Aparece la pantalla de bienvenida.
- **9.** Haga clic en **Continuar**.
- **10.** En la ventana del mensaje, haga clic en **Continuar**.
- **11.** En la ventana Contrato de licencia, haga clic en **Continuar**.
- **12.** Haga clic en **De acuerdo** para aceptar los términos y continuar con el procedimiento de instalación.
- **13.** En el área **Seleccione un destino**, seleccione el volumen de destino en el que desee instalar el software del controlador de impresión y haga clic en **Continuar**.
- **14.** Haga clic en **Instalar**.
- **15.** Escriba su nombre (si es necesario) y contraseña y haga clic en **OK**.
- **16.** Haga clic en **Cerrar**.

El controlador de impresión y el archivo PPD se instalan.

**Nota:** Aunque desactive el software del controlador de impresión, podrá utilizar el PPD, puesto que ya se ha instalado.

# <span id="page-27-0"></span>Definición de una impresora con el software del controlador de impresión en Mac OS X (10.4 y versiones posteriores)

#### **Requisitos**:

Debe estar disponible la siguiente información:

- La dirección IP o el nombre de equipo del servidor de impresión CX
- El nombre de la impresora de red que desea utilizar con el software del controlador de impresión
- **1.** En el equipo Mac, utilice el icono de Apple para abrir la ventana Preferencias del Sistema y haga doble clic en **Impresión y Fax**.
- **2.** En la ventana Impresión y fax, haga clic en **+**.

**Nota:** también puede definir la impresora con la opción **Por omisión.**

- **3.** En la ventana Explorador de impresora, seleccione la ficha **IP de impresora** y escriba la siguiente información:
	- En el cuadro **Ubicación,** escriba la dirección del servidor.
	- En el cuadro **Cola**, escriba el nombre completo de la impresora de red que quiera utilizar con el software del controlador de impresión. Por ejemplo, Proceso CreoCS.
	- En el cuadro **Nombre,** escriba un nombre para la impresora.
	- En la lista **Imprimir con,** seleccione **Otros.**
- **4.** Acceda a Library / Printers / PPDs / Contents / Resources / en.lproj, **Seleccione** Europe-A4 0 US-Letter y después el archivo CX560 V1. PPD.
- **5.** Haga clic en **Open** (Abrir).
- **6.** Haga clic en **Agregar.** La impresora de red quedará definida con el archivo PPD.
- **7.** En la ventana Impresión y Fax, haga doble clic en la impresora de red.
- **8.** Haga clic en **Utilidad.**
- **9.** Si utiliza Mac OS X 10.6, haga clic en **Abrir utilidad de la impresora**.
- **10.** En la lista **Habilitar interfaz de usuario mejorada,** asegúrese de que está seleccionado **Encendido.**
- **11.** En el cuadro **Dirección del servidor,** escriba la dirección IP del servidor.

**12.** Haga clic en **Aplicar** y, a continuación, en **Cerrar.**

# <span id="page-28-0"></span>Desinstalación del software del controlador de impresión en Mac OS X (10.4 y versiones posteriores)

Lleve a cabo este procedimiento si necesita actualizar a una versión posterior del controlador de impresión.

- **1.** En el menú **Ir,** seleccione **Conectar al servidor.**
- **2.** En el cuadro **Dirección del servidor**, escriba la dirección o el nombre de host de Creo Color Server y haga clic en **Conectar**.
- **3.** En el área **Conectar como,** seleccione **Invitado.**
- **4.** Haga clic en **Conectar.**
- **5.** Seleccione **Utilidades** y haga clic en **Aceptar**.
- **6.** Seleccione la carpeta Utilidades de Mac.
- **7.** Haga doble clic en el archivo CCSUninstall.dmg.
- **8.** Haga doble clic en el archivo CCSUninstall.app.
- **9.** Cierre todas las aplicaciones en ejecución en el equipo Mac y haga clic en **Aceptar**.
- **10.** Seleccione el controlador de impresora Creo adecuado y haga clic en **Aceptar**.
- **11.** Si es necesario, escriba su nombre de usuario y contraseña y haga clic en **Aceptar**.
- **12.** Haga clic en **OK** (Aceptar).

Se eliminará el software del controlador de impresión. Ahora puede actualizar el software del controlador de impresión.

**Nota:** Deberá reinstalar las impresoras de red que ha eliminado después de actualizar el software.

# <span id="page-30-0"></span>3 Calibración

# Descripción general de la calibración

La posibilidad de conseguir la calidad de impresión más satisfactoria en la impresora depende de varios aspectos. Una de las cuestiones más importantes es la densidad constante de la tóner. La densidad de la Tóner se ve afectada por muchos factores, como el calor, la humedad y la configuración del servicio. Además, la densidad de la Tóner tiende a variar con el paso del tiempo. Estos cambios o variaciones no se pueden suprimir totalmente, pero sí se puede aplicar un proceso de calibración para compensarlos.

El proceso de calibración consiste en crear tablas de calibración asignadas a un tipo de material y un método de tramado específicos.

Se pueden crear curvas de calibración utilizando cualquiera de las siguientes opciones:

- Calibración fuera del cristal: Permite utilizar el cristal del escáner para crear tablas de calibración.
- Espectrofotómetro X-Rite i1: Permite imprimir un diagrama de color, digitalizar flujos de parches de color del diagrama y crear una tabla de calibración según las medidas digitalizadas.

El servidor de impresión CX utiliza los datos de esta tabla para compensar las diferencias entre el nivel de densidad real medido y el nivel de densidad de destino.

Deberán crearse tablas de calibración en los casos siguientes:

- Cada 24 horas, para compensar las posibles variaciones en la densidad de la tóner.
- Cuando se utiliza un stock nuevo de papel.
- Cuando las copias impresas muestran "dominantes de color".
- Tras realizar el mantenimiento del equipo o cambios en el hardware.
- Si se producen cambios ambientales drásticos (temperatura y humedad).

En la ventana de parámetros del trabajo, en **Color** > **Calibración,** la opción **Vinculado** está seleccionada de forma predeterminada. Todos los trabajos que cumplan los atributos de material y tramado seleccionados durante el proceso de calibración se asignarán o se vincularán automáticamente a esa tabla de

calibración. Cuando se envíe el trabajo a imprimir, se usará automáticamente la tabla de calibración vinculada al tipo de material y al tramado seleccionados.

# <span id="page-31-0"></span>Realización de una calibración desde fuera del cristal desde Creo Color Server

#### **Requisitos**:

● Asegúrese de que la opción **La calibración se efectúa fuera del cristal de exposición** esté seleccionada en la ventana Preferencias.

Calibre a la vez la impresora y el escáner. Si sólo coloca el diagrama de la impresora en el cristal de exposición, se calibrará la impresora. Si sólo coloca el diagrama del escáner en el cristal de exposición, se calibrará el escáner.

**1.** En el menú **Herramientas,** seleccione **Calibración.**

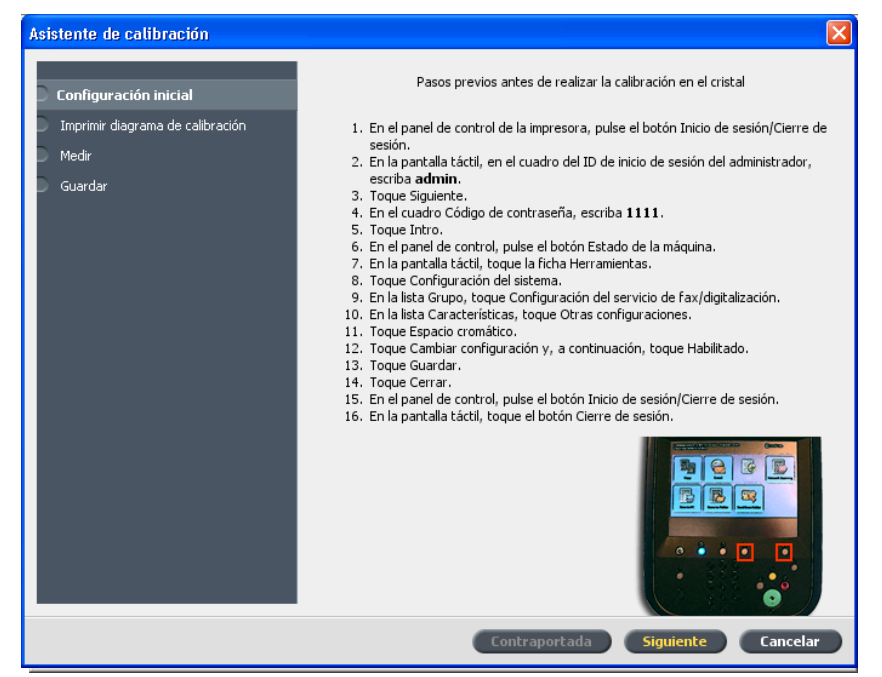

- **2.** Lleve a cabo los pasos preliminares necesarios antes de iniciar la calibración desde fuera del cristal. A continuación, haga clic en **Siguiente**.
- **3.** En la lista **Bandeja,** seleccione la bandeja que le interese. El valor predeterminado es **Bandeja 1.**
- **4.** En la lista **Tramado,** seleccione el método de tramado correspondiente.

**5.** En la casilla **Número de copias**, introduzca el número de copias que desea imprimir.

**Nota:** Se recomienda imprimir un mínimo de 25 copias de la guía de calibración, y emplear una de las últimas copias impresas.

- **6.** (Opcional) Marque la casilla de verificación **Imprimir instrucciones de calibración** para imprimir las instrucciones de calibración.
- **7.** Haga clic en **Imprimir.** Se imprimirá el diagrama de calibración.
- **8.** Haga clic en **Siguiente.**
- **9.** En el cristal de exposición de la impresora, coloque juntas las guías de calibración de la impresora y del escáner, cara abajo.
- **10.** En la pantalla táctil de la impresora, toque el botón **Inicio de servicios**.
- **11.** Toque **Network Scanning** (Digitalización en red).
- **12.** En la ficha **Network Scanning** (Digitalización en red), toque la casilla de verificación **calibration** (calibración).
- **13.** Toque la ficha **Advanced Settings** (Configuración avanzada).
- **14.** Toque el botón **Espacio cromático** para seleccionar el espacio cromático específico de la impresora Xerox Color 550/560.
- **15.** Toque el botón **Device Color Space** (Espacio de color del dispositivo).
- **16.** Toque **Save** (Guardar).
- **17.** En el panel de control, pulse el botón **Inicio** para empezar a escanear los diagramas.

Los diagramas se escanean y se miden y luego se crea una tabla de calibración. Si el proceso de calibración termina correctamente, en el asistente de calibración de servidor de impresión CX, aparecerá el paso 3 del asistente de calibración.

Si se produce un error durante el proceso de digitalización, aparecerá un mensaje indicándolo.

- **18.** Haga clic en **Siguiente.**
- **19.** Para guardar la tabla de calibración, realice una de las acciones siguientes:
	- Seleccione **Con el nombre predeterminado** para incluir automáticamente en el nombre de la tabla de calibración el método de tramado, el tipo de material y la fecha.
	- Seleccione **Guardar como** para escribir otro nombre personalizado.

**Nota:** Para obtener unos resultados óptimos, incluya el tipo de material y el método de tramado en el nombre de archivo de la tabla de calibración.

- **20.** Seleccione el tipo de material al que aplicar la tabla de calibración.
- **21.** Haga clic en **Finalizar.**

# <span id="page-33-0"></span>Creación de tablas de calibración con el espectrofotómetro X-Rite i1

#### **Requisitos**:

- El espectrofotómetro debe estar conectado al puerto USB del servidor de impresión CX.
- Instale el controlador cuando se le solicite al conectar por primera vez el dispositivo. Consulte la documentación del espectrofotómetro para obtener más información.
- Asegúrese de que el espectrofotómetro esté calibrado colocándolo en su placa.
- Imprima un trabajo de referencia y utilice el mismo material y tipo de trama en los cuales se va a imprimir el trabajo final.
- La Cola de impresión debe estar preparada para la impresión, no suspendida.
- Asegúrese de que la opción **La calibración se efectúa con la herramienta del dispositivo** esté seleccionada en la ventana Preferencias.
- **1.** En el menú **Herramientas,** seleccione **Calibración.**
- **2.** En la lista **Bandeja,** seleccione la bandeja que le interese. Se mostrarán los atributos de papel para el papel que esté cargado en la bandeja.
- **3.** En la lista **Tramado,** seleccione el método de tramado correspondiente.

**Nota:** asegúrese de definir el método de tramado que se usará para imprimir el trabajo.

**4.** En la casilla **Número de copias,** introduzca el número de copias que desea imprimir.

**Nota:** Se recomienda imprimir un mínimo de 25 copias de la guía de calibración, y emplear una de las últimas copias impresas.

- **5.** Haga clic en **Imprimir.** El diagrama de calibración se imprime y aparece el paso 2 del asistente de calibración de colores.
- **6.** Siga las instrucciones del asistente.

**7.** Después del barrido de cada color, espere a que aparezca la marca de verificación junto al icono apropiado y siga las instrucciones que aparecen en pantalla.

**Nota:** Asegúrese de digitalizar todas las separaciones del diagrama en el orden en el que aparezcan los iconos: cian, magenta, amarillo y negro.

Una vez que se han digitalizado todas las columnas de separaciones correctamente, aparecerá una marca de verificación junto a todos los iconos.

#### **Notas:**

- Si en alguna etapa no se ha finalizado la digitalización correctamente, haga clic en **Restablecer** y vuelva a digitalizar.
- Si se produce un error durante la digitalización del diagrama, aparece un mensaje de alerta. Haga clic en **Aceptar** y vuelva a digitalizar el diagrama.
- **8.** Haga clic en **Siguiente.**
- **9.** Para guardar la tabla de calibración, realice una de las acciones siguientes:
	- Seleccione **Con el nombre predeterminado** para incluir automáticamente en el nombre de la tabla de calibración el método de tramado, el tipo de material y la fecha.
	- Seleccione **Guardar como** para escribir otro nombre personalizado.

**Nota:** Se recomienda incluir en el nombre de archivo de la tabla de calibración el tipo de material y el método de trama.

- **10.** Seleccione el tipo de material al que aplicar la tabla de calibración.
- **11.** Haga clic en **Finalizar.**

# <span id="page-35-0"></span>Solución de problemas de calibración

Solucione problemas comunes que puedan surgir durante el proceso de calibración.

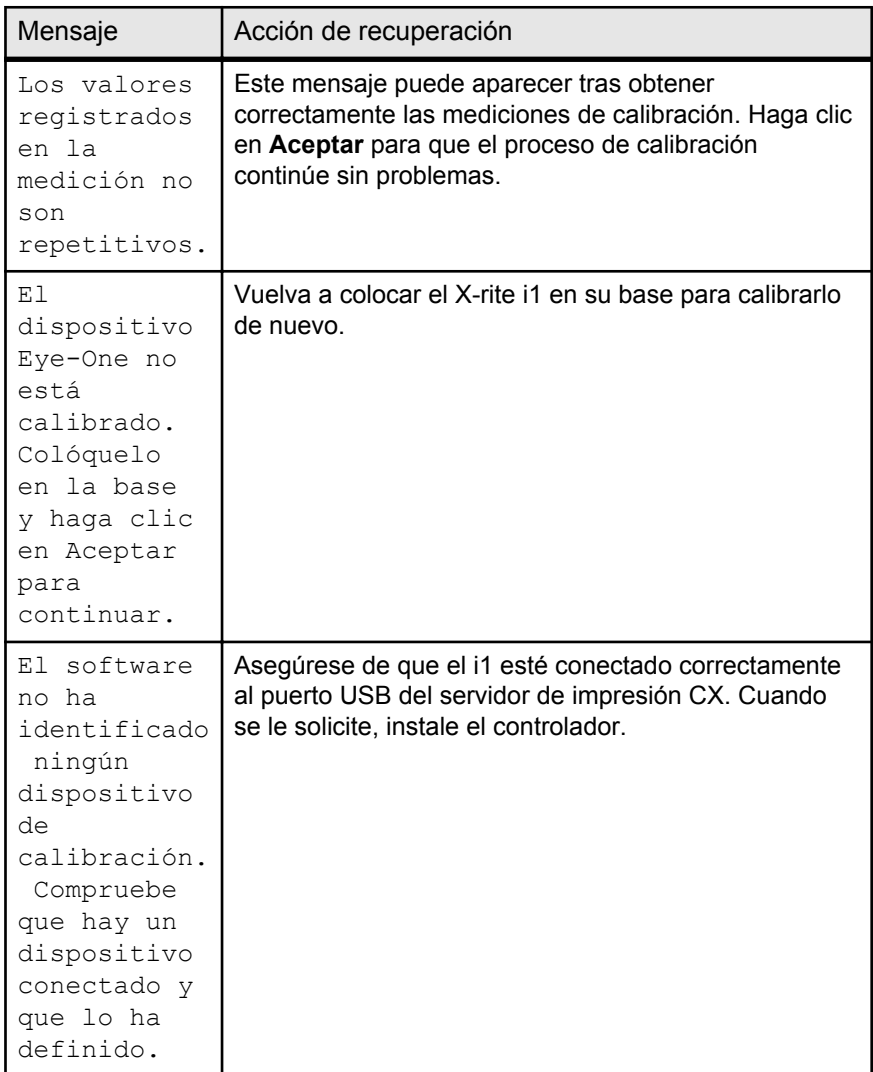
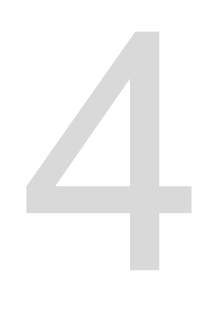

# Impresión de archivos en Windows y Mac OS

# Impresión de archivos en el servidor de impresión  $C X$

## **Requisitos**:

Se debe haber definido una impresora de red en el equipo con Windows o Mac.

- **1.** Abra un archivo con la aplicación correspondiente como, por ejemplo, un archivo PDF en Adobe Acrobat.
- **2.** En el menú **Archivo**, seleccione **Imprimir**.
- **3.** En la lista **Nombre**, seleccione la impresora de red que desee; por ejemplo, <nombre\_del\_servidor>\_impresora.
- **4.** (Opcional) Para modificar los parámetros del trabajo, realice los pasos siguientes:
	- En un equipo Windows, haga clic en **Propiedades**.
	- En Mac, seleccione **Funciones especiales** y haga clic en **Parámetros del trabajo**.
	- **a.** Modifique los parámetros.
	- **b.** Haga clic en **OK**
- **5.** Haga clic en **OK** (Aceptar).
- **6.** En el cuadro de diálogo Imprimir, haga clic en **Aceptar**. El archivo se envía al servidor de impresión CX, donde se procesa e imprime.

# Uso de hot folders para imprimir

Puede usar hot folders para automatizar el flujo de trabajo y ahorrar tiempo enviando varios archivos a la vez para imprimirlos.

Se pueden utilizar hot folders para procesar e imprimir archivos desde cualquier equipo. El siguiente procedimiento se puede realizar también en un equipo con Mac.

**1.** En el escritorio de Windows, haga doble clic en el icono **Mis sitios de red**.

En Mac OS, en el menú **Ir**, seleccione **Conectar al servidor**.

- **2.** Localice el servidor de impresión CX y haga doble clic en él. Aparecerá una lista de carpetas compartidas, hot folders e impresoras virtuales.
- **3.** Haga doble clic en la hot folder que le interese; por ejemplo, HF ProcessPrint.

**Sugerencia:** Se puede arrastrar el icono de la hot folder al escritorio para crear un acceso directo para uso futuro.

**4.** Arrastre los archivos que desee a la hot folder.

Todos los archivos se procesarán e imprimirán automáticamente según el flujo de trabajo de la hot folder.

# Trabajos protegidos con contraseña

Se puede controlar la impresión de datos sensibles bloqueando y protegiendo por contraseña un trabajo en el equipo.

#### **Requisitos**:

- Debe haber una impresora de red del servidor de impresión CX en la estación de trabajo cliente.
- El software del controlador de impresión debe estar instalado y activado en Windows y en Mac OS.
- El estado de la impresora en el servidor de impresión CX debe ser **Listo.**

Desde el software del controlador de impresión, puede asignar una contraseña a cualquier trabajo que se haya creado en cualquier aplicación. En caso de que se desee imprimir o volver a imprimir el trabajo, se deberá proporcionar la contraseña para desbloquear el trabajo y poder imprimirlo.

- **1.** Abra un archivo en el equipo como, por ejemplo, un archivo PDF.
- **2.** En el menú **Archivo**, seleccione **Imprimir**.
- **3.** En el cuadro de diálogo Imprimir, en la lista **Nombre**, seleccione el nombre de la impresora de red a la que desee enviar el archivo.
- **4.** Haga clic en el botón **Propiedades**. Aparecerá la ventana Controlador de impresión.
- **5.** En la ventana Controlador de impresión, haga clic en el botón **Bloquear a**.

Aparecerá el cuadro de diálogo Impresión segura.

**6.** En el cuadro **Contraseña**, escriba una contraseña de cuatro dígitos, por ejemplo 9999.

**Nota:** La contraseña debe incluir exactamente cuatro dígitos.

**7.** Haga clic en **OK** (Aceptar).

El trabajo quedará protegido y no se podrá imprimir a menos que se proporcione la contraseña.

**8.** En la ventana Controlador de impresión, haga clic en **Aceptar**.

El trabajo protegido con contraseña se envía a la impresora de red desde la que se mandará al servidor de impresión CX para su procesamiento e impresión.

- **9.** En el área **Cola de impresión**, haga clic con el botón secundario en el trabajo protegido que desee imprimir y seleccione **Liberar para imprimir**. Aparecerá el cuadro de diálogo Impresión segura.
- **10.** En el cuadro Contraseña, escriba la contraseña definida para el trabajo.
- **11.** Haga clic en **OK** (Aceptar). El trabajo se desbloqueará y se imprimirá. Cuando el trabajo termine de imprimirse, se eliminará automáticamente.

# 5

# Impresión desde el servidor de color

# Procesamiento de archivos

El servidor de impresión CX incluye el proceso RIP Adobe PDF Print Engine (APPE) como flujo de trabajo complementario para el RIP CPSI, de modo que puede utilizar el proceso RIP más adecuado para cada trabajo. El RIP APPE es especialmente útil para los archivos que necesitan transparencias y gestión de sobreimpresión. La información del RIP APPE se agrega al historial de trabajos y al espacio de trabajo.

La ventaja principal del RIP APPE es que los diseños y efectos más complejos, incluidas las transparencias, se pueden reproducir de forma fiable. Los diseñadores e impresores pueden realizar más fácilmente ediciones de última hora en los archivos PDF, así como configurar los trabajos PDF para su impresión en distintos tipos de prensas y dispositivos de salida.

El RIP APPE sólo es aplicable a los archivos PDF. Si utiliza el Modo inteligente o Modo forzado con archivos que no sean PDF, el sistema hará caso omiso de su selección y realizará el proceso con el RIP CPSI. Del mismo modo, cuando el controlador PostScript convierte un archivo PDF a PostScript, el sistema utiliza el RIP CPSI.

La opción Modo inteligente permite al sistema determinar cuándo se debe aplicar el RIP APPE. En el Modo inteligente, el servidor de impresión CX analiza el archivo y aplica un flujo de trabajo automático que optimiza el método RIP. Por ejemplo, si un archivo sólo tiene texto, el sistema reconoce que no necesita el RIP APPE y lo procesa con el RIP CPSI. En el Modo inteligente, el sistema también comprueba las transparencias que utilizan varios espacios de color y los colores planos que utilizan sobreimpresión.

Una de las ventajas de utilizar un flujo de trabajo PDF es que puede trabajar con perfiles ICC incrustados. El servidor de impresión CX ofrece compatibilidad con el RIP APPE para los perfiles ICC incrustados CMYK y RGB.

El servidor de impresión CX es totalmente compatible con PDF/ X-1a, PDF/X-3 y PDF/X-4. Los archivos PDF/X son un subconjunto de los archivos PDF cuyo estándar está preparado para el intercambio de páginas finales preparadas para impresión. El uso de archivos que cumplan el estándar PDF/X evita los errores más habituales en la preparación de los archivos (por ejemplo, fuentes

no incrustadas, espacios de color incorrectos, imágenes ausentes o problemas de capturas o sobreimpresión).

# Importación e impresión de trabajos

Se puede importar un trabajo en cualquier de estas circunstancias:

- Cuando se haya creado un archivo en formato de lenguaje de descripción de página (PDL, del inglés Page Description Language) como, por ejemplo, PDF o PostScript, en un equipo que no esté conectado al servidor de impresión CX.
- Cuando un archivo PDL esté situado en una carpeta de la red o en un medio externo, por ejemplo en un dispositivo USB.
- Cuando el archivo en cuestión se encuentre en una ubicación local del servidor de impresión CX.
- **1.** En el menú **Archivo**, seleccione **Importar**.
- **2.** En la lista superior de la ventana Importar, seleccione el archivo o archivos que le interesen y haga clic en el botón **Agregar**.

**Notas:**

- Utilice las teclas Mayús o Ctrl para seleccionar varios archivos o Ctrl +A para seleccionar todos los archivos. Si es necesario, agregue el mismo archivo más de una vez.
- Para eliminar un archivo, selecciónelo en la lista inferior de la ventana Importar trabajo y haga clic en el botón de **eliminación.**

Los archivos aparecen en la lista inferior.

- **3.** En la lista **Impresoras virtuales**, seleccione una impresora.
- **4.** Haga clic en **Import** (Importar). Todos los archivos que actualmente se encuentran en la lista inferior se envían al servidor de impresión CX para procesarse, imprimirse o almacenarse tal y como se haya definido en la impresora virtual seleccionada.
- **5.** Si el trabajo se mueve al área **Almacenamiento**, podrá editar los parámetros del trabajo antes de enviar el trabajo a imprimir. Por ejemplo, si desea comprobar que el stock de papel definido en el trabajo está cargado en la la impresora y disponible para la impresión.

# Ventana Stock de papel

La ventana Stock de papel muestra una lista de los stocks de papel que están definidos en la prensa y de los que están

disponibles para la impresión. A la ventana Stock de papel se accede desde el Centro de recursos.

Hay un icono que indica el stock de papel que está cargado en la la impresora.

# Reenvío de trabajos

Se puede reenviar un trabajo impreso después de editar los parámetros del trabajo o imprimir más copias de un trabajo.

 $\blacktriangleright$ En el área **Almacenamiento**, haga clic con el botón secundario en el trabajo que desee volver a enviar a impresión y seleccione **Enviar**. Si se ha seleccionado un trabajo RTP, se habrá enviado a la **Cola de impresión**; si se ha seleccionado otro tipo de trabajo, se habrá enviado a la **Cola de proceso**.

**Nota:** Algunos trabajos RTP requieren un nuevo procesamiento después de editar determinados parámetros.

## Impresión de copias de un trabajo

Se pueden volver a imprimir más copias de un trabajo directamente desde el área **Almacenamiento** sin necesidad de abrir los parámetros del trabajo.

- **1.** Haga clic con el botón secundario en el encabezado de una columna del área **Almacenamiento**.
- **2.** Seleccione **Añadir** > **Copias** para agregar copias a la columna **Copias** del área **Almacenamiento**.
- **3.** Seleccione el trabajo y, en el campo **Copias**, escriba la cantidad de copias que desee imprimir.
- **4.** Pulse Intro.
- **5.** Arrastre el trabajo al área **Cola de proceso** o al área **Cola de impresión**.

# Edición de un trabajo

Puede abrir una vista previa y editar trabajos PDL y RTP que se encuentren en el área **Almacenamiento**. Los archivos PDL se abren en Adobe Acrobat y los archivos RTP se abren en la herramienta Previsualizador y editor de trabajos.&

En Adobe Acrobat, puede ver y editar los trabajos PDL como lo haría normalmente. Además, esta versión de Adobe Acrobat incluye el complemento Enfocus Pitstop, que ofrece herramientas de edición adicionales.

**Nota:** Para obtener más información acerca del complemento PitStop, consulte la documentación incluida en el software PitStop y Acrobat.

En la ventana Previsualizador y editor de trabajos,& podrá ver miniaturas del trabajo mientras se desplaza por las distintas páginas de un trabajo. En un trabajo impuesto, podrá ver las hojas impuestas, incluida la disposición de páginas en cada hoja. Igualmente, podrá ver la orientación de las páginas, las marcas de recorte y las marcas de plegado.

Los trabajos que se editen en la ventana Previsualizador y editor de trabajos& no se pueden volver a procesar mediante RIP. Una vez que se ha guardado el trabajo en la ventana Previsualizador y editor de trabajos,& se convierte en un nuevo archivo RTP sin archivo PDL asociado. No se pueden aplicar parámetros que requieran un reprocesamiento mediante RIP a esos trabajos.

## Vista previa de un archivo RTP

En el área **Almacenamiento**, haga clic con el botón secundario en el archivo RTP cuya vista previa desee abrir y seleccione **Previsualizador y editor de trabajos**. El archivo se abrirá en la ventana .

# Desplazamiento de páginas en trabajos

Es posible desplazar una página de un trabajo RTP a otra ubicación dentro del trabajo.

Cuando se desplaza una página, los números de página se actualizan en consecuencia.

- **1.** En la ventana Previsualización de trabajo y editor, haga clic en la ficha **Miniaturas**.
- **2.** En el panel **Miniaturas,** haga clic en la página que desee mover.
- **3.** Arrastre la página a la ubicación de destino.

**Nota:** el marcador rojo indica dónde se insertará la página.

**4.** Haga clic en **Guardar como** para guardar los cambios en el trabajo.

# Eliminación de páginas de los trabajos

**1.** En la ventana Previsualización de trabajo y editor, haga clic en la página que desea eliminar y, a continuación, haga clic en **Eliminar**.

La página se elimina y los números de página se actualizan en consecuencia.

**2.** Haga clic en **Guardar como** para guardar los cambios.

## Combinación de páginas en un trabajo

Es posible combinar una o varias páginas de un trabajo, o todas ellas, en otro trabajo.

#### **Requisitos**:

El trabajo RTP con la página que desee copiar debe tener el mismo tamaño de página y la misma orientación y resolución que el trabajo que esté editando.

- **1.** En la ventana Previsualización de trabajo y editor, haga clic en la ficha **Miniaturas**.
- **2.** En el panel izquierdo de la ficha **Miniaturas,** determine una ubicación para la página combinada. Haga clic en la página anterior a esta ubicación.

Aparecerá un perfil amarillo alrededor de la página seleccionada.

**3.** Haga clic en **Combinar trabajo.**

**Nota:** en la lista sólo aparecen los trabajos RTP con el mismo tamaño de página y la misma orientación que el trabajo que se está editando.

- **4.** Seleccione el trabajo que incluya la página que desea combinar y haga clic en **Aceptar.** El trabajo se abrirá en una ventana distinta.
- **5.** Lleve a cabo una de las siguientes acciones:
	- Para combinar una página, seleccione la página que desee combinar y haga clic en **Combinar.**

**Nota:** también puede arrastrar la página de la ventana del trabajo a la ubicación que desee del panel izquierdo de la ficha **Miniaturas.**

Si desea combinar más de una página, repita este paso hasta que haya combinado todas las páginas. También puede seleccionar

ubicaciones distintas para las páginas combinadas en la ventana Previsualización de trabajo y editor.

• Para combinar todas las páginas en el trabajo, haga clic en **Combinar todo.**

Las páginas combinadas se introducen en la ubicación deseada y los números de página se actualizarán en consecuencia.

- **6.** Haga clic en **Cerrar** para cerrar la ventana del trabajo.
- **7.** Haga clic en **Guardar como** para guardar los cambios.

# Giro de las páginas de 180°

Gire 180° una o varias páginas en un trabajo de orientación mixta.

- **1.** En la ventana Previsualización de trabajo y editor, haga clic en la ficha **Opciones de giro**.
- **2.** Seleccione una de las opciones siguientes:
	- **Girar páginas**: escriba un número o un intervalo de páginas.
	- **Páginas impares**: gira 180° todas las páginas impares del trabajo.
	- **Páginas pares**: gira 180° todas las páginas pares del trabajo.
- **3.** Haga clic en **Save** (Guardar).

Se mostrará el icono (3) junto a cada una de las páginas que se ha girado en la ficha **Miniaturas**.

**Nota:** No podrá utilizar la opción de combinación si utiliza la opción de giro.

## Reemplazo de páginas

En algunos casos, puede que tenga un trabajo de gran tamaño en el que deba reemplazar una de las páginas. En este caso, puede crear un archivo RTP de la página que debe sustituir y utilizar la herramienta Previsualizador y editor de trabajos para reemplazarla.

#### **Requisitos**:

El trabajo RTP con la página que desee cambiar debe tener el mismo tamaño de página y la misma orientación que el trabajo que esté editando.

**1.** Importe y procese la página nueva para crear un archivo RTP nuevo.

- **2.** Abra el trabajo RTP original en la ventana Previsualización de trabajo y editor.
- **3.** Combine el nuevo archivo RTP.
- **4.** Elimine la página incorrecta.

## Búsqueda de valores CMYK de áreas concretas

Utilice la herramienta **Mostrar valores de colores** en el para averiguar los valores CMYK de un área concreta de la página.

En la ventana debe aparecer un trabajo procesado.

- **1.** En la ventana Previsualizador y editor de trabajos haga clic en el botón **Mostrar valores de colores** .
- **2.** Mueva el puntero a la ubicación de la página donde desee medir los valores de color y haga clic. Los valores de porcentaje de los puntos CMYK y los valores equivalentes de los colores planos CMYK aparecen en forma de información de herramienta.

# Verificación del contenido del trabajo

Utilice las funciones de preflight para comprobar el documento antes de procesar o enviar a imprimir un trabajo.

Tiene disponibles las siguientes opciones de preflight:

- Analizador de PDF
- Verificación preflight
- Informe de preflight

#### Analizador de PDF

Se puede utilizar el analizador de PDF para comprobar que los archivos PDF no contengan ningún problema que pueda afectar al procesamiento. El analizador de PDF comprueba los elementos siguientes:

- Documento: identifica incompatibilidades del software de Acrobat relacionadas con la compresión, el cifrado, la seguridad y otras propiedades.
- Páginas: detecta si hay páginas vacías e identifica el tamaño de página, las anotaciones y otras propiedades.
- Fuentes: determina si el archivo PDF contiene fuentes específicas y si éstas están incrustadas.
- Colores: detecta la información relativa al espacio cromático, los colores planos, información sobre el procesamiento y la configuración de la administración del color.
- Imágenes: identifica la resolución de imagen, si las imágenes están torcidas o volteadas y si están comprimidas.
- OPI: detecta si se utiliza OPI. En caso afirmativo, el analizador de PDF detecta la versión de OPI y determina si faltan imágenes de alta resolución en la ruta OPI.
- Texto y gráficos lineales: identifica el tamaño del texto, la anchura de las líneas, el texto blanco y la tolerancia a objetos y colores planos.
- PDF/X: determina si el archivo corresponde a PDF/X-1a y si contiene fragmentos de PostScript.

#### Verificación preflight

El parámetro **Ejecutar preflight** permite verificar el estado de los componentes clave del trabajo antes de enviarlo a imprimir.

Durante la verificación preflight, el trabajo se procesa mediante RIP y se identifican los componentes que faltan. La verificación preflight detecta el estado de los siguientes componentes clave del trabajo:

- Imágenes de alta resolución o vínculos incorrectos a la carpeta de imágenes de alta resolución.
- Fuentes que falten.
- Colores planos que no están definidos en el diccionario de colores planos del servidor de impresión CX.
- Comandos de excepciones dinámicas para un archivo que se envió a través de una impresora virtual de excepciones de páginas dinámicas.

## Informe de preflight

El informe de preflight es un informe de trabajos que proporciona información acerca del estado (ausentes o presentes) de sus componentes clave antes de imprimirlos y procesarlos y permite corregir los archivos según corresponda.

Es especialmente útil ejecutar la verificación preflight antes de imprimir un trabajo complejo con una gran cantidad de páginas o copias. La verificación preflight detecta los componentes del trabajo que faltan y los muestra en el cuadro de diálogo Informe de preflight. Se puede revisar el informe y arreglar los componentes que falten, ahorrando así tiempo de procesado y sin que aparezcan constantes mensajes de error o de fallo.

Si se ejecuta una verificación preflight y se encuentran todos los componentes clave, el trabajo se procesa e imprime de acuerdo con el flujo de trabajo que se haya seleccionado. Si la prueba falla (se detecta la falta de elementos clave), el trabajo se devuelve al

área **Almacenamiento** con el informe de preflight disponible para la inspección.

El informe de preflight refleja siempre la última ejecución de preflight. Si se ejecuta más de una verificación preflight en un trabajo, el último informe de preflight suplantará al anterior. Cuando se genera un informe de preflight, la fecha y la hora de la verificación preflight se indican en la ventana Historial del trabajo.

**Nota:** Dado que el cuadro de diálogo Informe de preflight recoge todos los componentes clave del trabajo (ausentes y presentes), este informe se puede utilizar para ver los componentes clave del trabajo existentes (encontrados); por ejemplo, la lista de fuentes de un trabajo y las rutas correspondientes.

# Análisis de trabajos PDF

No se puede utilizar el analizador PDF ni realizar una verificación de preflight en archivos PDF que estén bloqueados o protegidos. Si lo hace, aparecerá un mensaje indicando que el archivo está cifrado.

- **1.** En el área **Almacenamiento**, haga clic con el botón secundario en el archivo PDF y seleccione **Analizador de PDF**.
- **2.** En el área **Parámetros de PreFlight en PDF**, realice una de las siguientes acciones:
	- Para comprobar todo el archivo PDF, seleccione **Documento completo**.
	- Para comprobar páginas específicas, seleccione **Páginas** e introduzca el intervalo de páginas deseado.
- **3.** Si no desea que el informe se abra automáticamente cuando se genere, quite la marca de la casilla **Mostrar informe automáticamente**.
- **4.** Si lo desea, cambie el nombre de archivo del informe. De forma predeterminada, el nombre de archivo del informe se compone del nombre del archivo original con el sufijo  $\text{rep};$ por ejemplo, si el archivo que se va a comprobar es sample.pdf, el archivo de informe tendrá el nombre sample rep.pdf.
- **5.** Si desea guardar el informe en una ubicación específica, haga clic en **Examinar** y seleccione la ubicación deseada.
- **6.** Haga clic en **Ejecutar**.

El informe en PDF se genera y se abre automáticamente.

# Realización de una verificación de preflight

Es posible revisar el estado de los componentes clave del trabajo antes de enviarlo a imprimir.

No es posible realizar una comprobación de preflight en archivo PDF bloqueados o protegidos. Si lo hace, aparecerá un mensaje indicando que el archivo está cifrado.

- **1.** Abra la ventana de parámetros del trabajo del trabajo en el que desee hacer una verificación de preflight.
- **2.** Seleccione **Servicios** y luego **Preflight**.
- **3.** Marque la casilla de verificación **Ejecutar preflight**. Todas las casillas de verificación de los componentes claves del trabajo se seleccionan automáticamente.
- **4.** Elimine la marca de la casilla que no desee incluir en la verificación de preflight.

**Nota:** Si falta uno de los componentes del trabajo seleccionados en la lista, el estado del trabajo al final de la verificación de preflight indicará que hay un fallo y el trabajo se transferirá al área **Almacenamiento**. En la ventana Historial del trabajo aparecerá información acerca de los componentes ausentes.

**5.** Haga clic en **Submit** (Enviar).

**Nota:** Asegúrese de que la cola de procesamiento no esté suspendida.

Los resultados de la verificación de preflight se ven en un informe de preflight.

## Visualización e impresión de informes de preflight

El informe de preflight es un informe de trabajos que proporciona información acerca del estado (ausentes o presentes) de sus componentes clave antes de imprimirlos y procesarlos y permite corregir los archivos según corresponda.

si se ejecuta más de una verificación de preflight a un trabajo, el último informe de preflight suplantará al anterior.

- **1.** En el área **Almacenamiento**, haga clic con el botón secundario del ratón en el trabajo y, en el menú, seleccione **Informe de preflight**.
- **2.** Haga clic en la opción de informe que le interese (por ejemplo, **Alta resolución**) para ver los resultados correspondientes.
- **3.** (Opcional) Para imprimir el informe, haga clic en **Imprimir**.
- **4.** (Opcional) Para exportar el informe de preflight, lleve a cabo una de las siguientes acciones:
	- **a.** Haga clic en **Exportar** y diríjase a la ubicación deseada.
	- **b.** Haga clic en **Save** (Guardar).
- **5.** Haga clic en **Cerrar**.

# Ventana Informe de preflight

Para abrir la ventana Informe de preflight, haga clic con el botón secundario en el trabajo y seleccione **Informe de preflight**.

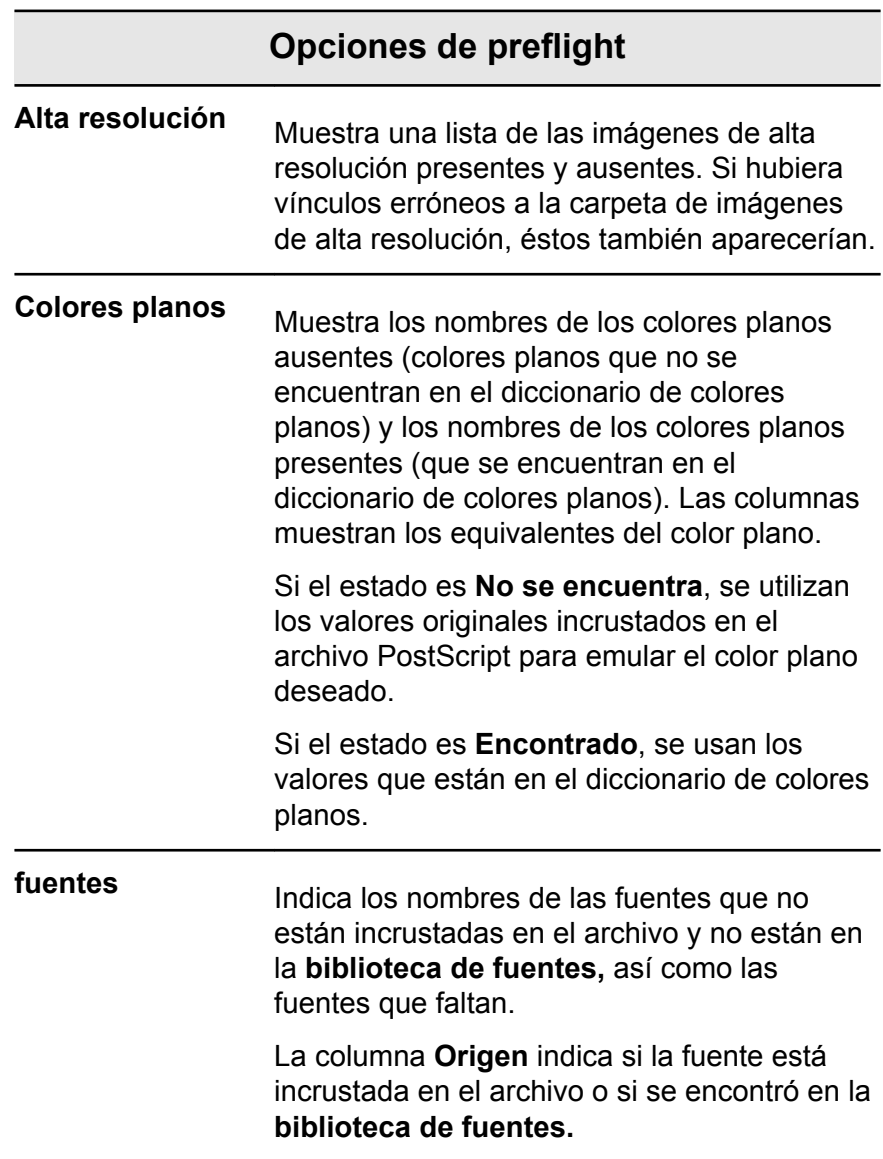

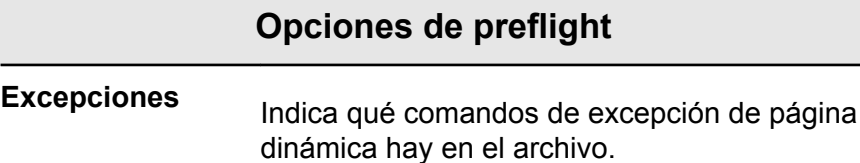

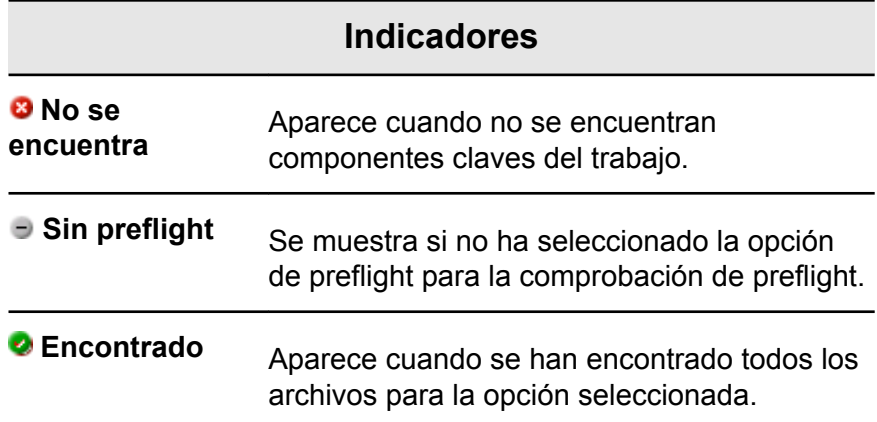

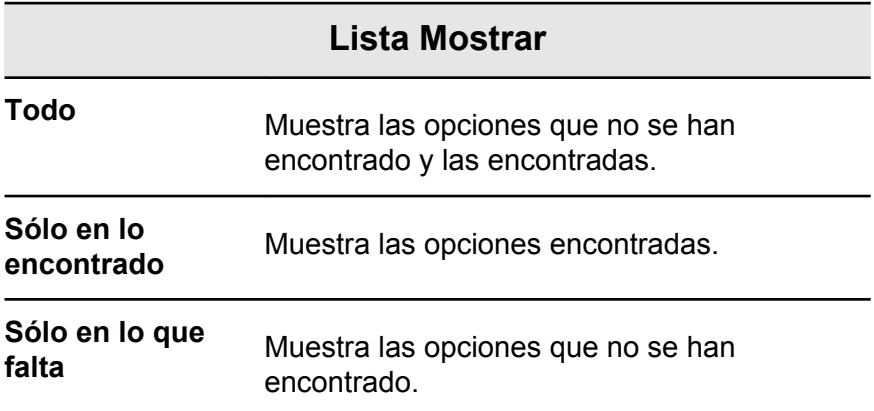

# Prueba del trabajo con conjuntos de colores

Seleccione el conjunto de colores predefinido más apropiado para imprimir el trabajo con la mayor calidad de color. El parámetro **Conjunto de colores** incluye cuatro conjuntos de colores predefinidos. Cada conjunto proporciona la mejor configuración de color y calidad para cada tipo de datos específicos o para las características de los productos impresos.

Haga clic en el botón **Para ver la configuración de color y** calidad.

Las opciones de conjuntos de colores son las siguientes:

- **Retratos:** proporciona la mejor configuración de color y de calidad para trabajos como, por ejemplo, un álbum de fotos de familia.
- **Fotos en exteriores:** proporciona la mejor configuración de color y de calidad para trabajos principalmente con fotos de paisajes.
- **Documentos corporativos:** proporciona la mejor configuración de color y de calidad para trabajos, en su mayoría, de documentos de oficina como, por ejemplo, archivos de presentaciones, páginas web y archivos con gráficos y logotipos.
- **Materiales comerciales:** proporciona la mejor configuración de color y de calidad para trabajos en los que hay tanto gráficos como fotos (por ejemplo, los materiales de publicidad).

Para seleccionar el conjunto de colores más apropiado para su trabajo mediante el flujo de trabajo recomendado, puede imprimir una copia del trabajo con cada uno de los conjuntos de colores, revisar los trabajos de muestra impresos y seleccionar la mejor copia impresa. A continuación, en la ventana de parámetros del trabajo, deberá asignar el conjunto de colores que proporcione los mejores resultados. Si sabe el conjunto de colores que desea utilizar, puede asignarlo sin tener que imprimir y revisar antes trabajos de muestra.

**Nota:** Al seleccionar un conjunto de colores, se desactivan algunos parámetros de color y de calidad.

## Impresión y revisión de conjuntos de colores

Se pueden imprimir muestras de un trabajo o páginas del trabajo con un conjunto de colores diferente en cada muestra.

Seleccione un trabajo en el área **Almacenamiento** y, a continuación, defina el intervalo de páginas específico que desea imprimir. Se crearán cinco archivos de muestra que se enviarán a la cola de procesos según la selección.

- **1.** En la barra de herramientas, haga clic en el botón **Importar** e importe los archivos que desee imprimir.
- **2.** En el área **Almacenamiento**, haga clic con el botón secundario en el trabajo.
- **3.** En el menú, seleccione **Imprimir conjuntos de colores**. Aparecerá el cuadro de diálogo Print color sets (Conjuntos de colores de impresión).

**Nota:** Para trabajos impuestos, se puede definir el intervalo de páginas y, para trabajos de VDP, se puede definir un intervalo de folletos.

**4.** En el cuadro **Páginas**, escriba el número de páginas que desea imprimir o seleccione **Todo**. A continuación, haga clic en **Submit** (Enviar).

Se han imprimido cinco trabajos de muestra, denominados según el conjunto de colores asignado a cada uno. Las convenciones de denominación son las siguientes:

- · Ninguno <nombre de trabajo>
- PeoplePhotos\_"nombre de trabajo"<>
- OutdoorPhotos\_"nombre de trabajo"<>
- Corporate\_"nombre de trabajo"<>
- Commercial\_"nombre de trabajo"<>

**Nota:** Se procesa el trabajo completo, pero sólo se imprimen las páginas especificadas.

Recoja las impresiones y revíselas. Escoja el archivo de muestra que haya obtenido los mejores resultados de color.

## Asignación de un conjunto de colores al trabajo

- **1.** En el área **Storage** (Almacenamiento), haga doble clic en el trabajo.
- **2.** En **Imprimir**, seleccione **Conjunto de colores**.
- **3.** En la lista **Conjunto**, seleccione uno de los conjuntos que haya conseguido los mejores resultados de color impreso, como por ejemplo, **Fotos en exteriores**.

Se asignarán al trabajo los parámetros de color y de calidad predefinidos para el conjunto **Fotos en exteriores**. Los parámetros de color y de calidad predeterminados que estén configurados para el trabajo se desactivarán.

**4.** Para imprimir el trabajo, haga clic en **Enviar**. Recoja las impresiones y revise la calidad del color.

# Impresión de archivos con más de un tamaño de papel

- **1.** Suspenda la cola de procesos.
- **2.** En la cola de procesos que se ha suspendido, haga doble clic en el trabajo.
- **3.** En **Imprimir,** seleccione **Stock de papel.**
- **4.** Seleccione **Documento de tamaño de papel mixto**.
- **5.** Haga clic en **Save** (Guardar).
- **6.** Libere la cola de procesos.

El trabajo se procesa e imprime según las definiciones del tamaño de papel mixto.

# Impresión mediante el asistente de dúplex manual

El asistente de dúplex manual permite imprimir una cara de un trabajo, volver a introducir manualmente el papel en la impresora e imprimir la otra cara. También puede imprimir solamente el anverso o el reverso de un trabajo.

- **1.** Suspenda la cola de impresión.
- **2.** En el menú **Archivo**, seleccione **Importar**.
- **3.** En la lista superior de la ventana Importar, seleccione el archivo deseado y haga clic en el botón **Agregar**.
- **4.** En la lista **Impresora virtual**, seleccione **ProcessPrint**.
- **5.** Haga clic en **Import** (Importar).
- **6.** Una vez que el trabajo se haya procesado y se muestre en la cola de impresión, haga doble clic en él.
- **7.** En **Imprimir**, seleccione **Método de impresión**.
- **8.** En la lista **Método de impresión**, seleccione **Dúplex cabecera a cabecera** o **Dúplex cabecera a pie**.
- **9.** Seleccione **Dúplex manual**.
- **10.** Si es necesario, en **Bandeja**, seleccione la bandeja adecuada (5 o 6).
- **11.** Haga clic en **Save** (Guardar).
- **12.** En la cola de impresión, haga clic con el botón derecho en el trabajo y, en el menú, seleccione **Asistente de dúplex manual**.

Aparecerá la ventana del Asistente de dúplex manual.

- **13.** En la lista **Imprimir**, seleccione **Ambos lados**, **Anverso** o **Reverso**.
- **14.** Haga clic en **Imprimir.** Si ha seleccionado **Ambos lados** o **Anverso**, se imprimirá el anverso de cada una de las páginas del trabajo. Si ha
- seleccionado **Reverso**, se imprimirá el reverso de cada una de las páginas del trabajo. **15.** Si ha seleccionado **Ambos lados**, aparecerá la ventana
- Continuar secuencia de impresión. Para terminar de imprimir el trabajo:
	- **a.** Tome la pila de hojas impresas.
	- **b.** Gire la pila de izquierda a derecha, de modo que el lado impreso mire hacia abajo.
- **c.** Cargue la pila en la misma bandeja que ha utilizado para imprimir los anversos.
- **d.** Haga clic en **Imprimir.**

# Ejecución de un trabajo urgente

Si un trabajo es urgente, se puede enviar para su procesamiento o impresión y ejecutar antes que otros trabajos. Si envía un trabajo para el procesamiento mientras otro trabajo se procesa, el último trabajo se detiene temporalmente pero conserva su estado en ejecución. Cuando el trabajo urgente acaba de procesarse y se mueve a la cola de impresión, el procesamiento del trabajo detenido continúa.

Si envía un trabajo urgente para impresión mientras otro trabajo se está imprimiendo, el último trabajo se detiene temporalmente después de imprimirse la página (ambos lados) o el juego actual, pero conserva su estado en ejecución. Cuando el trabajo urgente acaba de imprimirse, la impresión del trabajo detenido continúa.

## Envío de un trabajo urgente

Envíe un trabajo urgente para que se procese o se imprima y ejecute antes que los otros trabajos.

#### **Requisitos**:

El trabajo debe estar esperando en la cola. Si se trata de un trabajo activo, esta opción no está disponible.

Sólo se puede procesar o imprimir un trabajo cada vez. Por lo tanto, si selecciona varios trabajos (en forma secuencial) como urgentes, éstos se procesarán o se imprimirán en el mismo orden en el que se seleccionaron.

En las colas o en el área **Almacenamiento**, haga clic con el  $\blacktriangleright$ botón derecho en el trabajo y seleccione **Ejecutar inmediatamente**.

El trabajo aparecerá con el indicador de estado urgente en la parte superior de la cola apropiada y se ejecutará de inmediato.

# 6 Gestión de trabajos

# Archivado y recuperación de trabajos

Para conservar suficiente espacio libre en el disco, haga copias de seguridad de los trabajos y de sus archivos relacionados en un servidor externo y luego elimínelos del área **Almacenamiento**. Después podrá recuperarlos y volver a usarlos.

El archivado es un método por el que se hacen copias de seguridad de trabajos y después se almacenan para aumentar la cantidad de espacio disponible en el disco. En la ubicación que se seleccione se creará un archivo contenedor (un archivo comprimido) con todos los archivos relacionados con el trabajo. El trabajo archivado retiene su estado (es decir, terminado, fallido, retenido o anulado) y se archiva con la información incluida en las ventanas de parámetros y de historial del trabajo.

**Nota:** El servidor de impresión CX archiva los trabajos extensos en varios archivos contenedores.

Cuando se recupera, el trabajo archivado conserva su nombre original, no el nombre que le fue asignado al archivarlo.

# Archivado de trabajos

Haga una copia de seguridad del trabajo y almacénelo para dejar más espacio disponible en el disco.

## **Requisitos**:

Una carpeta para almacenar el trabajo archivado.

- **1.** En área **Almacenamiento**, haga clic con el botón secundario en el trabajo que desea archivar y seleccione **Archivar**.
- **2.** Busque la carpeta de destino que desee para el archivado y haga clic en **Guardar**.

En la ubicación que se seleccione se creará un archivo contenedor (un archivo comprimido) con todos los archivos relacionados con el trabajo.

**3.** Elimine el trabajo del área **Almacenamiento**.

## **Consulte también:**

[Archivado de elementos de VDP](#page-110-0) en la página [101](#page-110-0)

## Recuperación de trabajos

#### **Requisitos**:

Sólo se pueden recuperar trabajos que se han archivado antes.

Cuando se recupera un trabajo, el trabajo archivado retiene su nombre original y no el nombre que le fue asignado al archivarlo. También se recuperan los archivos relacionados con el trabajo (por ejemplo, PDL) y el archivo contenedor no se elimina.

Es posible recuperar más de un trabajo a la vez.

- **1.** En el menú **Archivo**, seleccione **Recuperar del archivo**.
- **2.** Busque el trabajo archivado con su nombre correspondiente y seleccione el archivo contenedor relacionado.
- **3.** Haga clic en **Agregar**. El trabajo seleccionado aparecerá en la lista inferior.
- **4.** Haga clic en **Recuperar**. El trabajo seleccionado aparecerá al principio de la lista en el área **Almacenamiento**.
- **5.** En la ventana Historial del trabajo, verifique que el archivo se haya recuperado correctamente.

#### **Consulte también:**

[Recuperación de elementos de VDP](#page-111-0) en la página [102](#page-111-0)

# Reenvío de un trabajo a otro servidor de impresión CX

#### **Requisitos**:

- El trabajo que desee enviar debe estar en el área **Almacenamiento**.
- Debe ejecutarse la misma versión del software en ambos servidor de impresión CX.
- **1.** En el área **Almacenamiento,** haga clic con el botón secundario en el trabajo y seleccione **Reenviar a** > **Otros.**
- **2.** En el cuadro **Nombre de host/Dirección IP,** escriba la dirección IP o el nombre del servidor al que desee enviar el trabajo.
- **3.** Haga clic en **Buscar.**
- **4.** Seleccione uno de los siguientes:
	- **Enviar a almacenamiento**: permite el trabajo al área **Almacenamiento** del servidor seleccionado.
	- **Enviar a impresión**: permite enviar el trabajo a la **Cola de impresión** del servidor seleccionado.
- **5.** Haga clic en **Enviar.**

#### **Notas:**

- No es posible enviar un archivo RTP creado a partir de un trabajo VDP (por ejemplo, un archivo VPS). Sólo puede enviar el trabajo VDP original.
- No es posible enviar un trabajo si se ha modificado la contraseña de operador en el servidor de impresión CX de destino. Desde el servidor de impresión CX de origen, seleccione **Inicio** > **Ejecutar** y conéctese al servidor de impresión CX de destino. Inicie una sesión con la nueva contraseña de operador.
- Para procesar elementos VDP o PDL externos correctamente, muévalos al servidor de impresión CX de destino.
- No puede reenviar un trabajo a otro servidor de impresión CX si los archivos nunca se han sometido a un proceso RIP en el servidor de impresión CX de destino. Esto puede suceder en raras ocasiones. Por ejemplo, si reinstala el sistema o formatea los discos de imágenes.

# Duplicación de trabajos

#### **Requisitos**:

El trabajo que se va a duplicar debe estar en el área **Almacenamiento.**

 $\blacktriangleright$ En el área **Almacenamiento**, haga clic con el botón secundario en el trabajo y seleccione **Duplicar**. Se duplica el archivo seleccionado y se le da el nombre del trabajo original seguido del sufijo dup.

**Nota:** Si duplica un trabajo RTP, el trabajo duplicado estará en su formato original.

# Visualizador de contabilidad

El Visualizador de contabilidad proporciona información acerca de todos los trabajos impresos correctamente mediante el servidor de impresión CX.

El informe de contabilidad se presenta como un archivo delimitado por tabulaciones y contiene información detallada sobre el trabajo impreso. Se puede filtrar y clasificar la información del informe e imprimirlo. Además, se puede exportar el informe a un archivo de texto (delimitado por tabulaciones o por barras verticales) o a una

página HTML. Se muestran de forma predeterminada todos los trabajos procesados en los últimos 90 días.

El informe incluye distintos tipos de información, por ejemplo:

- El tamaño del trabajo
- El tiempo de procesamiento
- El número de páginas del trabajo
- El número de páginas impresas en blanco y negro y en color Estos datos se basan en la entrada original del trabajo y en los parámetros definidos en la ventana de parámetros del trabajo.

Es posible acceder al Visualizador de contabilidad desde el menú **Información**.

#### **Consulte también:**

[Impresión de trabajos en modo de escala de](#page-78-0) [grises](#page-78-0) en la página [69](#page-78-0) [Impresión de un trabajo que contenga elementos RGB de escala](#page-78-0) [de grises con tóner negra](#page-78-0) en la página [69](#page-78-0) [Conservación del color negro en un trabajo con elementos CMYK](#page-78-0) [de escala de grises](#page-78-0) en la página [69](#page-78-0)

# Personalización del Visualizador de contabilidad

Hay dos formas de personalizar la tabla del Visualizador de contabilidad:

- Mostrar, ocultar y mover columnas. Es una manera rápida de personalizar la tabla. Los cambios que se realicen en la tabla no se guardarán de forma permanente.
- Cree una vista de contabilidad personalizada que pueda editar y guardar.

# Cómo mostrar, ocultar y mover columnas en la tabla Visualizador de contabilidad

Una forma rápida de personalizar la tabla Visualizador de contabilidad consiste en mostrar, ocultar o mover las columnas.

- $\blacktriangleright$ Realice una de las siguientes acciones:
	- Para mover una columna a otra ubicación de la tabla, arrastre la columna hasta el lugar que desee.
	- Para ocultar una columna, haga clic con el botón secundario en cualquier columna de la tabla, seleccione **Ocultar** y, a continuación, en la lista de columnas que se muestran actualmente, seleccione la que desee ocultar.

• Para mostrar una columna, haga clic con el botón secundario en cualquier columna de la tabla, seleccione **Mostrar** y, a continuación, en la lista de columnas que se muestran actualmente, seleccione la que desee mostrar.

# Creación de una vista personalizada en el Visualizador de contabilidad

Para crear una vista de contabilidad según sus necesidades específicas, seleccione columnas en el Visualizador de contabilidad y guarde esa selección en una vista personalizada.

- **1.** En el menú **Información,** seleccione **Contabilidad.** Aparecerá la ventana Visualizador de contabilidad.
- **2.** Junto a la lista **Ver**, haga clic en el botón de **Examinar (...)**.
- **3.** En la ventana Vistas, haga clic en **Agregar (+)**.
- **4.** En el cuadro **Nombre de vista**, escriba un nombre para la vista que desea agregar.
- **5.** En la lista **Basada en**, seleccione la vista en la que desea basar la nueva vista.
- **6.** Haga clic en **OK** (Aceptar). La vista nueva se agregará al área **Vistas** y aparecerán seleccionados los nombres de las columnas en las que la vista está basada.
- **7.** Seleccione las columnas que desee mostrar en la vista nueva. Mediante los botones de flecha, mueva los nombres de las columnas hacia arriba y hacia abajo para organizar el orden en el que se mostrarán las columnas en la vista nueva.
- **8.** Haga clic en **OK** (Aceptar).

Se puede seleccionar la vista personalizada en el Visualizador de contabilidad, en la lista **Ver**.

# Informe de trabajo

La ventana Informe de trabajo contiene toda la información de la ventana de parámetros del trabajo correspondiente a un trabajo específico. La ventana Informe de trabajo muestra los parámetros del trabajo en una sola ventana que puede imprimirse o exportarse como archivo de texto.

La ventana Informe de trabajo está disponible al hacer clic con el botón secundario del ratón en un trabajo en el área **Almacenamiento** y seleccionar **Informe de trabajo**.

# Exportación de archivos

## Exportación de un archivo PostScript

Exporte un archivo PostScript y conviértalo a formato PDF.

#### **Requisitos**:

En el área **Almacenamiento** debe haber un archivo PostScript.

- **1.** Seleccione un archivo PostScript del área servidor de impresión CX del **Almacenamiento**.
- **2.** Haga clic con el botón secundario del ratón en el trabajo y seleccione **Exportar PDF**.
- **3.** En el cuadro de diálogo Exportar, busque la carpeta en la que desea guardar el archivo y haga clic en **Guardar**.

El archivo PDF se puede imprimir en cualquier impresora.

## Trabajos de PDF2Go

PDF2Go es un puerto a través del cual se pueden exportar archivos RTP y convertirlos en PDF. La exportación a PDF permite enviar una copia del trabajo para su aprobación antes de imprimirlo. El servidor de impresión CX puede exportar trabajos que son archivos PDF estándar, tanto antes como después del procesamiento. El archivo PDF del trabajo RTP exportado incluye los datos rasterizados del trabajo.

La operación convierte la información RTP a archivos rasterizados que pueden ser encapsulados en un formato PDF. Este proceso garantiza que el archivo se pueda procesar e imprimir en cualquier impresora PDF.

Exportación de un archivo RTP

Exporte un archivo RTP y conviértalo a formato PDF.

#### **Requisitos**:

En el área **Almacenamiento** debe haber un archivo procesado.

- **1.** Seleccione un trabajo RTP en el área servidor de impresión CX **Almacenamiento**.
- **2.** Haga clic con el botón secundario del ratón en el trabajo y seleccione **Exportar como PDF2Go**.

**3.** Seleccione **Impresión optimizada** o **Pantalla optimizada** y, a continuación, haga clic en **Aceptar**.

**Nota:** El formato de trama optimizada crea una versión de baja resolución del trabajo.

**4.** En el cuadro de diálogo Exportar como PDF2Go, busque la carpeta en la que desee guardar el archivo y haga clic en **Guardar**.

El archivo PDF se puede imprimir en cualquier impresora.

# 7 Gestión del color

# Gestión del color en el servidor de impresión CX

La gestión del color es una serie de pasos que se llevan a cabo para garantizar que los colores sean precisos y que sean los mismos cuando se transfieran de un dispositivo a otro. Dichos pasos nos ayudan a reproducir el color concebido por un diseñador gráfico o un fotógrafo de la forma más cercana posible en un monitor, una prueba o una hoja de impresión.

El servidor de impresión CX le permite utilizar las siguientes herramientas para ajustar y mejorar la calidad del color de los trabajos:

- El Administrador de perfiles, que permite importar perfiles que definan el espacio de color de la la impresora, basados en las combinaciones de papel y tóner que utilice. Para diferentes tipos de material, se necesitan perfiles de destino diferentes.
- El Editor de colores planos, que permite editar los valores CMYK de cada color plano del diccionario de colores planos.
- La herramienta de gradación, que permite crear y editar tablas de gradación para llevar a cabo correcciones de tonos en la salida impresa.
- El administrador de tablas de calibración, que permite editar y ver tablas de calibración.

**Nota:** Esto forma parte del Creative Power Kit.

• El Administrador de material y color, que permite asignar determinados parámetros de material a un perfil de destino, a un tramado y a una tabla de calibración.

# Administración de perfiles

Los perfiles se utilizan para reproducir de forma coherente el color de un espacio cromático de un dispositivo en un espacio cromático de otro dispositivo. Ofrecen la información necesaria para convertir los datos de colores entre los espacios cromáticos dependientes del dispositivo y los independientes. Los perfiles se usan para administrar los colores del sistema.

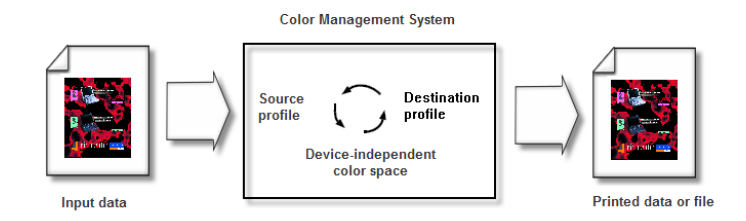

El perfil de origen define el espacio cromático RGB o CMYK del origen del objeto: características como el punto blanco, la gamma y el tipo de fluorescentes usados. El perfil de destino define la gama de un dispositivo de destino, como una impresora. El servidor de impresión CX utiliza un espacio de color independiente del dispositivo para convertir el espacio de origen y el del dispositivo de salida.

## Importación de perfiles de destino

Importe un perfil de destino para simular un dispositivo de salida.

#### **Requisitos**:

Si ha guardado un perfil en una ubicación distinta al Administrador de perfiles, antes de poder imprimir un trabajo con él, deberá importar el perfil.

**Nota:** Después de importar el perfil, el archivo se convertirá al formato \*.icm.

**1.** En el menú **Herramientas**, seleccione **Centro de recursos**.

Se abrirá la ventana del Centro de recursos.

- **2.** En la lista **Recurso**, seleccione **Administrador de perfiles**.
- **3.** Haga clic en la pestaña **Perfil de destino**.
- **4.** Haga clic en el botón **Importar** .

Aparece la ventana Importar perfil ICC de destino.

- **5.** En el área **Perfil de destino**, haga clic en el botón **Examinar**.
- **6.** Busque y seleccione el perfil de destino deseado y haga clic en **Abrir**. El nuevo nombre de destino se mostrará en el cuadro

**Nombre de destino**.

- **7.** (Opcional) Puede cambiar el nombre del destino.
- **8.** Haga clic en **Import** (Importar).
- **9.** Haga clic en **Cerrar** para cerrar el Centro de recursos. El nuevo perfil de destino se agregará a la ficha **Flujo de color** de la ventana de parámetros del trabajo.

# Importación de perfiles de origen

Es posible importar un perfil de origen CMYK o RGB para emular otros dispositivos o espacios de color.

**1.** En el menú **Herramientas**, seleccione **Centro de recursos**.

Se abrirá la ventana del Centro de recursos.

- **2.** En la lista **Recurso**, seleccione **Administrador de perfiles**.
- **3.** Haga clic en el botón **Importar** .

Aparece la ventana Importar perfil ICC de origen.

- **4.** En el área **Perfil de origen**, haga clic en el botón **Examinar**.
- **5.** Busque y seleccione el perfil de origen deseado y haga clic en **Abrir**. El nuevo nombre de la emulación se mostrará en el cuadro

**Nombre de emulación**.

- **6.** De manera opcional, puede cambiar el nombre de la emulación.
- **7.** Haga clic en **Import** (Importar).
- **8.** Haga clic en **Cerrar** para cerrar el Centro de recursos. El nuevo perfil ICC de origen se agregará a la ficha **Flujo de color** de la ventana de parámetros del trabajo.

# Importación de un perfil de vínculo de dispositivos

Importe un perfil de vínculo de dispositivos.

- **1.** En el menú **Herramientas**, seleccione **Centro de recursos**. Se abrirá la ventana del Centro de recursos.
- **2.** En la lista **Recurso**, seleccione **Administrador de perfiles**.
- **3.** Haga clic en la ficha **Perfil de vínculo de dispositivos**.
- **4.** Haga clic en el botón **Importar** .

Aparecerá la ventana Importar perfil de vínculo de dispositivos.

- **5.** En el área **Perfil de vínculo de dispositivos**, haga clic en el botón **Examinar**.
- **6.** Busque y seleccione el perfil de vínculo de dispositivos deseado y haga clic en **Abrir**. El nombre del nuevo perfil de vínculo de dispositivos se mostrará en el cuadro **Nombre de vínculo de dispositivos**.
- **7.** (Opcional) Puede cambiar el nombre del perfil de vínculo de dispositivos.
- **8.** Haga clic en **Import** (Importar).

**9.** Haga clic en **Cerrar** para cerrar el Centro de recursos. El nuevo perfil de vínculo de dispositivos se agregará a la ficha **Flujo de color** de la ventana de parámetros del trabajo.

# Asignación de material mediante la herramienta Administrador de material y color

Las tablas de calibración personalizadas se asignan automáticamente al material pertinente según el tipo de material y el tramado. Si no crea una curva de calibración personalizada o importa un perfil de destino, se aplicarán al trabajo el perfil de destino y la curva de calibración de fábrica (**Normal**).

- **1.** En el menú **Herramientas**, seleccione **Centro de recursos**.
- **2.** En la lista **Recurso**, seleccione **Administrador de material y color**.
- **3.** Haga clic en el botón **Nuevo** (**+**). Aparecerá el cuadro de diálogo Asignación de material.
- **4.** En la lista **Tipo de papel**, seleccione el tipo de material.
- **5.** En la lista **Tramado**, seleccione el tipo de tramado deseado.
- **6.** En la lista **Calibración**, seleccione la curva de calibración personalizada que desee.
- **7.** En la lista **Perfil**, seleccione el perfil de destino deseado.
- **8.** Haga clic en **OK** (Aceptar).

# Gestión de tablas de calibración

## Ventana Calibraciones

Puede ver todas la tablas de consulta (LTU) de calibración almacenadas en el servidor de impresión CX. La información sobre las tablas de calibración está en **Herramientas** > **Centro de recursos** > **Calibraciones.** Esto forma parte del Creative Power Kit.

## Lista de tablas de calibración

#### **<***Calibration\_table\_name***>**

Las tablas de calibración creadas con el asistente de calibración.

#### **Ninguno**

Los trabajos con esta opción seleccionada se procesan e imprimen sin usar ninguna tabla de calibración.

#### **Normal**

(tabla predeterminada): es una tabla predeterminada y no se puede editar. Si no se ha creado ninguna tabla de calibración para el tipo de material y el método de tramado que se está utilizando, se usará la tabla de calibración Normal al procesar e imprimir el trabajo.

## Ficha Datos de información de la tabla Calibración

Esta ficha incluye los siguientes elementos:

#### ● **Densidad de salida**

#### **Medido**

Los valores medidos en el objetivo impreso.

#### **Destino**

los valores esperados de densidad de salida.

#### **Mínimo aceptado**

el valor mínimo medido de la densidad de salida que se acepta para la corrección.

● **Propiedades:** los parámetros que se seleccionaron al crear la tabla de calibración.

## Ficha Gráfico de información de la tabla Calibración

Durante la impresión, el servidor de impresión CX reemplaza automáticamente los valores CMYK en el archivo RTP con valores nuevos que compensan el nivel de rendimiento actual de la impresora.

Esta ficha incluye los siguientes elementos:

#### **separaciones**

El gráfico visualiza las separaciones cian, magenta, amarilla y negra. Puede ver información sobre cada separación haciendo clic en el botón de separación oportuno. O se pueden ver todas las separaciones juntas haciendo clic en el botón que muestra los cuatro colores.

#### **Densidad de salida**

El eje vertical representa los valores de porcentaje de puntos de los datos de la salida final (después de aplicar la tabla de calibración) que se envían a la impresora.

#### **% de entrada**

El eje horizontal representa los valores de porcentaje de puntos del fichero RTP.

## Adición de entradas a las tablas de calibración

Revisando la tabla de calibración se puede garantizar que las curvas sean relativamente uniformes y continuas. Si no está satisfecho con los resultados, la ficha **Editor** le permite ajustar los valores de la imagen en la tabla de valores.

- **1.** En el menú **Herramientas**, seleccione **Centro de recursos**.
- **2.** En la lista **Recursos**, seleccione **Calibraciones**.
- **3.** Seleccione la tabla de calibración a la que desee añadir la entrada y luego haga clic en la ficha **Editor**.
- **4.** En la lista **Separación**, seleccione la separación a la que desee agregar la entrada.

Los valores tanto de impresora como de archivo que se seleccionaron aparecen en las listas **Valor del archivo** y **Valor de la impresora**.

- **5.** Seleccione una fila en la tabla de valores y haga clic en el botón **Agregar**.
- **6.** En la ventana **Añadir entrada**, seleccione los valores que desee en las listas **Valor del archivo** y **Valor de la impresora**.
- **7.** Haga clic en **OK** (Aceptar). La tabla de valores se actualiza y se ajusta el gráfico de calibración.
- **8.** Para guardar los cambios, haga clic en el botón **Guardar**.

# Descripción general del Editor de colores planos

Un color plano es una mezcla especial de tintas que se puede utilizar para reproducir colores que resulta difícil obtener con tintas CMYK.

Las páginas de trabajos individuales pueden contener RGB, CMYK y elementos de colores planos.

El servidor de impresión CX permite mediante el Editor de colores planos editar los valores de cada color plano del diccionario de colores planos. Los colores planos modificados se guardan en un diccionario personalizado. Cuando el servidor de impresión CX identifica un color plano en un trabajo, primero busca su nombre en el diccionario personalizado y usa los valores CMYK asociados. Si no se encuentra el color plano, busca en los

diccionarios de colores PANTONE, HKS, DIC y TOYO. Si no lo encuentra en ninguno de los diccionarios, el servidor de impresión CX utiliza los valores CMYK incrustados en el archivo original.

## Adición de colores planos

- **1.** En el menú **Herramientas**, seleccione **Editor de colores planos**.
- **2.** Seleccione la ficha **Color plano**.
- **3.** En el cuadro de diálogo Editor de colores planos, haga clic en **+**.
- **4.** Escriba el nombre del nuevo color tal y como aparece en el archivo original.

**Nota:** Los nombres de colores planos distinguen entre mayúsculas y minúsculas y deben coincidir con los nombres que aparecen en el archivo original.

- **5.** Cambie los valores **CMYK** según sea necesario.
- **6.** Haga clic en **Save** (Guardar).
- **7.** Haga clic en **Cerrar**.

El nuevo color se agregará al diccionario personalizado de colores.

#### **Siguiente**:

Si ha creado un color plano nuevo para un trabajo RTP, vuelva a procesar mediante RIP el trabajo antes de imprimir.

## Edición de colores planos

- **1.** En el menú **Herramientas**, seleccione **Editor de colores planos**.
- **2.** Seleccione la ficha **Color plano.**
- **3.** Realice una de las siguientes acciones:
	- En la lista **Color**, busque el color en cuestión.
	- En la lista **Diccionario de colores planos**, seleccione el diccionario de color que contenga el color que desea editar.

**Nota:** Utilice el diccionario PANTONE C si está trabajando con una aplicación como Adobe InDesign.

- **4.** Seleccione el color requerido. Los valores CMYK y la previsualización del color aparecen en el lado derecho de la ventana Editor de colores planos.
- **5.** Cambie los valores CMYK según sea necesario.
- **6.** Haga clic en **Aplicar**. El nuevo color se agregará al diccionario personalizado de colores.
- **7.** Haga clic en **Cerrar**.

## Eliminación de colores planos

Se pueden eliminar colores planos del diccionario de colores personalizados.

- **1.** En el menú **Herramientas**, seleccione **Editor de colores planos**.
- **2.** Seleccione la ficha **Color plano**.
- **3.** En la lista **Diccionario de colores planos**, seleccione **Diccionario personalizado**.
- **4.** En la lista de colores personalizados, seleccione el color que desee eliminar.
- **5.** Haga clic en **-**.
- **6.** Haga clic en **Sí** para eliminar el color.
- **7.** Haga clic en **Cerrar**.

## Impresión de prueba de colores planos

Seleccione e imprima colores planos de un diccionario de colores planos para comprobar el aspecto que tendrán los colores planos en el papel seleccionado.

- **1.** En el menú **Herramientas**, seleccione **Editor de colores planos**.
- **2.** Seleccione la ficha **Color plano**.
- **3.** Haga clic en **Impresión de prueba**.
- **4.** Seleccione uno o más colores planos o haga clic en **Todos**.
- **5.** Haga clic en **Imprimir**.
- **6.** En la lista **Bandeja,** seleccione la bandeja que le interese.
- **7.** En la lista **Tramado**, seleccione el método de tramado que le interese.
- **8.** En la lista **Calibración,** seleccione la tabla de calibración.
- **9.** Haga clic en **Imprimir**. Se imprimirá una copia de prueba de los colores planos seleccionados.

## Medición de colores planos con el espectrofotómetro X-Rite i1

Utilice el espectofotómetro para obtener valores de colores planos del material impreso, del género y demás elementos; a
continuación, guarde los valores CMYK equivalentes en el diccionario de colores personalizado.

#### **Requisitos**:

- El espectrofotómetro debe estar conectado al puerto USB del servidor de impresión CX.
- Calibre el espectofotómetro colocándolo en su plancha.
- **1.** En el menú **Herramientas**, seleccione **Editor de colores planos**.
- **2.** En la ficha **Colores planos**, haga clic en **Elegir color**  $\mathbb{Z}$  y espere a que aparezca el mensaje Coloque el dispositivo sobre el color plano medido y pulse la tecla.
- **3.** Sitúe el espectofotómetro en la zona del color que desea medir y mantenga pulsado el botón del espectofotómetro. Se mostrarán los valores CMYK y una miniatura del color plano.
- **4.** En el cuadro **Nombre de color**, escriba un nombre para el color plano nuevo.
- **5.** Haga clic en **Save** (Guardar). El nuevo color se agregará al diccionario personalizado de colores.

#### Descripción general de las variaciones de colores plano

La función de variaciones de colores planos permite modificar fácilmente los colores planos seleccionando una sombra más adecuada. Esta función proporciona 37 variaciones, con valores CMYK ligeramente distintos.

La función de variaciones de colores planos permite definir:

- La variación en tanto por ciento del punto cian, magenta y amarillo. Se admiten variaciones de entre el 1 y el 7%. El valor predeterminado es 2%.
- El cambio de tonalidad, seleccionando variaciones en los ejes cian, magenta, amarillo, rojo, verde y azul.
- La luminosidad, aumentando o reduciendo el valor K hasta en un 20%.

Selección de variaciones de colores planos

- **1.** En el menú **Herramientas**, seleccione **Editor de colores planos**.
- **2.** En la lista **Color**, introduzca el nombre del color plano o búsquelo en la lista de colores planos y, a continuación, seleccione el color plano que desee cambiar.

**3.** Haga clic en el botón **Variaciones** ...

Aparecerá el cuadro de diálogo Variaciones. El color plano corresponde al centro de las muestras de color y está marcado como **0**.

- **4.** Haga clic y mueva el deslizador **Pasos de variación** para ver las distintas variaciones aplicando entre 1 y 7 unidades de color al valor original. Cada unidad hace referencia a un porcentaje de punto del valor original.
- **5.** De manera opcional, para ver los valores CMYK de una muestra de color, puede arrastrar el ratón sobre la muestra de color.

Los valores CMYK aparecen en la esquina inferior izquierda del cuadro de diálogo.

**6.** Para seleccionar una variación del color plano, haga clic en la muestra de color correspondiente.

Los cuadros **Antes** y **Después** muestran la diferencia entre el color plano original y la muestra de color seleccionada.

**7.** Para elegir un valor de luminosidad diferente para la muestra de color que se haya seleccionado, haga clic en una de las muestras de color de la sección **Luminosidad**.

El valor K de la muestra de color seleccionada aumenta o disminuye según la selección.

- **8.** Haga clic en **Seleccionar**.
- **9.** Haga clic en **Aplicar**.

El color plano con los nuevos valores se agregará al diccionario personalizado.

**10.** Haga clic en **Cerrar**.

Impresión de variaciones de colores planos

Se puede imprimir un diagrama de variaciones de colores planos.

#### **Requisitos**:

La impresora debe estar conectada.

- **1.** En el menú **Herramientas**, seleccione **Editor de colores planos**.
- **2.** En la lista **Color**, introduzca el nombre del color plano o busque el color plano y, a continuación, seleccione el color plano que desee cambiar.
- **3.** Haga clic en el botón **Variations** (Variaciones).

Aparecerá el cuadro de diálogo Variaciones. El color plano corresponde al centro de las muestras de color y está marcado como **0**.

- **4.** Seleccione la muestra de color que le interese.
- **5.** Haga clic en **Imprimir variaciones**.
- **6.** Haga lo siguiente:
	- En la lista **Bandeja,** seleccione la bandeja que le interese.
	- En la lista **Tramado**, seleccione el método de tramado que le interese.
	- En la lista **Calibración,** seleccione una tabla de calibración.
	- Para imprimir variaciones sin fondo, desactive la casilla de verificación **Imprimir con fondo**.
- **7.** Haga clic en **Imprimir**.

#### Protección de colores planos específicos

El Editor de colores planos permite proteger colores específicos como, por ejemplo, logotipos oficiales o colores de empresas, para mantener la fidelidad y la coherencia del color en los distintos dispositivos. Cuando defina un color específico como RGB, CMYK o el color plano gris e introduzca un destino CMYK fijo correspondiente, el servidor de impresión CX tratará el color seleccionado como un color plano y lo protegerá.

Protección de colores RGB como colores planos

El flujo de trabajo de colores planos RGB se aplica a los elementos de gráficos y de texto.

- **1.** En el menú **Herramientas**, seleccione **Editor de colores planos**.
- **2.** En el cuadro de diálogo Editor de colores planos, haga clic en la pestaña **RGB protegido**.
- **3.** Haga clic en (**+**).
- **4.** En el cuadro **Nombre**, escriba un nombre para el color.
- **5.** En las columnas **Valores de origen RGB** y **Valores de destino CMYK**, introduzca los valores deseados o seleccione un color plano en la **Lista predefinida completa**.
- **6.** Haga clic en **Save** (Guardar).
- **7.** En la ficha **Proteger RGB**, seleccione el color.

Aparece la información del color.

- **8.** Si es necesario, en la columna **Corregido**, ajuste los valores CMYK.
- **9.** Haga clic en **Aplicar**.

**10.** Para aplicarlo al trabajo, en la ventana de parámetros del trabajo, en la ficha **Color**, seleccione **Proteger colores** y, a continuación, marque la casilla de verificación **Utilizar valores RGB protegidos**.

Protección de colores grises como colores planos

El flujo de trabajo de colores planos en gris se aplica a los elementos de gráficos y de texto.

- **1.** En el menú **Herramientas**, seleccione **Editor de colores planos**.
- **2.** En el cuadro de diálogo Editor de colores planos, haga clic en la pestaña **Gris protegido**.
- **3.** Haga clic en (**+**).
- **4.** En el cuadro **Nombre**, escriba un nombre para el color.
- **5.** En las columnas **Valores de origen de gris** y **Valores de destino CMYK**, introduzca los valores deseados o seleccione un color plano en la **Lista predefinida completa**.
- **6.** Haga clic en **Save** (Guardar).
- **7.** En la ficha **Proteger grises**, seleccione el color.
- **8.** Si es necesario, en la columna **Corregido**, ajuste los valores CMYK.
- **9.** Haga clic en **Aplicar**.
- **10.** Para aplicarlo al trabajo, en la ventana de parámetros del trabajo, en la ficha **Color**, seleccione **Proteger colores** y, a continuación, marque la casilla de verificación **Utilizar valores de gris protegidos**.

Protección de colores CMYK como colores planos

El flujo de trabajo de colores planos CMYK se aplica a los elementos de gráficos y de texto.

- **1.** En el menú **Herramientas**, seleccione **Editor de colores planos**.
- **2.** En el cuadro de diálogo Editor de colores planos, haga clic en la pestaña **Proteger CMYK.**
- **3.** Haga clic en (**+**).
- **4.** En el cuadro **Nombre**, escriba un nombre para el color.
- **5.** En las columnas **Valores de origen CMYK** y **Valores de destino CMYK**, introduzca los valores deseados o seleccione un color plano en la **Lista predefinida completa**.
- **6.** Haga clic en **Save** (Guardar).
- **7.** En la ficha **Proteger CMYK**, seleccione el color.
- **8.** Si es necesario, en la columna **Corregido**, ajuste los valores **CMYK**
- **9.** Haga clic en **Aplicar**.
- **10.** Para aplicarlo al trabajo, en la ventana de parámetros del trabajo, en la ficha **Color**, seleccione **Proteger colores** y, a continuación, marque la casilla de verificación **Utilizar valores CMY protegidos**.

## Ajuste del color con la herramienta de gradación

A veces es necesario realizar correcciones del tono al imprimir un trabajo. Puede utilizar la herramienta de gradación para crear y editar tablas de gradación y, a continuación, aplicarlas a la salida impresa. Antes de enviar el trabajo a impresión, previsualice el trabajo procesado en la ventana Herramienta Gradación y compruebe el efecto de las tablas de gradación en el trabajo. Los cambios en la gradación pueden ser ajustes de luminosidad, de contraste o de equilibrio cromático en toda la gama tonal de una imagen entera o en gamas de tonos específicas.

La tabla de gradación predeterminada, **DefaultGradTable**, sirve de base y consiste en una curva de 45° de gradiente, con el brillo y el contraste establecidos en 0 y el centro de contraste establecido en 50. Todas las separaciones de color están seleccionadas. La lista **Tabla de gradación** incluye también las siguientes tablas de gradación predefinidas:

- **Frío:** muestra los tonos azules con más claridad.
- **Vivo:** aumenta la saturación del color.
- **Saturado:** aumenta la intensidad (croma o pureza).
- **Nítido:** aumenta el contraste.
- **Cálido:** Sitúa los tonos en densidades bajas hasta alcanzar un color rojizo brillante.

#### Creación y edición de una tabla de gradación

Debe corregir la gradación, el brillo y el contraste de los archivos RTP y previsualizar los cambios antes de enviar el trabajo a impresión.

- **1.** En el menú **Herramientas**, seleccione **Gradación**.
- **2.** Junto al cuadro **Previsualizar archivo**, haga clic en **Examinar**.

Examinar... **同×** Recuperar <u> 7099 BB</u>  $\bullet$  3.125%  $\bullet$   $\bullet$  $\mathbb{N}[\mathbb{N}]$  $\boxed{2}$ ialida (%)  $\overline{1}$ lse öω Cont O Actua... 图画画  $\triangle$  Cel Cerrar

**3.** Seleccione el elemento que desea previsualizar y haga clic en

**Abrir**.

- **4.** Seleccione las separaciones que desee editar de una de las siguientes formas:
	- Haga clic en el botón **Todos los colores** para editar todas las separaciones al mismo tiempo.
	- Haga clic en los botones de cada una de las separaciones que desee editar; por ejemplo, haga clic sólo en el botón de la separación cian.
- **5.** Haga clic en la curva del gráfico para agregar un punto y arrástrelo para modificar la separación. El valor aparece en los cuadros **Entrada** y **Salida**.
- **6.** Para eliminar un punto de la curva, seleccione el punto y haga clic en **Eliminar**.
- **7.** Para restablecer la curva de gradación en una curva de 45º, haga clic en **Restablecer**.
- **8.** Para volver a la configuración de gradación original, haga clic en **Recuperar**.
- **9.** Para eliminar el último cambio realizado en el gráfico de gradación, haga clic en **Deshacer**.
- **10.** Para editar el brillo o el contraste, mueva el control deslizante.
- **11.** Para ver los cambios de gradación en el trabajo, haga clic en **Actualizar**.

Los cambios se aplican automáticamente a la imagen mostrada en la vista **Después**.

**Nota:** si se cambian las definiciones de la tabla de gradación en la herramienta de gradación y se hace clic en **Actualizar**, comprobará que los cambios han afectado a la totalidad de la imagen. Sin embargo, a

pesar de lo que se muestre en la Vista **Después**, los cambios realizados en las tablas de gradación no afectan a los colores planos.

- 12. Haga clic en **Guardar**.
- **13.** En el cuadro **Nombre de la tabla**, escriba un nombre para la nueva tabla de gradación.
- **14.** Haga clic en **OK** (Aceptar).

La tabla de gradación se guarda y se agrega a la lista **Tabla de gradación** en la ficha **Ajustes de color** de la ventana de parámetros del trabajo.

## Impresión de trabajos de color en blanco y negro

#### Impresión de trabajos en modo de escala de grises

- **1.** En el servidor de impresión CX, abra la ventana de parámetros del trabajo y seleccione **Color** > **Modo de color**; a continuación, seleccione **Escala de grises**.
- **2.** Haga clic en **OK** (Aceptar).

## Impresión de un trabajo que contenga elementos RGB de escala de grises con tóner negra

- **1.** En el servidor de impresión CX, abra la ventana de parámetros del trabajo y seleccione **Color** > **Ahorro de tinta** y, a continuación, seleccione **Imprimir grises usando tóner negro**.
- **2.** Haga clic en **Submit** (Enviar).

Conservación del color negro en un trabajo con elementos CMYK de escala de grises

- **1.** En el servidor de impresión CX, abra la ventana de parámetros del trabajo y seleccione **Color** > **Colores protegidos**.
- **2.** En el área **CMYK**, seleccione **Conservar color negro**.
- **3.** Haga clic en **Submit** (Enviar).

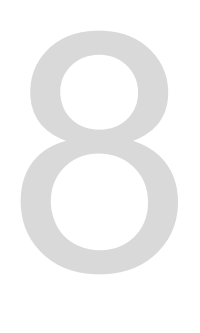

# Flujos de trabajo de producción

## Impresión mediante imposición

## Descripción general del proceso de imposición

La imposición es un proceso por el cual se colocan imágenes de páginas en una hoja de papel, de manera que cuando una impresora o prensa digital imprima la hoja, las imágenes de la página estén en el orden correcto. Es parte del proceso de producción de documentos acabados.

Además de imágenes de páginas, se pueden agregar distintas marcas a las hojas para facilitar el proceso de producción. Estas marcas muestran dónde se debe recortar o plegar el papel.

La imposición afecta a la colocación de las imágenes de página en una hoja de impresión, no al contenido de las páginas individuales. La imposición es una combinación de contenido y diseño. El contenido corresponde a las páginas que se deben imprimir y el diseño, a la ubicación de la página en la hoja, además de las marcas de impresión, de recorte y de plegado.

#### **Consulte también:**

[Ficha Imposición de la ventana de parámetros del](#page-118-0) [trabajo](#page-118-0) en la página [109](#page-118-0)

## Método de imposición

El servidor de impresión CX ofrece varios métodos de imposición.

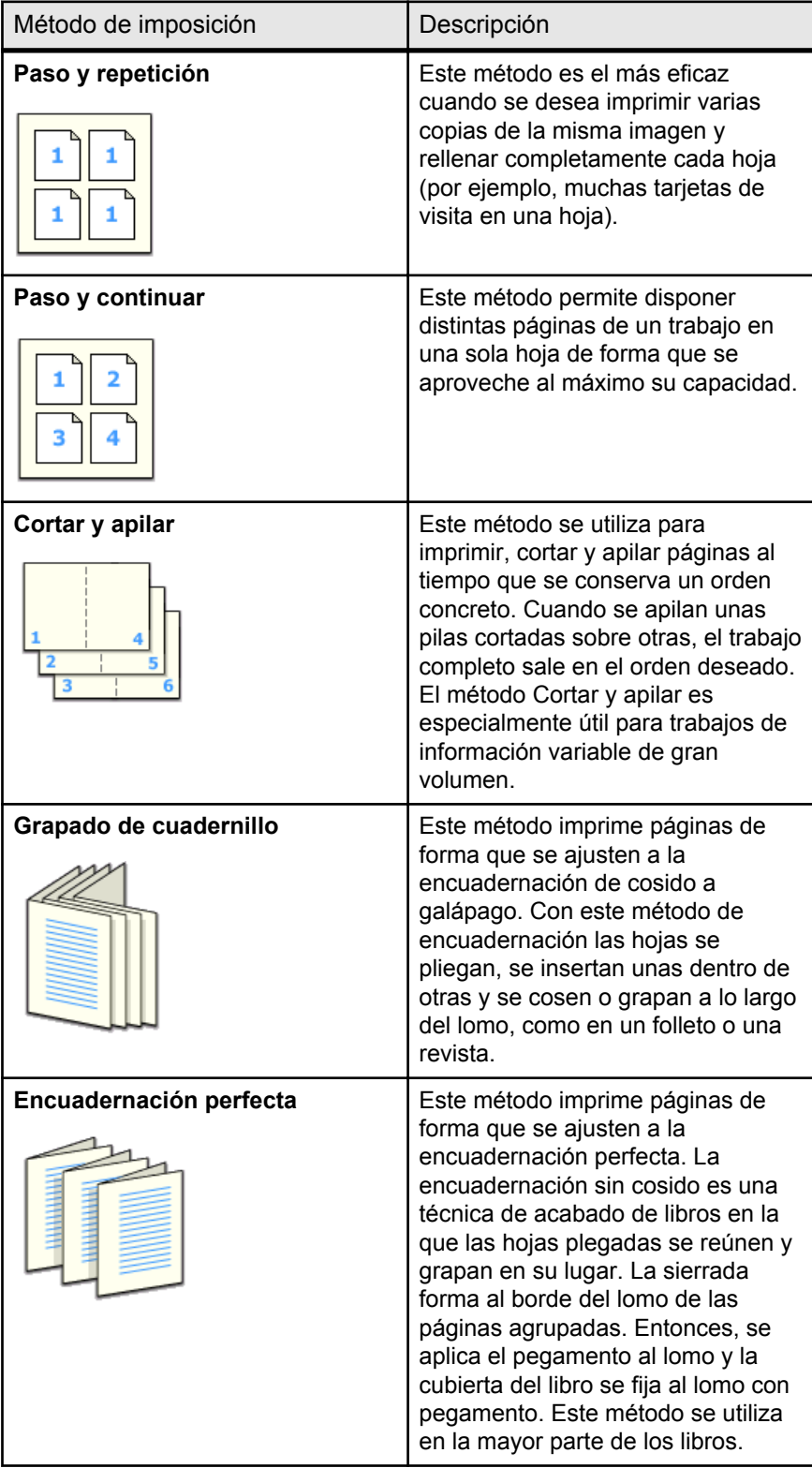

## Previsualización de diseños de imposición

Es posible ver el diseño y los parámetros de imposición.

#### **Requisitos**:

Tiene que haber seleccionado un método de imposición.

Se puede abrir la ventana Vista previa en cualquier momento y mantenerla abierta para comprobar los valores de imposición a medida que se vayan seleccionando. La ventana Vista previa refleja de forma dinámica los cambios que se van haciendo.

- **1.** Abra la ventana de parámetros del trabajo correspondiente al trabajo.
- **2.** Haga clic en la pestaña **Imposición** y asegúrese de que se haya seleccionado un método de imposición.
- **3.** Haga clic en el botón **Previsualizar.** Aparecerá la ventana Vista previa.
- **4.** Después de la vista previa, haga clic en el botón **Cerrar**.

#### Impresión de trabajos de tarjetas de visita

Mediante el método de imposición paso y repetir se pueden imprimir varias copias de la misma tarjeta de visita en una hoja de impresión.

#### **Requisitos**:

En este ejemplo, el trabajo contiene tarjetas de visita de una cara de 50×90 mm (1,96×3,45 pulgadas) impuestas en una hoja A3 (Tabloide).

- **1.** Haga clic en el botón de **suspensión** para detener temporalmente la cola de procesos.
- **2.** En el menú **Archivo**, seleccione **Importar**.
- **3.** Importe el archivo de tarjeta de visita a la impresora virtual **ProcessPrint**. El archivo se importará a la cola de procesos con el estado **En espera**.
- **4.** En la cola de procesos suspendida, haga doble clic en el archivo de la tarjeta de visita. Aparecerá la ventana de parámetros del trabajo.
- **5.** En la ventana de parámetros del trabajo, en **Imprimir**, seleccione el parámetro **Stock de papel**.
- **6.** En la lista **Tamaño del papel**, seleccione **11 x 17**.
- **7.** Haga clic en la ficha **Imposición**.
- **8.** En la lista **Método de imposición**, seleccione **Paso y repetir**.
- **9.** Seleccione el parámetro y defina los valores tal como se describe a continuación:
	- **a.** En **Tamaño de recorte**, seleccione **Personalizado**.
	- **b.** En Al., escriba 1, 96 pulgadas o 50 mm.
	- **c.** En **An.,** escriba 3,54 pulgadas o 90 mm.

Abajo se muestra una vista previa del diseño.

- **10.** En **Orientación de recorte**, asegúrese de que está seleccionada la opción **Horizontal**. Para cambiar la orientación de recorte, en la ventana Parámetros del trabajo, seleccione **Imprimir** y luego **Diseño**. Seleccione la orientación que le interese.
- **11.** Seleccione el parámetro **Plantillas** y defina los valores del siguiente modo:
	- **a.** En la lista **Diseño**, seleccione **Ajuste perfecto**. El servidor de impresión CX determina el número de tarjetas de visita que caben en cada hoja y calcula el ajuste perfecto.
	- **b.** En **Método de impresión**, asegúrese de que esté seleccionado **Símplex**, ya que las tarjetas de visita sólo se imprimen por una cara.
- **12.** Haga clic en el botón **Previsualizar** para obtener una vista previa del diseño.

Aparecerá la ventana Vista previa con una representación esquemática del diseño de imposición.

- **13.** Deje abierta la ventana Vista previa y, si es necesario, arrástrela hacia la derecha.
- **14.** Seleccione el parámetro **Espaciado y marcas**.
- **15.** En la lista **Marcas**, seleccione **Marcas de recorte**.

Las marcas de recorte aparecen automáticamente en la ventana Vista previa y el valor de **Márgenes** se aumenta automáticamente para acomodar las marcas de recorte.

- **16.** En el cuadro **Medianil**, escriba 0,2 pulgadas o 5 mm. El nuevo tamaño de medianil aparece automáticamente en la ventana Vista previa. El servidor de impresión CX calcula que el mejor ajuste será acomodar un medianil de 0,2 pulgadas o 5 mm y un diseño de tres columnas por siete filas en cada hoja.
- **17.** Revise la ventana Vista previa para asegurarse de que no haya ningún conflicto de imposición.
- **18.** En la ventana de parámetros del trabajo, haga clic en **Guardar**.

**19.** Libere la cola de procesos suspendida.

Las tarjetas de visita se procesarán e imprimirán según la configuración de la imposición.

#### Impresión de trabajos de cosido a galápago

Se puede utilizar el método de imposición de cosido a galápago para imprimir dos juegos del mismo trabajo en una hoja de impresión y ahorrar así en papel y tiempo de producción.

#### **Requisitos**:

En este ejemplo se presupone lo siguiente:

- El trabajo es un folleto de ocho páginas con un tamaño de recorte personalizado de 134 x 85 mm (o 5,27 x 3,34 pulgadas).
- En la impresora se ha cargado papel A3 o Tabloide.
- **1.** En el área **Storage** (Almacenamiento), haga doble clic en el trabajo.
- **2.** En la ventana de parámetros del trabajo, haga clic en la ficha **Método de imposición**.
- **3.** En la lista **Método,** seleccione **Cosido a galápago.**
- **4.** En la lista **Juegos por hoja,** seleccione **2** para imprimir dos juegos del trabajo impuesto en una hoja de prensa.
- **5.** Si es necesario, seleccione **Modo de apilado para VDP**.
- **6.** Haga clic en **Espaciado y marcas**.
- **7.** En la lista **Marcas,** seleccione **Marcas de recorte.**
- **8.** En el cuadro **Tamaño de sangrado personalizado,** escriba 0,118 pulgadas o 3 mm.
- **9.** Haga clic en el botón **Previsualizar.**

Aparecerá la ventana Vista previa con una representación esquemática del diseño de imposición.

**Nota:** Cuando imprima el trabajo, se agregará automáticamente un espacio de 10 mm (0,39 pulgadas) entre los dos juegos de la hoja.

- **10.** Cierre la ventana Vista previa.
- **11.** Haga clic en **Submit** (Enviar).

El trabajo se procesará e imprimirá según los valores de imposición para dos juegos por hoja. Habrá usado la mayor parte del espacio en la hoja y habrá ahorrado papel. También podrá cortar y grapar fácilmente los dos folletos.

#### Herramienta Creador de plantillas de imposición

Descripción general del Creador de plantillas de imposición

El Creador de plantillas de imposición permite guardar diseños de imposición y volver a utilizarlos en otros trabajos, sin necesidad de volver a definir el mismo diseño otra vez. El Creador de plantillas de imposición también permite crear y guardar plantillas con diseños especiales que no se pueden crear en la ficha **Imposición** solamente.

**Nota:** El Creador de plantillas de imposición forma parte del Professional Power Kit.

Se pueden crear plantillas que tengan los siguientes parámetros de imposición en común:

- Método de imposición
- Columnas y filas
- Símplex/dúplex
- Encuadernación

Después de guardar una plantilla, puede aplicarla a un trabajo específico mediante la ficha **Imposición** de la ventana de parámetros del trabajo.

#### Creación de plantillas de imposición

Mediante el Creador de plantillas de imposición se puede crear una plantilla de imposición.

- **1.** En el menú **Herramientas**, seleccione **Creador de plantillas de imposición**.
- **2.** En la lista **Método**, seleccione un método de imposición.
- **3.** Haga clic en **+**.
- **4.** Escriba el nombre de la nueva plantilla y pulse Intro.
- **5.** En el área **Diseño**, escriba el número de columnas y de filas que necesite.

**Nota:** El método de imposición que seleccione determinará el número de columnas y de filas que puede introducir. Con **Cosido a galápago** y **Encuadernación sin cosido**, puede colocar hasta 64 páginas en una hoja (8×8). Con **Paso y repetir&** y **Paso y continuar&**, puede colocar hasta 625 páginas en una hoja (25×25).

- **6.** En **Tipo**, seleccione **Símplex** o **Dúplex**.
- **7.** En **Orientación**, seleccione **Vertical** u **Horizontal**.

**Nota:** la opción **Orientación** del Creador de plantillas de imposición sólo obedece a fines de presentación. Este parámetro no se guarda en la plantilla. La orientación del trabajo se define en la ficha **Imposición**, en la sección **Tamaños**.

**8.** En la lista **Encuadernación**, seleccione el método de encuadernación adecuado.

**Nota: EncuadernaciónCosido a galápagoEncuadernación sin cosido**

**9.** Haga clic en **Save** (Guardar).

Ventana del visor de plantillas de imposición

Cuando cree o modifique una plantilla, puede verla en el visor de plantillas. A medida que vaya seleccionando parámetros, el visor de plantillas cambia de forma dinámica para reflejar lo que seleccione.

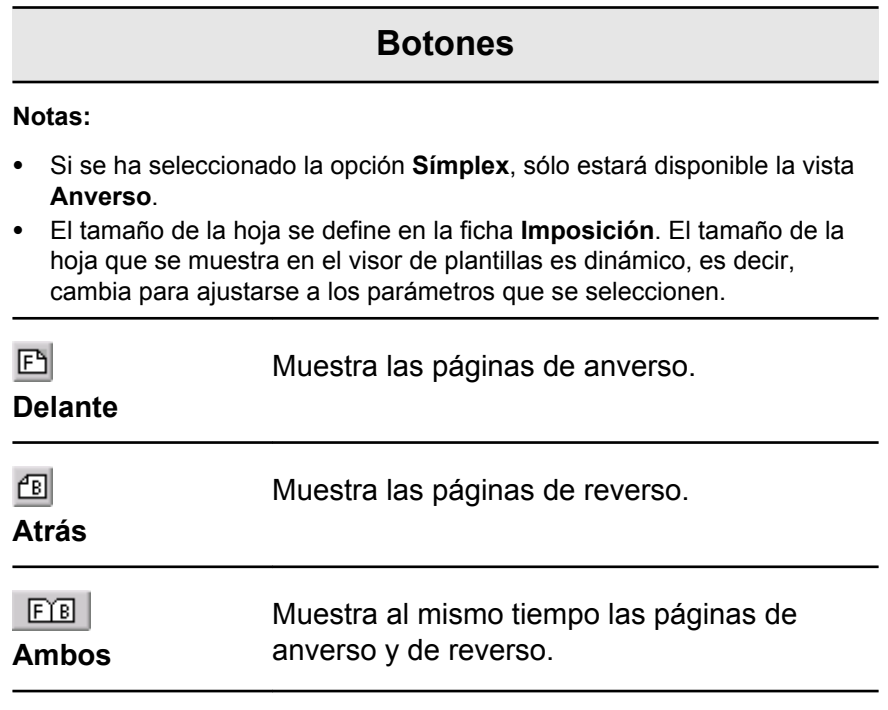

Simulación de trabajos con las plantillas

Se puede revisar el aspecto de un trabajo del área **Almacenamiento** cuando se le aplica una plantilla de imposición.

**Nota:** Los parámetros de la plantilla de imposición no se aplican en realidad al trabajo. Sólo se ve una simulación del aspecto que tendría el trabajo si se seleccionara la plantilla en la ficha **Imposición**.

- **1.** En la ventana del Creador de plantillas de imposición, haga clic en el botón **Simular**.
- **2.** Haga clic en **Examinar**.

**3.** Seleccione un trabajo y haga clic en **Seleccionar**.

Los parámetros del trabajo aparecen con sus valores en la ventana Simular imposición.

- **4.** Modifique los parámetros como sea conveniente.
- **5.** Haga clic en **Ver trabajo simulado**.

Aparecerá la ventana Vista previa. En ella se muestra una simulación del trabajo con la plantilla de imposición activa aplicada.

Edición de una plantilla de imposición

Giro de 180° de las páginas

Mediante el visor de plantillas, se puede girar una o varias páginas y cambiar la ubicación de las páginas en la hoja.

- **1.** Asegúrese de que la casilla de verificación **Aplicar cambios a la portada y la contraportada** no esté marcada.
- **2.** Seleccione la página que desee.

**Nota:** para seleccionar varias páginas consecutivas, haga clic en la primera de ellas, mantenga pulsada la tecla Mayús y haga clic en la última página. Para seleccionar varias páginas no consecutivas, mantenga pulsada la tecla Ctrl mientras hace clic en cada una de ellas.

La flecha gris de cada página indica su parte superior. El número de página se indica mediante el número que aparece en cada una de ellas.

**3.** Haga clic en **Girar 180** 2.

Giro de 180° en los anversos y los reversos de las páginas

- **1.** Seleccione la página que desee.
- **2.** Marque la casilla de verificación **Aplicar cambios a la portada y la contraportada**.
- **3.** Haga clic en el botón **Girar 180°**.

Cambio de posición de páginas específicas en hojas de impresión

El cambio de la ubicación de las páginas suele ser necesario cuando se selecciona el método de imposición de paso y continuar.

**1.** Haga clic en la ubicación de destino a la que desee mover una página.

La ubicación de destino pasa a tener color azul.

- **2.** Haga clic en el cuadro **Número de página** y escriba el número de la página que quiera mover a la ubicación de destino.
- **3.** Pulse Intro.

La página se moverá a su nueva ubicación.

**Nota:** La página que se encontraba anteriormente en la ubicación de destino no se mueve automáticamente a otra ubicación. Para conservar la página, debe moverla manualmente a otra posición.

Si la plantilla es dúplex y está marcada la casilla de verificación **Aplicar cambios a la portada y la contraportada**, el número de página del reverso de la página también cambiará cuando se mueva la página a una nueva ubicación.

## Impresión con excepciones

#### Adición de excepciones al trabajo

Se pueden agregar excepciones para imprimir intervalos de páginas en diferentes tipos de material o para introducir materiales en blanco entre las páginas.

- **1.** Abra la ventana de parámetros del trabajo correspondiente al trabajo.
- **2.** Haga clic en **Excepciones**.
- **3.** En la lista **Tipo**, seleccione las páginas del trabajo en las que el tipo de material será diferente.
- **4.** Dependiendo de la opción elegida en la lista **Tipo**, realice uno de los siguientes pasos:
	- En **Intervalo de páginas**, escriba el intervalo de páginas correspondiente.
	- Para **Portada** o **Contraportada**, seleccione **Dúplex** para imprimir las dos primeras (o las dos últimas) páginas del trabajo como portada (o contraportada).

**Nota:** si el tipo de imposición es **Cosido a galápago**, seleccione **Portada** para imprimir tanto la página de portada como de contraportada en un tipo de material diferente. Seleccione **Hoja intermedia** para imprimir la hoja interna en un tipo de material diferente.

- Para **Separadores**, seleccione **Antes** o **Después** y escriba el número de página que precederá o seguirá al separador. A continuación, en el cuadro **Cantidad**, escriba el número de separadores que desea agregar.
- **5.** En la lista **Stock de papel**, seleccione el tipo de material deseado.
- **6.** Haga clic en **Opciones avanzadas**.
- **7.** En el cuadro **Perfil de destino,** seleccione un perfil de destino. Se pueden seleccionar las opciones por página o por intervalo de páginas.
- **8.** En la lista **Orientación de recorte**, seleccione la orientación de las páginas con excepciones definidas. De forma predeterminada se establece en **Igual que el trabajo**.
- **9.** Si cuenta con una acabadora de producción básica y desea usar un plegado en Z en el trabajo, en la lista **Plegado**, seleccione el plegado en Z.
- **10.** En **Posición de la imagen**, haga algo de lo siguiente:
	- Para que la posición de la imagen sea igual que en el resto del trabajo, asegúrese de que está marcada la casilla de verificación **Igual que el trabajo**.
	- Marque la casilla **Igual en ambos lados** para desplazar la imagen en el segundo lado de la hoja de acuerdo con el desplazamiento de imagen en el primer lado de la hoja.
- **11.** Haga clic en **Save** (Guardar).
- **12.** Haga clic en **Aplicar**.
- **13.** Haga clic en **Guardar** o en **Enviar**.

#### Eliminación de excepciones de los trabajos

- **1.** Abra la ventana de parámetros del trabajo correspondiente al trabajo.
- **2.** Haga clic en **Excepciones**.
- **3.** Seleccione la excepción que desee eliminar.
- **4.** Haga clic en **Eliminar**.

#### Excepciones de páginas dinámicas y comandos setpagedevice

Un comando setpagedevice es un comando PostScript estándar incrustado en un archivo que permite imprimir un trabajo complejo con papel de distintos tamaños, revestimientos, peso, etc. Estos comandos indican que la impresora debe cambiar de material durante la impresión de un trabajo. Cuando un trabajo se procesa mediante RIP, el servidor de impresión CX identifica los comandos setpagedevice y los asigna a los tipos de de papel seleccionados. La impresora utiliza entonces estos tipos de papel para el trabajo.

Las excepciones de página y los separadores que incluyen comandos setpagedevice se llaman "excepciones de páginas dinámicas". El servidor de impresión CX es compatible con las excepciones de páginas dinámicas de los siguientes formatos:

- PostScript
- **VPS**
- PDF

#### Impresión de excepciones de páginas dinámicas

#### **Requisitos**:

Un archivo con comandos setpagedevice incrustados.

- **1.** En el menú **Herramientas,** seleccione **Centro de recursos.**
- **2.** En la lista **Recurso,** seleccione **Impresoras virtuales** y cree una impresora virtual o edite una existente.
- **3.** Marque la casilla de verificación **Support dynamic page exceptions** (Compatibilidad con excepciones de páginas dinámicas).
- **4.** Haga clic en **Editar** para abrir la ventana de parámetros del trabajo.
- **5.** En **Excepciones**, seleccione el stock de papel para cada excepción o separador.
- **6.** Importe el archivo al servidor de impresión CX a través de la impresora virtual dedicada y envíe el trabajo.

**Nota:** Si la impresora virtual se basa en una impresora virtual ProcessStore o SpoolStore , podrá hacer una verificación de preflight antes de imprimir el trabajo.

El trabajo se procesa mediante RIP y los comandos setpagedevice se identifican y asignan a los tipos de papel seleccionados.

#### **Importante:**

- Las impresoras virtuales que son compatibles con excepciones de página dinámicas no son compatibles con excepciones de página comunes ni con imposiciones.
- Una impresora virtual dedicada a excepciones de página dinámicas sólo podrá imprimir trabajos que tengan excepciones de página dinámicas. No imprima otros tipos de trabajos con la impresora virtual.
- Puede realizar una verificación Preflight en los comandos SPD. Asegúrese de que la impresora virtual tenga seleccionada la compatibilidad con excepciones de página dinámicas.

## Impresión de rótulos usando el complemento Creo Color Server Tabs de Acrobat

#### Descripción general del complemento de rótulos

El complemento de rótulos es un complemento de Creo diseñado para utilizarse con Adobe Acrobat. El complemento de rótulos

permite crear y colocar rótulos en trabajos sin procesar (PDF o PostScript), gestionar los atributos del rótulo y el texto, así como guardar conjuntos de atributos para usarlos en el futuro.

Ventana del complemento de rótulos

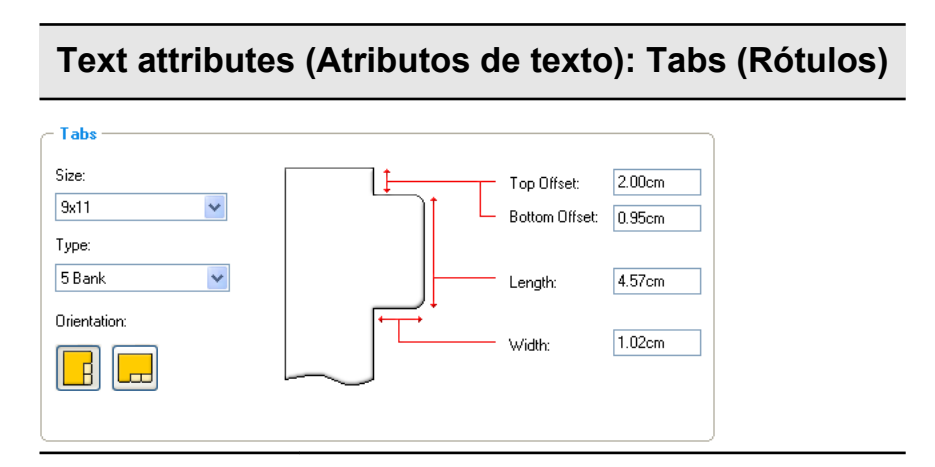

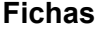

#### **Tamaño**

El tamaño de la hoja rotulada. De forma predeterminada, el tamaño de rótulo para los trabajos de carta está definido en **9 x 11**, mientras que para los trabajos A4, lo está en **A4+**.

#### **Tipo**

El número y el tipo de rótulos que se pueden seleccionar.

**Nota:** Si desea que el orden de impresión de los rótulos se invierta, es decir, que el último sea el primero, seleccione una de las opciones de inversión disponibles.

#### **orientación**

Orientación del rótulo.

#### **Top Offset (Desplazamiento superior)**

El valor de la distancia entre el borde superior del papel y el borde superior del rótulo más superior.

#### **Text attributes (Atributos de texto): Tabs (Rótulos)**

**Nota:** Las unidades para el complemento de rótulos se definen en el cuadro de diálogo de preferenciasde Acrobat.

#### **Bottom Offset (Desplazamiento inferior)**

El valor de la distancia entre el borde inferior del papel y el borde inferior del rótulo más inferior.

#### **Length (Longitud)**

La longitud del rótulo.

#### **Anchura**

La anchura del rótulo.

#### **Text attributes (Atributos del texto): Text (Texto)**

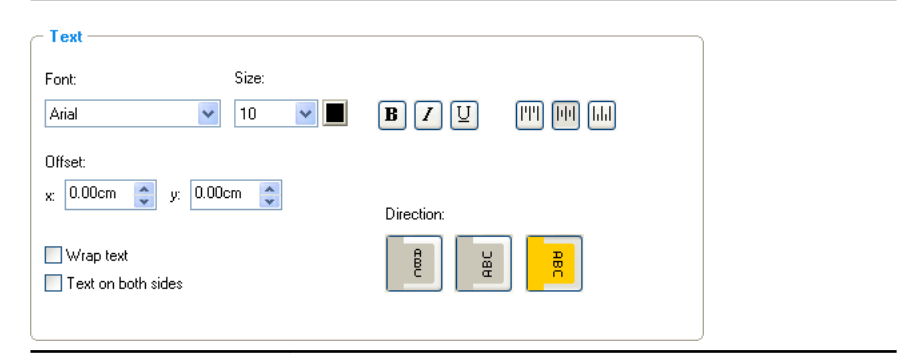

#### **Texto**

#### **Fuente**

La fuente del texto del rótulo.

#### **Tamaño**

El tamaño de fuente del texto del rótulo.

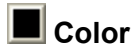

El color del texto del rótulo.

## **Text attributes (Atributos del texto): Text (Texto)**

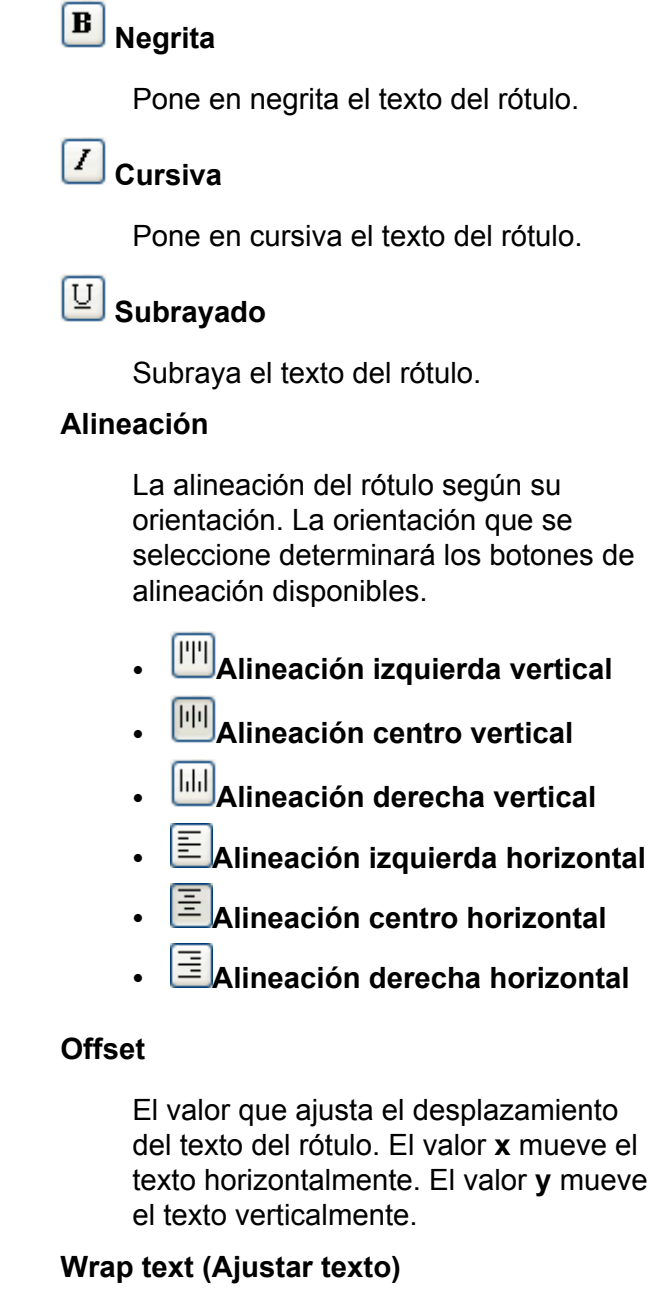

Ajusta automáticamente el texto en la siguiente línea cuando no cabe completo en una línea.

#### **Text attributes (Atributos del texto): Text (Texto)**

#### **Text on both sides (Texto en ambos lados)**

Aparece el mismo texto en los dos lados del rótulo.

#### **Direction (Dirección)**

Dirección del texto.

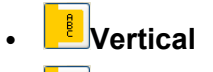

- **En sentido contrario a las agujas del reloj**
- **Hacia la derecha**

**Nota:** las opciones de **Direction** (Dirección) sólo están disponibles para trabajos en vertical.

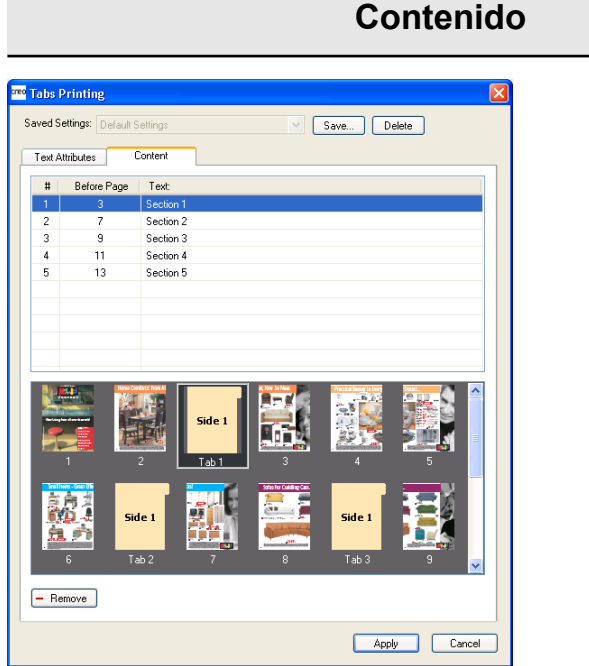

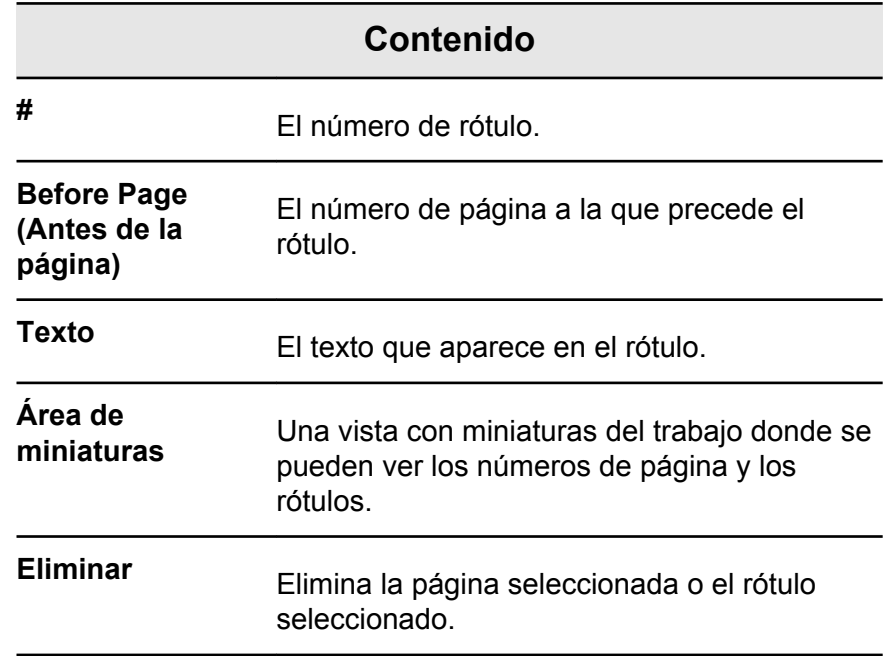

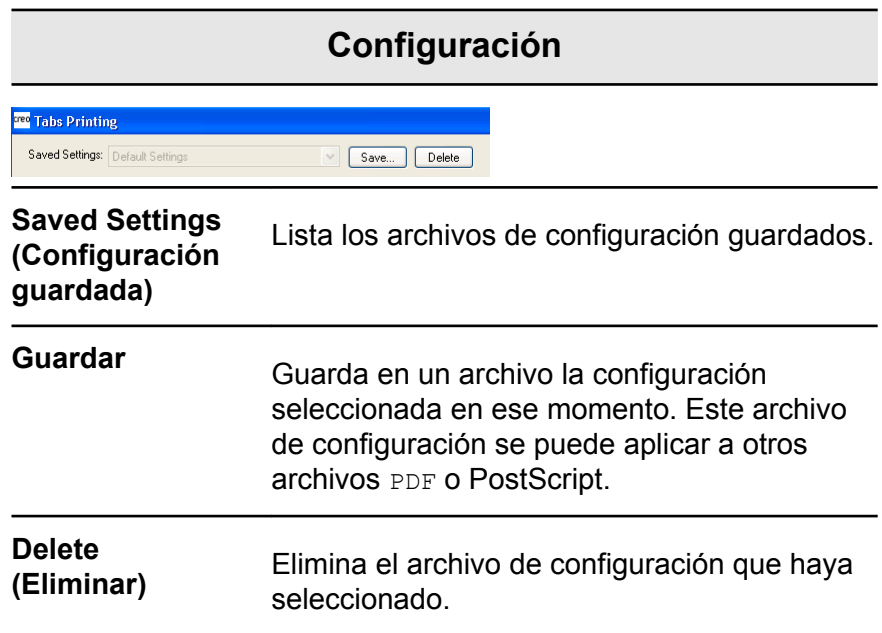

## Creación e impresión de rótulos

#### **Requisitos**:

Sólo es posible crear rótulos en archivos PDF o PostScript.

**1.** En el área **Almacenamiento**, haga clic con el botón secundario en el trabajo sin procesar y seleccione **Previsualización de trabajos y editor**.

El trabajo se abre en Acrobat.

**2.** En el menú **Complementos**, seleccione **Impresión de rótulos**.

Se abrirá la ventana Tabs Printing (Impresión de rótulos) con la ficha **Text Attributes** (Atributos de texto).

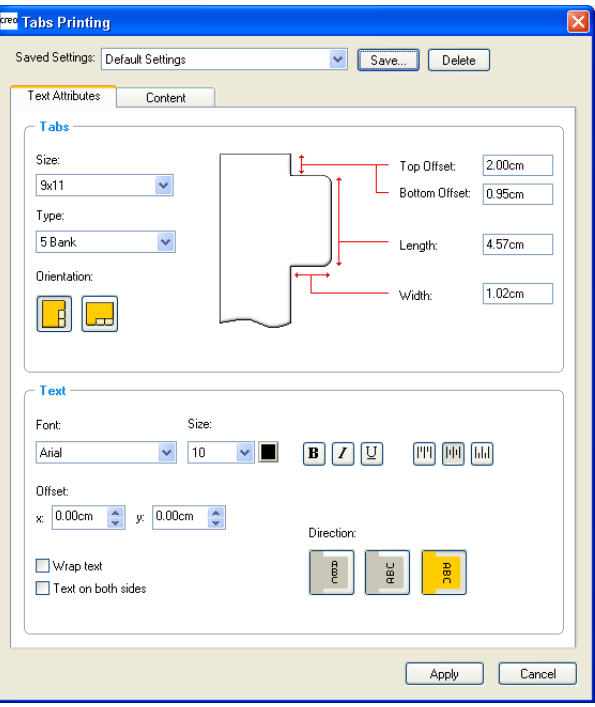

- **3.** En la sección **Tabs** (Rótulos), defina los atributos del rótulo.
- **4.** (Opcional) En el área **Text** (Texto), defina los atributos del texto de los rótulos.
- **Geo** Tabs Printing V Save... Delete Saved Settings: Default Settings Text Attributes Content # | Before Page | Text 8888  $-$  Remove Apply Cancel
- **5.** Haga clic en la ficha **Content** (Contenido).

- **6.** En la columna **Before Page (Antes de la página)** (Delante de la página), haga clic en la primera celda y escriba el número de la página a la que quiera que preceda el rótulo.
- **7.** En la columna **Text** (Texto), escriba el texto del rótulo.

El rótulo se mostrará en el área de miniaturas.

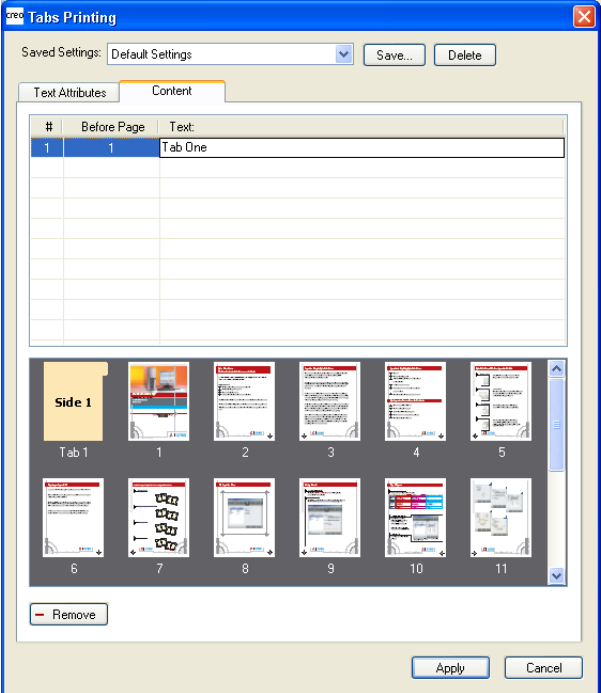

- **8.** Para agregar más rótulos, repita los pasos 6 y 7.
- **9.** Haga clic en **Apply** (Aplicar) para aplicar la configuración de los rótulos al documento. Se cerrará la ventana Tabs Printing (Impresión de rótulos) y los rótulos que haya agregado pasarán a formar parte del documento.
- **10.** En el menú **File** (Archivo) de Acrobat, seleccione **Save** (Guardar) y cierre Acrobat.
- **11.** En el servidor de impresión CX, haga clic con el botón derecho en el trabajo que contenga los rótulos y seleccione **Parámetros del trabajo**.
- **12.** En **Imprimir,** seleccione **Stock de papel.**
- **13.** Marque la casilla de verificación **Documento de tamaño de página mixto.**
- **14.** Envíe el trabajo a impresión.

#### Gestión de rótulos

Cambio de ubicaciones de rótulos

**1.** En el área **Almacenamiento**, haga clic con el botón secundario en el trabajo sin procesar y seleccione **Previsualización de trabajos y editor**.

El trabajo se abre en Acrobat.

- **2.** En el menú **Complementos**, seleccione **Impresión de rótulos**. Se abrirá la ventana Tabs Printing (Impresión de rótulos) con la ficha **Text Attributes** (Atributos de texto).
- **3.** Haga clic en la ficha **Content** (Contenido).
- **4.** En el área de miniaturas, haga clic en el rótulo que quiera mover y arrástrelo a la ubicación que desee.

El rótulo se moverá a la ubicación seleccionada y los números de rótulo se actualizarán.

Sustitución de páginas con rótulos

**1.** En el área **Almacenamiento**, haga clic con el botón secundario en el trabajo sin procesar y seleccione **Previsualización de trabajos y editor**.

El trabajo se abre en Acrobat.

**2.** En el menú **Complementos**, seleccione **Impresión de rótulos**.

Se abrirá la ventana Tabs Printing (Impresión de rótulos) con la ficha **Text Attributes** (Atributos de texto).

- **3.** Haga clic en la ficha **Content** (Contenido).
- **4.** En el área de miniaturas, haga clic con el botón derecho del ratón en la página que quiera sustituir y seleccione **Sustituir con página de rótulo**.
- **5.** En la tabla, escriba el texto del rótulo.

La página se eliminará del documento y se sustituirá con una página de rótulo.

Inserción de rótulos antes o después de páginas concretas

**1.** En el área **Almacenamiento**, haga clic con el botón secundario en el trabajo sin procesar y seleccione **Previsualización de trabajos y editor**.

El trabajo se abre en Acrobat.

- **2.** En el menú **Complementos**, seleccione **Impresión de rótulos**. Se abrirá la ventana Tabs Printing (Impresión de rótulos) con la ficha **Text Attributes** (Atributos de texto).
- **3.** Haga clic en la ficha **Content** (Contenido).
- **4.** En el área de miniaturas, haga clic con el botón derecho del ratón en la página y seleccione **Insert tab before page** (Insertar rótulo delante de la página) o **Insert tab after page** (Insertar rótulo detrás de la página).

Eliminación de páginas o rótulos de archivos

**1.** En el área **Almacenamiento**, haga clic con el botón secundario en el trabajo sin procesar y seleccione **Previsualización de trabajos y editor**.

El trabajo se abre en Acrobat.

**2.** En el menú **Complementos**, seleccione **Impresión de rótulos**. Se abrirá la ventana Tabs Printing (Impresión de rótulos) con

la ficha **Text Attributes** (Atributos de texto).

- **3.** Haga clic en la ficha **Content** (Contenido).
- **4.** En el área de miniaturas, haga clic con el botón derecho del ratón en la página que quiera eliminar y seleccione **Remove** (Eliminar).

Almacenamiento de configuraciones de rótulos

#### **Requisitos**:

Se deben haber creado rótulos en un archivo PDF o PostScript.

Tras crear rótulos en el archivo, podrá guardar los atributos de texto de los rótulos y sus ubicaciones y leyendas (texto en el rótulo).

- **1.** En la parte superior de la ventana **Tabs Printing** (Impresión de rótulo), haga clic en **Save** (Guardar).
- **2.** En la casilla **Setting Name** (Nombre de configuración), escriba un nombre para la configuración de rótulo.
- **3.** Marque la casilla de verificación **Incluir ubicación de rótulo y leyenda** para guardar las ubicaciones y el texto de los rótulos que haya creado.
- **4.** Haga clic en **Guardar**.

Los valores se guardan en la lista **Configuración guardada**.

**Nota:** Puede aplicar esos valores guardados en el archivo seleccionándolos en la lista **Configuración guardada** y haciendo clic en **Aplicar**.

Eliminación de configuraciones de rótulos guardadas

**1.** En el área **Almacenamiento**, haga clic con el botón secundario en el trabajo sin procesar y seleccione **Previsualización de trabajos y editor**.

El trabajo se abre en Acrobat.

- **2.** En el menú **Complementos**, seleccione **Impresión de rótulos**. Se abrirá la ventana Tabs Printing (Impresión de rótulos) con la ficha **Text Attributes** (Atributos de texto).
- **3.** En la lista **Saved Settings** (Configuración guardada), seleccione la configuración guardada que le interese.
- **4.** Haga clic en **Delete** (Eliminar).

## Uso de acabadoras intermedias

#### Descripción general de la acabadora intermedia

El servidor de impresión CX admite dos acabadoras intermedias: Duplo DC-645 y DSF-2000. Con servidor de impresión CX, puede realizar las siguientes acciones:

- Generar e imprimir códigos de barras y marcas de registro para la acabadora Duplo DC-645. El código de barras y las marcas de registro se generan de acuerdo con los detalles del trabajo que se hayan programado en la acabadora.
- Generar e imprimir códigos de barras y marcas de esquinas para la acabadora DSF-2000. El código de barras y las marcas de esquinas se imprimen en todas las páginas y se crean

automáticamente en función de las siguientes configuraciones de su trabajo:

- Número de juegos
- $\cdot$  ID de hoja
- Número de hojas de un conjunto

#### Generación de marcas de esquina y códigos de barras

Genere códigos de barras, marcas de registro o marcas de esquina e imprima las marcas de acabado para una acabadora intermedia.

#### **Requisitos**:

Asegúrese de programar los detalles del trabajo en la acabadora intermedia que vaya a usar.

- **1.** Abra la ventana de parámetros del trabajo correspondiente al trabajo.
- **2.** En la ficha **Acabado**, seleccione **Acabadora intermedia**.
- **3.** En la lista **Dispositivo**, seleccione la acabadora que desee usar, por ejemplo, **Duplo DSF-2000**.

**Nota:** En función de la acabadora que seleccione, algunas opciones pueden ser distintas.

- **4.** Para imprimir una marca de esquina, marque la casilla de verificación **Generar marca de esquina**.
- **5.** Para imprimir un código de barras, marque la casilla de verificación **Generar código de barras**.
- **6.** En la lista **Posición**, seleccione el área de la página donde se debe colocar la marca de esquina y el código de barras.
- **7.** En la lista **Lado**, indique el lado en el que se deben colocar la marca de esquina y el código de barras.
- **8.** Para ajustar el desplazamiento de la marca de esquina, en los cuadros **Desplazamiento de la marca de esquina**, escriba la distancia horizontal y la vertical.
- **9.** Para ajustar el desplazamiento del código de barras, en los cuadros **Desplazamiento del código de barras**, escriba la distancia horizontal y la vertical.
- **10.** Haga clic en **Guardar** y, a continuación, envíe el trabajo a impresión.

#### **Siguiente**:

Una vez que el trabajo termine de imprimirse, coloque las páginas en la acabadora intermedia.

# 9

# Escaneado de documentos

## Aplicación remota de digitalización

Para escanear un documento, primero deberá instalar la aplicación de escaneado remoto (RSA) en el equipo remoto. A continuación, deberá crear un buzón de escaneado en el disco duro de la impresora o utilizar uno de los cuadros de escaneado predeterminados. El buzón de escaneado actúa como una carpeta para los archivos digitalizados. Los valores definidos para el buzón de escaneado determinan dónde se guardan los archivos digitalizados y en qué formato. Después de crear un buzón de escaneado, puede digitalizar los documentos en la impresora Xerox Color 550/560. Mediante la RSA, puede recuperar los archivos guardados en el disco duro de la impresora y guardarlos en cualquier equipo remoto de la red.

Los buzones de escaneado predeterminados son los siguientes:

- **Calibración**
- **CreoBW200\_1S**
- **CreoGrayScale200\_1S**
- **CreoColor200\_1S**

## Instalación de la aplicación de digitalización remota en Windows

- **1.** En el escritorio de Windows, seleccione **Inicio** > **Ejecutar**.
- **2.** En el cuadro **Abrir**, escriba \\, seguido del nombre del host, la dirección IP o el nombre de servidor del servidor de impresión CX y haga clic en **Aceptar**.
- **3.** En el dispositivo servidor de impresión CX, localice la carpeta D:\Utilities\PC Utilities.
- **4.** Haga doble clic en el archivo RemoteScan.exe. Se mostrará el cuadro de diálogo Configuración de RemoteScan.
- **5.** Haga clic en **Siguiente** para aceptar la carpeta de destino especificada para los archivos de instalación de la Aplicación de escaneado remoto (RSA). RSA se habrá instalado en el equipo Windows.
- **6.** Haga clic en **OK** (Aceptar).

**7.** Haga clic en **Finalizar** para reiniciar el equipo.

## Instalación de la aplicación de escaneado remoto en Mac OS

- **1.** En el menú **Ir**, seleccione **Conectar al servidor**.
- **2.** En el cuadro **Dirección del servidor**, escriba el nombre exacto servidor de impresión CX y haga clic en **Conectar**.
- **3.** En el cuadro de diálogo Conectar al servidor, seleccione **Invitado** y haga clic en **Conectar**.
- **4.** Seleccione el volumen Utilidades y haga clic en **OK**..
- **5.** Haga doble clic en la carpeta MAC Utilities.
- **6.** Copie el archivo RemoteScanInstaller.zip en el escritorio.
- **7.** En el escritorio, haga doble clic en el archivo RemoteScanInstaller.zip.
- **8.** Haga doble clic en el archivo RemoteScanInstaller.pkg.
- **9.** Siga los pasos del asistente de instalación.

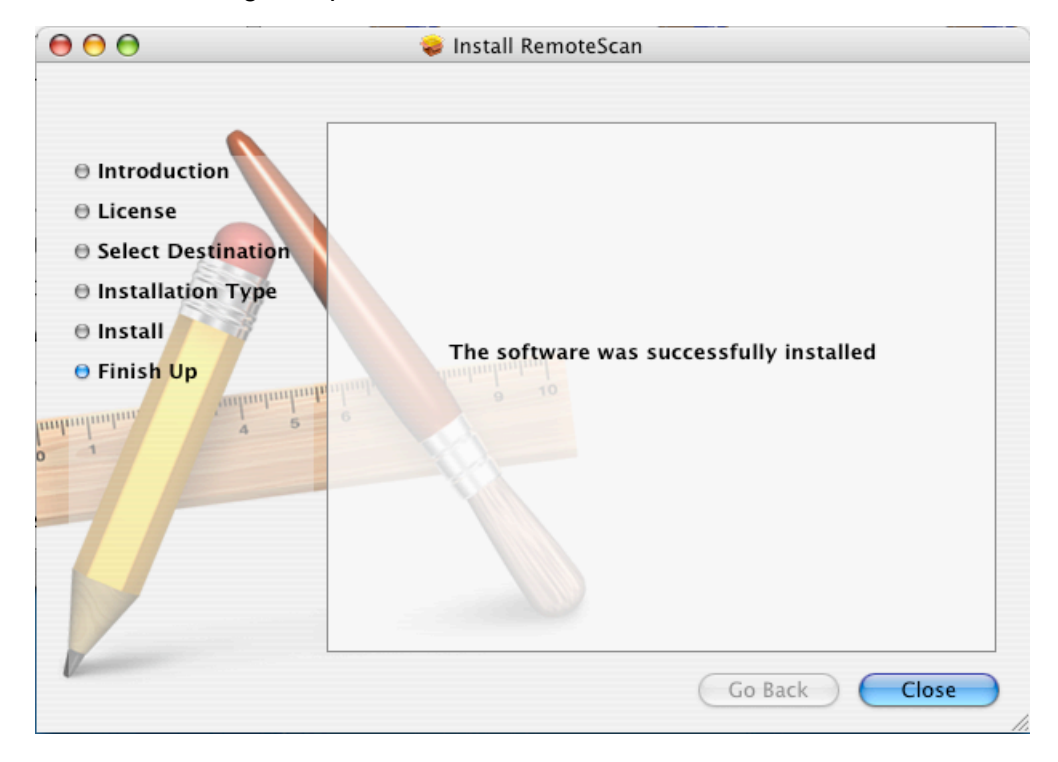

La aplicación de escaneado remoto se instalará en el equipo Mac y se mostrará un icono en el escritorio.

## Creación de cuadros de digitalización

Desde su equipo, cree un buzón de escaneado en el disco duro de la impresora.

**Requisitos**: El nombre exacto del servidor de impresión CX al que desea conectarse.

Los trabajos escaneados se guardan en un buzón de escaneado del disco duro de la impresora. También puede guardar una copia de los archivos digitalizados en una carpeta de red. Para ello, primero deberá crear una carpeta en el servidor de impresión CX y luego definir la ruta de red al crear un nuevo buzón de escaneado.

**1.** En el menú **Inicio**, seleccione **Programas** > **Creo** > **Aplicación de Digitalización remota** > **Digitalización remota**.

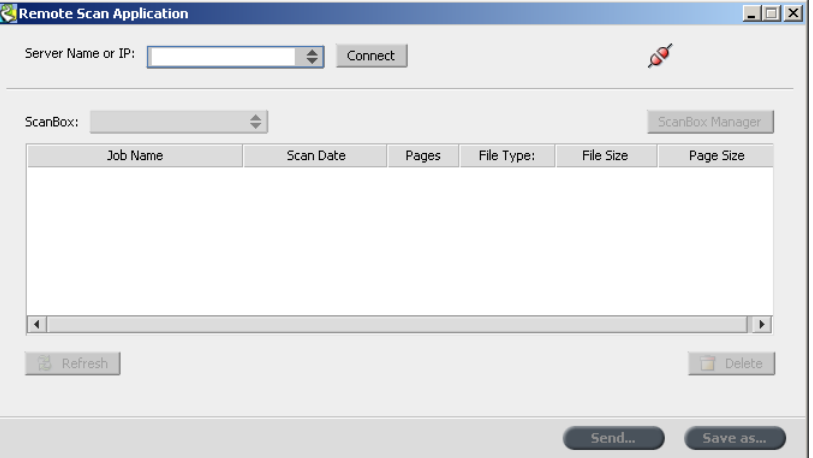

Aparecerá la ventana Aplicación de digitalización remota.

- **2.** En el cuadro **Nombre de servidor o dirección IP,** escriba el nombre exacto del servidor de impresión CX.
- **3.** Haga clic en **Conectar.** El icono de **conexión** cambiará de rojo a verde, lo que significa que se ha establecido la conexión con el servidor.
- **4.** Haga clic en **ScanBox Manager.**
- **5.** Haga clic en **Agregar.**
- **6.** En el cuadro **Nombre de ScanBox,** escriba un nombre para el cuadro de digitalización.
- **7.** En el cuadro **Ruta de red**, lleve a cabo una de las siguientes acciones para especificar dónde desea guardar las copias de los archivos escaneados.

**Nota:** La casilla de verificación **Copia automática** está seleccionada de forma predeterminada y permite guardar copias de los archivos escaneados en una carpeta de red.

- Escriba la ubicación de la carpeta de destino.
- Haga clic en **Examinar**, seleccione la carpeta de destino deseada y luego haga clic en **Seleccionar**.
- **8.** En la lista **Tipo de archivo,** seleccione el formato en el que desee guardar las copias de los archivos digitalizados.
- **9.** (Opcional) Para proteger mediante contraseña el buzón de escaneado, lleve a cabo las siguientes acciones:
	- **a.** Seleccione **Seguridad.**
	- **b.** Marque la casilla de verificación **Cuadro de digitalización seguro.**
	- **c.** En el cuadro **Nuevas contraseñas,** escriba una contraseña.
	- **d.** En el cuadro **Verificar contraseñas nuevas,** vuelva a escribir la nueva contraseña.
- **10.** (Opcional) Para enviar un mensaje de correo electrónico con un vínculo a los archivos escaneados, o bien enviar los archivos como adjuntos en un mensaje de correo, lleve a cabo las siguientes acciones:

**Nota:** Para poder enviar un mensaje de correo electrónico, compruebe primero que la configuración del servicio de correo esté definida correctamente en la ventana Preferencias.

- **a.** Seleccione **Enviar por correo electrónico.**
- **b.** Marque la casilla de verificación **Enviar por correo electrónico.**
- **c.** Redacte el mensaje de correo electrónico.
- **d.** Seleccione una de las opciones siguientes:
- **Enviar digitalización como vínculo**: para enviar un mensaje de correo electrónico que contenga un vínculo al archivo escaneado. El mensaje de correo electrónico indicará al destinatario cómo acceder al archivo escaneado y le indicará la fecha de caducidad del vínculo a los archivos.

**Nota:** Puede definir la fecha de caducidad del vínculo en la ventana Preferencias, en la sección **Gestión de digitalización**.

● **Enviar digitalización como elemento adjunto**: para adjuntar los archivos escaneados al mensaje de correo electrónico.

**Nota:** El archivo adjunto no puede tener un tamaño superior a 10 MB.

**11.** Haga clic en **Save** (Guardar).

El nuevo cuadro de digitalización se guardará y se añadirá a la lista de cuadros de digitalización.

**12.** Haga clic en **Cerrar.**

## Digitalización de un documento en impresora Xerox Color 550/560

**Requisitos**: Si no desea utilizar uno de los buzones de escaneado predeterminados, utilice la Aplicación de escaneado remoto para crear uno.

- **1.** En la pantalla táctil de la la impresora, toque el botón **Escanear**.
- **2.** Toque el botón **HDD.**
- **3.** Toque el cuadro de digitalización en el que desee guardar los documentos digitalizados.
- **4.** Toque **Scan Settings** (Configuración de digitalización).
- **5.** Utilice el teclado de la pantalla táctil para definir la configuración de los archivos escaneados (por ejemplo, el tamaño de papel y la resolución).
- **6.** En **Tipo de archivo**, seleccione el formato de archivo en el que desee guardar los archivos escaneados.
- **7.** Coloque la copia impresa original en el cristal de la impresora Xerox Color 550/560.
- **8.** Pulse el botón **Start** (Inicio). El dispositivo (impresora Xerox Color 550/560) digitalizará el archivo. Se guardará automáticamente en el servidor de impresión CX, en D:\Output\Scan Jobs\Public.

## Almacenamiento de archivos digitalizados en el equipo

#### **Requisitos**:

El nombre exacto del servidor de impresión CX al que desea conectarse.

Los trabajos escaneados se guardan en el buzón de escaneado que cree en el disco duro de la impresora. Dependiendo de las opciones del buzón de escaneado, se guarda una copia del archivo escaneado en una carpeta del servidor de impresión CX. Tras escanear un archivo, éste se puede guardar también en otra ubicación.

- **1.** Abra la Aplicación de escaneado remoto.
- **2.** En el cuadro **Nombre de servidor o dirección IP**, escriba el nombre del servidor conectado al dispositivo (la impresora) que utilice para digitalizar.

**3.** Haga clic en **Conectar**.

El icono de conexión cambiará de rojo a verde, lo que significa que se ha establecido la conexión con el servidor.

**4.** En la lista **ScanBox,** seleccione el buzón de escaneado donde se encuentran los archivos escaneados.

**Nota:** Si el buzón de escaneado está protegido mediante contraseña, tendrá que escribir la contraseña para poder consultar la lista de archivos escaneados.

Aparecerán todos los archivos digitalizados con el cuadro de digitalización seleccionado.

- **5.** Seleccione el archivo escaneado deseado y haga clic en **Guardar como**.
- **6.** Seleccione una ubicación del equipo y haga clic en **Guardar**.

Ya puede abrir una copia del archivo escaneado en el equipo.
## Trabajos con impresión de datos variables

## Trabajos con impresión de datos variables

VDP (Variable data printing, impresión de datos variables) es una forma de impresión a petición que produce documentos personalizados orientados a individuos concretos. Dentro de un único diseño de documento, los elementos como el texto, los gráficos y las imágenes varían de una página impresa a otra según la información del destinatario recogida en una base de datos. Estos documentos pueden ser facturas, publicidad para un público determinado o correo directo.

Un trabajo de VDP se compone de folletos, que son copias personalizadas de un documento. Cada página de un folleto está estructurada como una colección de elementos procesados mediante RIP individualmente, que pueden diferir de un folleto a otro y que incluyen texto, gráficos, imágenes y fondos de página. Estos elementos son entidades gráficas autónomas que pueden ser dibujos de líneas, texto, imágenes procesadas mediante RIP o una combinación de estos elementos. Existen dos tipos de elementos en trabajos de VDP:

- Los elementos exclusivos, que se utilizan una sola vez para un individuo o propósito específico. El nombre de un individuo es un ejemplo de un elemento exclusivo.
- Los elementos de VDP reutilizables, que se pueden utilizar más de una vez en distintas páginas o folletos de un mismo trabajo. El logotipo de una compañía es un ejemplo de un elemento reutilizable.

**Nota:** La herramienta Gestión de VDP permite compartir y reutilizar elementos VDP entre trabajos. La herramienta Gestión de VDP sólo está disponible con el Professional Power Kit.

### Formatos de documentos VDP

El servidor de impresión CX puede procesar trabajos VDP que estén en uno de los formatos de archivo siguientes:

- Especificación de impresión variable (VPS)
- Lenguaje personalizado de marcas de impresión (PPML)
- Intercambio de datos variables (VDX)
- PDF PostScript
- Xerox Variable data Intelligent Postscript Printware (VIPP)

Los trabajos VDP (impresión de datos variables) se crean mediante programas de creación que admiten formatos de especificación de impresión variable. La mayoría de los programas de creación de VDP puede convertir archivos de VDP a archivos PostScript convencionales, que también pueden procesarse en el servidor de impresión CX, aunque con menor eficacia que los archivos de especificación de variables de impresión. Cada programa de creación crea un código de VDP que indica el proceso mediante RIP en el que se deben colocar los elementos de VDP. Cada programa de creación lo hace de una manera ligeramente distinta.

El formato que se elige puede ser un formato independiente que cubre todos los aspectos del diseño de documentos, gestión de datos y captura de texto o puede ser la extensión de un programa existente que le permite crear documentos y trabajos de VDP.

**Nota:** Los archivos PostScript son adecuados para trabajos simples y muy cortos. Todos los elementos de página se vuelven a procesar en el RIP para cada página. Estos trabajos no utilizan ninguna herramienta de creación de VDP. Lo que utilizan es la función de combinación de correspondencia en un documento de Microsoft Word o en una hoja de cálculo de Microsoft Excel.

#### Especificación de impresión variable

Creo desarrolló el formato de archivo de especificación de impresión variable (VPS). Es una extensión del lenguaje PostScript. El formato de archivo es muy completo y puede abarcar toda una gama de documentos VDP.

Un trabajo de especificación de impresión variable consiste en los siguientes componentes:

- Folleto: una copia personalizada de un documento en una tirada de impresión única. Las páginas o los elementos de una página pueden variar de un folleto a otro.
- Elementos reutilizables: entidades gráficas independientes que pueden ser dibujos de líneas, texto, imágenes tramadas o una combinación de cualesquiera de ellos. Los elementos reutilizables se representan en PostScript y pueden almacenarse como archivos EPS cuando corresponda. Los elementos reutilizables incluyen instrucciones de recorte y de ajuste a escala, además de los datos de imagen.

Los elementos reutilizables se pueden utilizar repetidamente en distintas páginas, folletos y trabajos. En el servidor de impresión CX, todos los elementos reutilizables se procesan

una vez y se almacenan en la memoria caché como elementos para ser utilizados posteriormente.

● Elementos en línea: información única sacada de una base de datos e incorporada en el subtrabajo. Estos datos se imprimen una sola vez en folletos individuales.

#### PPML

El lenguaje personalizado de marcas de impresión (PPML) es un lenguaje de impresión basado en XML, desarrollado por algunos de los principales fabricantes mundiales de tecnología de impresión para la reproducción de alta velocidad del contenido reutilizable de páginas. Es un estándar abierto, interoperativo e independiente del dispositivo que permite el uso de aplicaciones de impresión personalizadas. Algunos proveedores han creado aplicaciones de software que pueden generar archivos PPML.

El servidor de impresión CX es compatible con formatos PPML y permite procesar trabajos PPML de manera eficaz, así como importar trabajos en diferentes formatos de VDP al servidor de impresión CX.

El formato PPML tiene una estructura jerárquica. Los componentes del documento son independientes del archivo de envío y se pueden organizar y almacenar en distintos niveles de la estructura jerárquica.

## Gestión de elementos de VDP

#### Almacenamiento en memoria caché de elementos de VDP globales

Si almacena elementos de VDP globales en memoria caché, podrá volver a utilizar los elementos de VDP en distintas páginas, folletos y trabajos.La herramienta Gestión de VDP sólo está disponible con el Professional Power Kit.

- **1.** En el menú **Archivo**, seleccione **Preferencias**.
- **2.** En **General**, seleccione **Val. predeter. generales**.
- **3.** En **Almacenar elementos de VDP globales en la memoria caché**, asegúrese de que esté marcada la casilla **Almacenar siempre elementos de VDP globales en la memoria caché**.
- **4.** Haga clic en **Save** (Guardar).

#### Archivado de elementos de VDP

Si ha terminado de imprimir un trabajo de VDP grande y sabe que será necesario volver a imprimirlo en el futuro, es recomendable

archivar los elementos de VDP y recuperarlos cuando sea necesario. Puede especificar la ubicación en la que desee archivar la carpeta de trabajos de VDP.

- **1.** En el menú **Herramientas**, seleccione **Centro de recursos**.
- **2.** En la lista **Recurso**, seleccione **Elementos de VDP almacenados en memoria caché**.
- **3.** Seleccione la carpeta de VDP en la que desea archivar y haga clic en **Archivar**.
- **4.** En el cuadro de diálogo Archivar, seleccione la ubicación donde desee archivar los elementos de VDP.
- **5.** Haga clic en **Save** (Guardar). Los elementos de VDP se guardan como archivos

H contenedores con la extensión **.Cab** .

#### **Siguiente**:

Deberá archivar también el trabajo RTP variable.

#### Recuperación de elementos de VDP

Cuando sea necesario volver a imprimir un trabajo, podrá recuperar los elementos de VDP archivados.

- **1.** En el menú **Archivo**, seleccione **Recuperar del archivo**. Aparecerá la ventana Recuperar.
- **2.** Localice la carpeta en la que están archivados los elementos de VDP.
- **3.** Seleccione el archivo que desee y haga clic en **Agregar** (+)

**Nota:** Utilice las teclas Mayús o Ctrl para seleccionar varios archivos, o Ctrl+A para seleccionar todos los archivos.

**4.** Haga clic en **Recuperar**. El servidor de impresión CX recupera los elementos de VDP archivados y los muestra al final de la lista de archivos del cuadro de diálogo Elementos de VDP almacenados en memoria caché.

#### **Siguiente**:

Si ha archivado el trabajo RTP variable, deberá recuperarlo para imprimirlo.

#### Eliminación de elementos de VDP

Los elementos de VDP que ya no se utilizan ocupan un valioso espacio en el disco del servidor de impresión CX. Para liberar

espacio en el disco, se pueden eliminar los elementos que ya no se necesiten.

- **1.** En el menú **Herramientas**, seleccione **Centro de recursos**.
- **2.** En la lista **Recurso**, seleccione **Elementos de VDP almacenados en memoria caché**. Sus trabajos de VDP aparecen en el panel izquierdo. En el panel derecho aparecen todos los elementos de VDP asociados con el trabajo. Además, un visualizador de miniaturas permite revisar los elementos de forma visual.
- **3.** Seleccione el elemento que desee eliminar y haga clic en **Eliminar**.

**Nota:** Seleccione **Eliminar todo** si desea eliminar todos los elementos del caché.

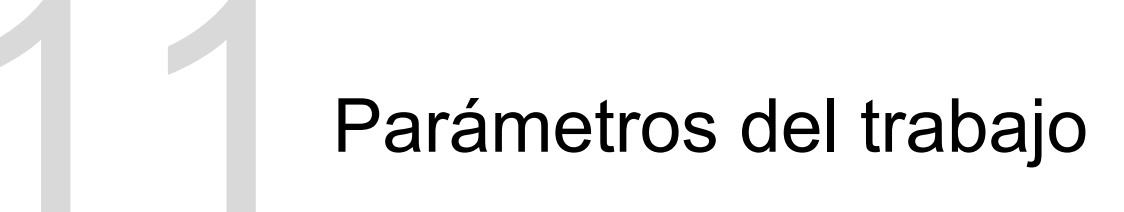

## Ficha Imprimir de la ventana de parámetros del trabajo

Permite editar los parámetros de impresión de un trabajo.

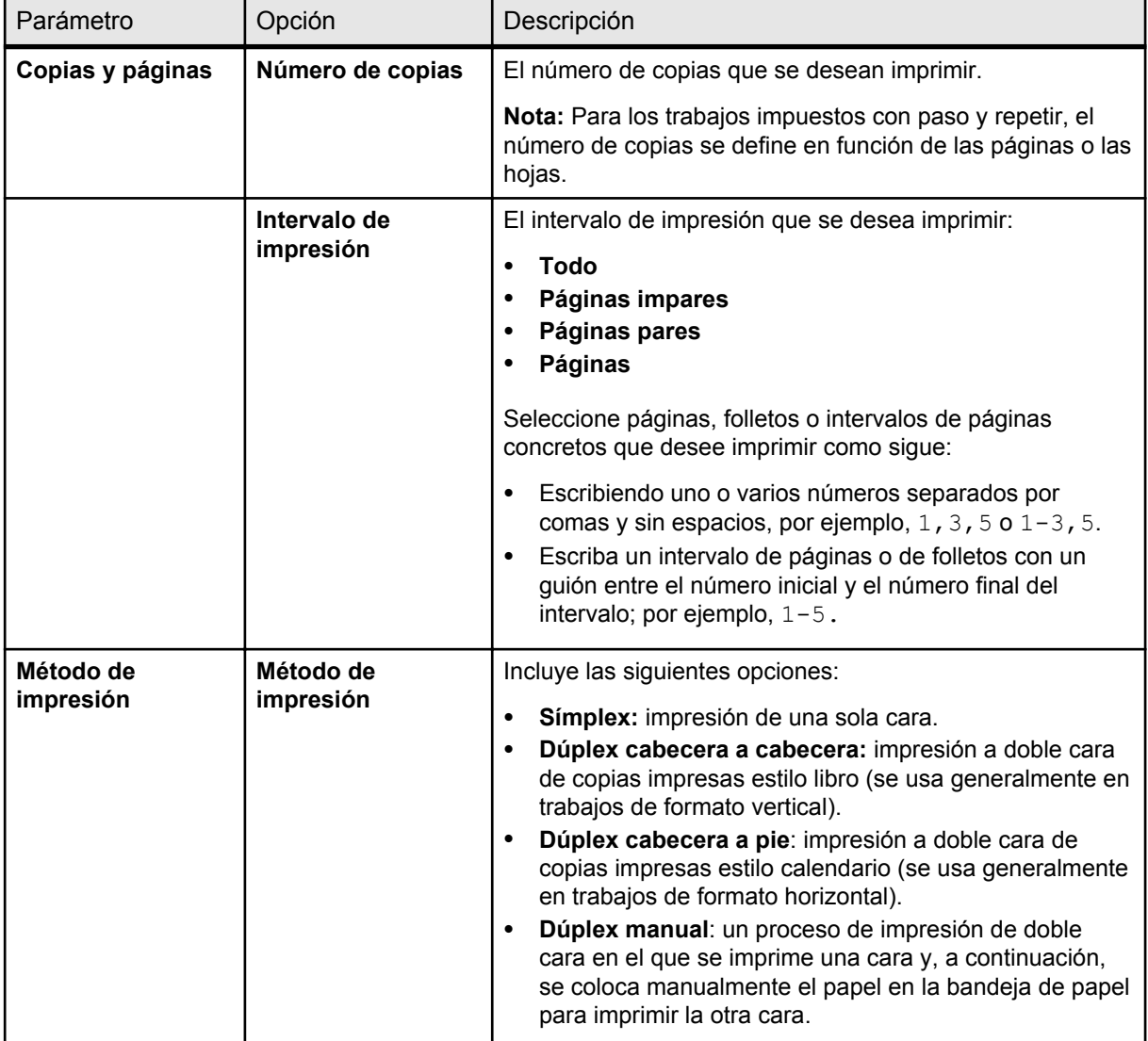

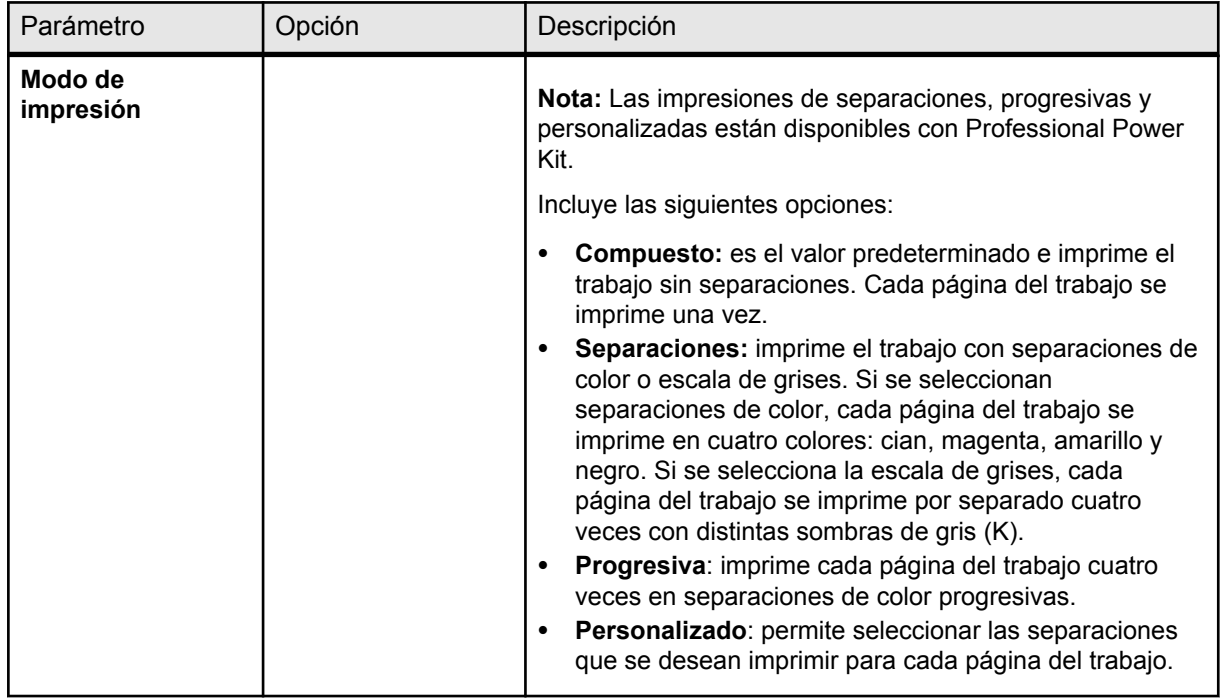

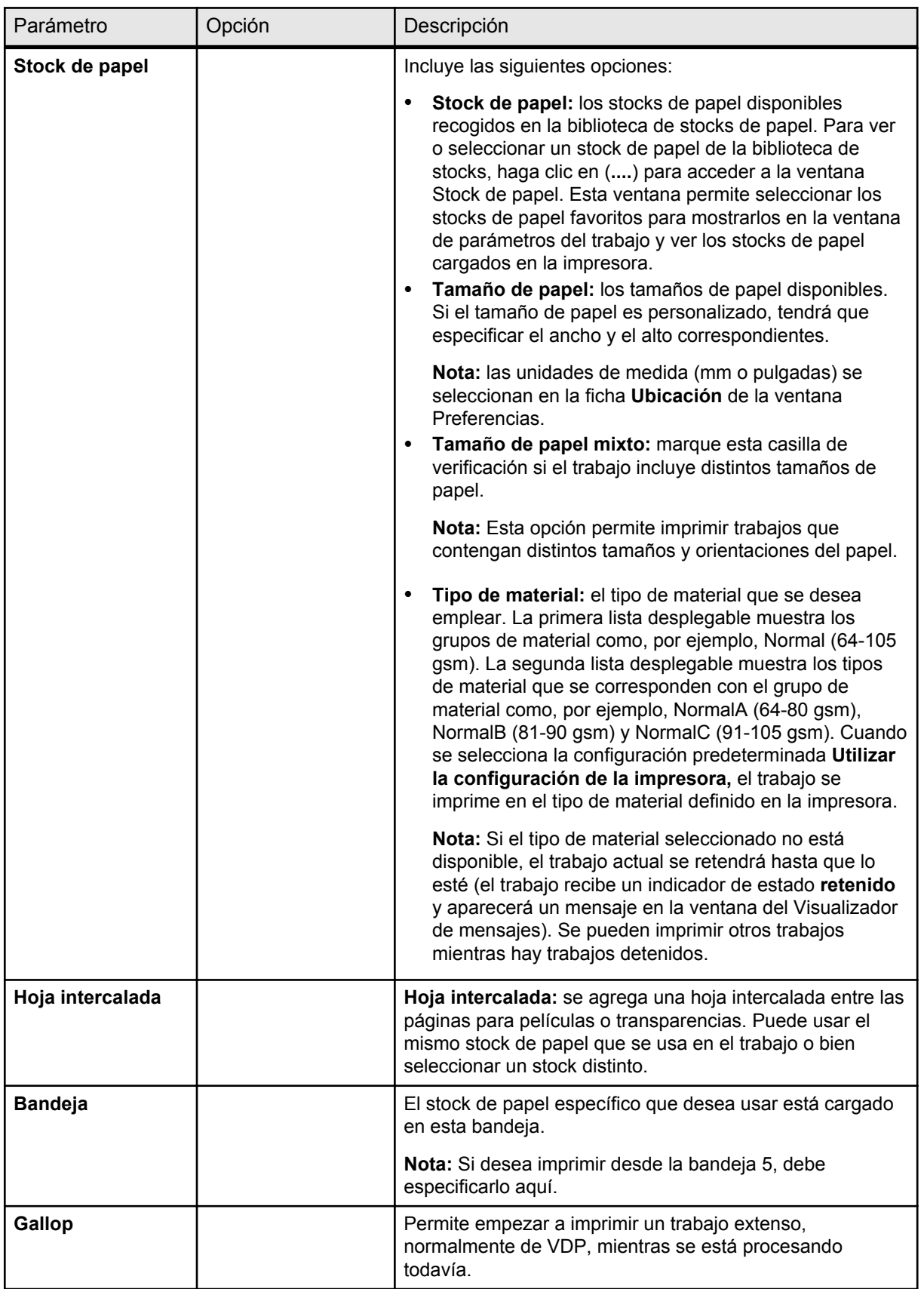

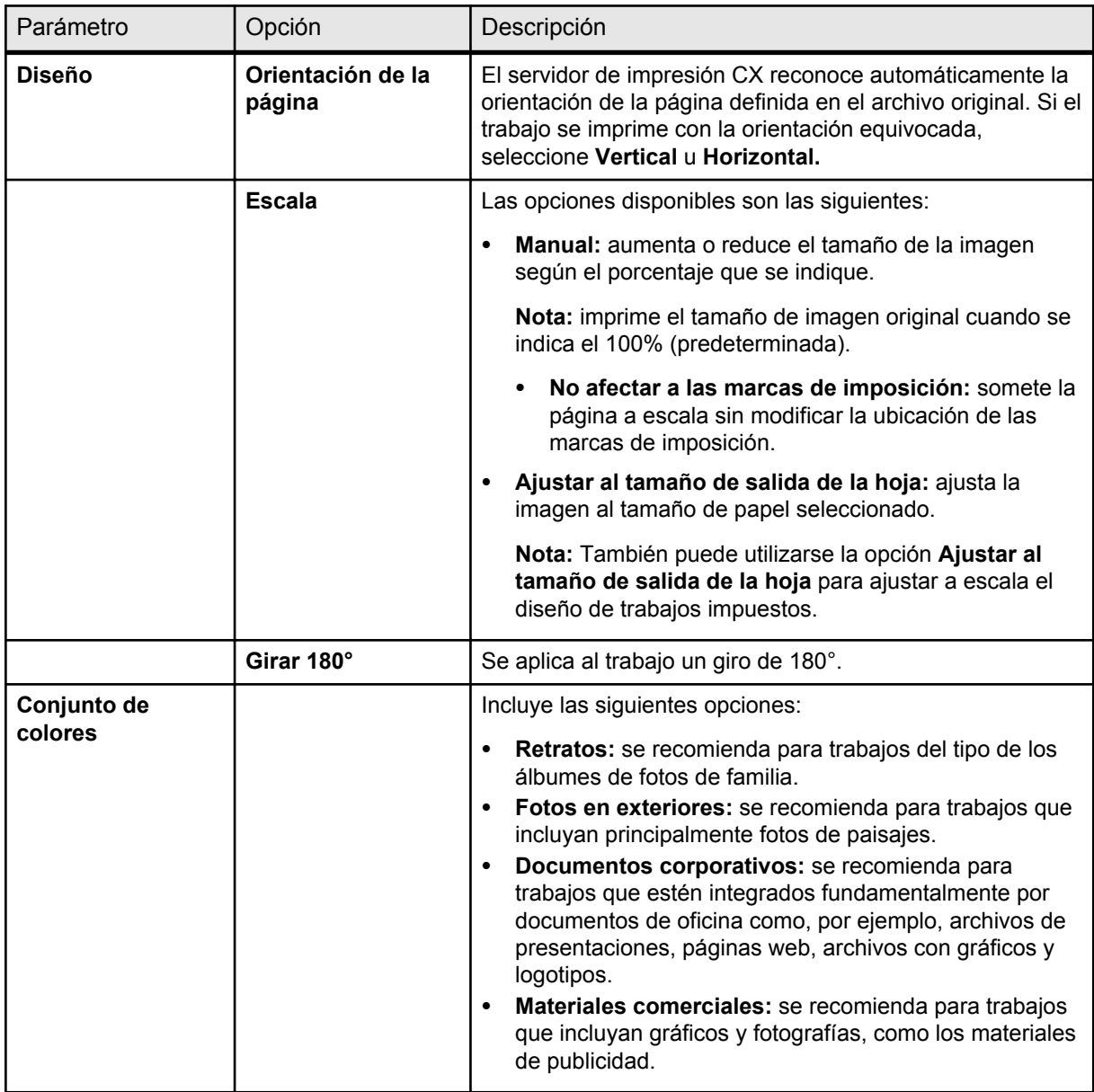

## Ficha Imposición de la ventana de parámetros del trabajo

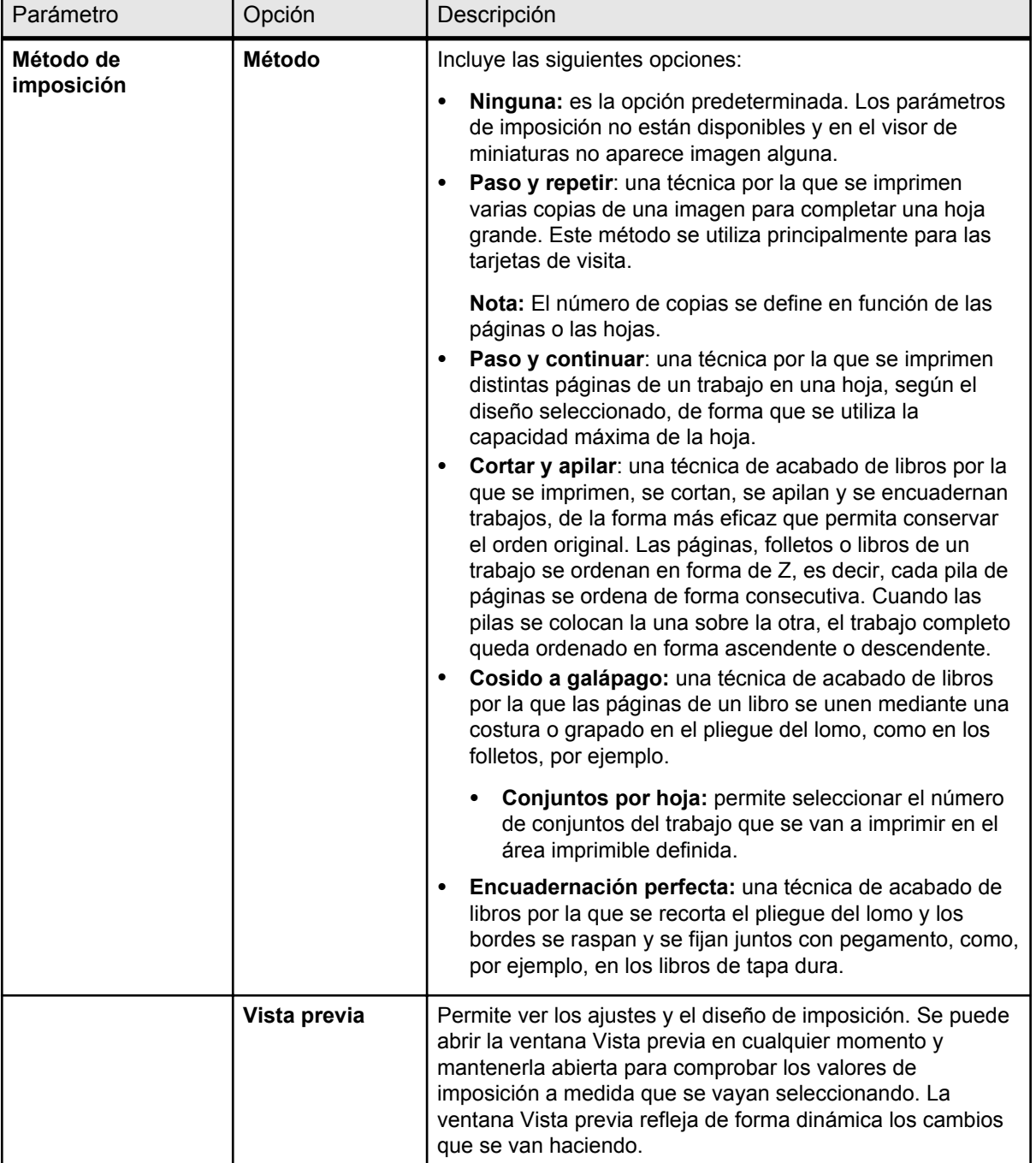

Permite definir y aplicar valores de imposición al trabajo.

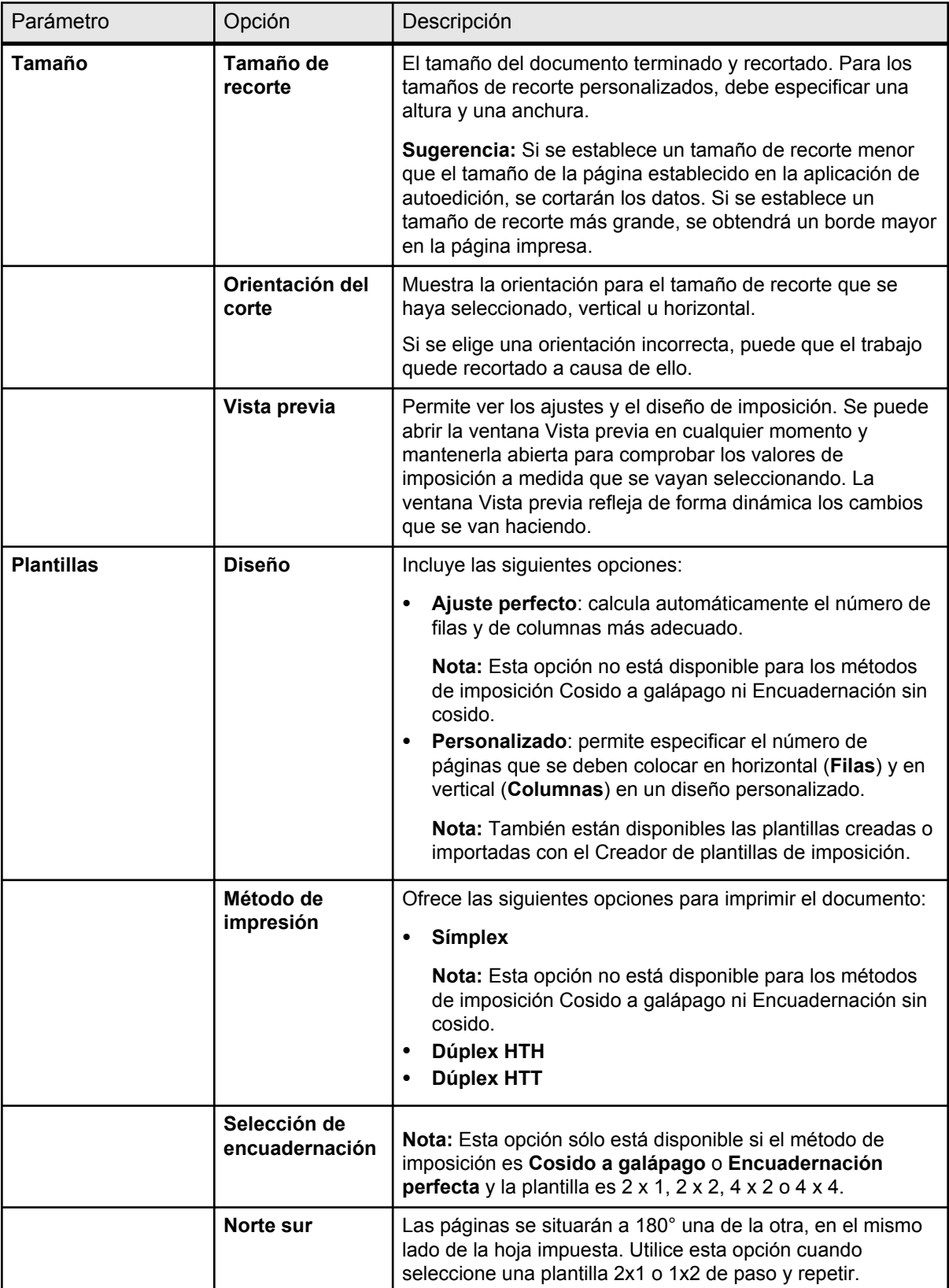

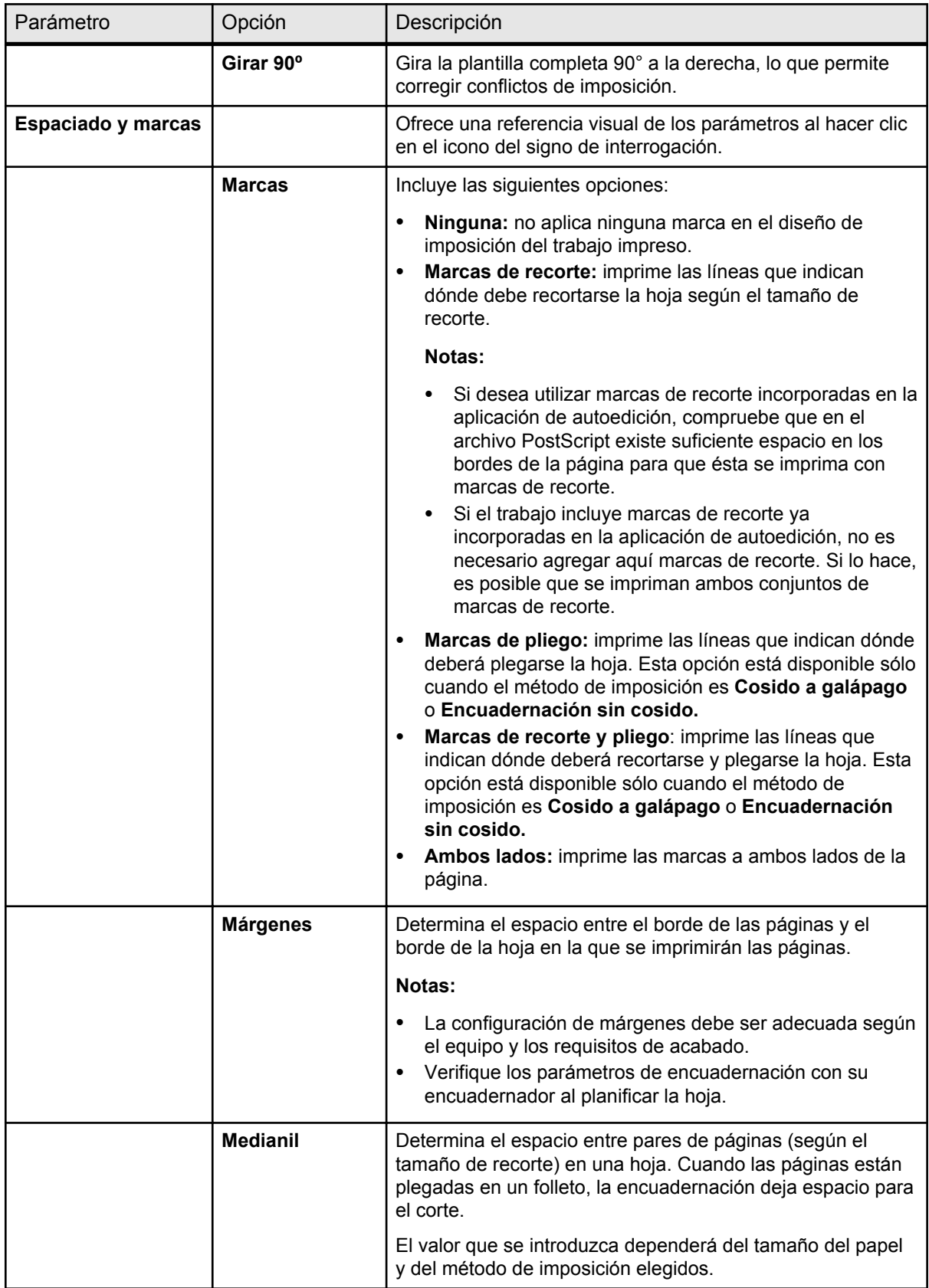

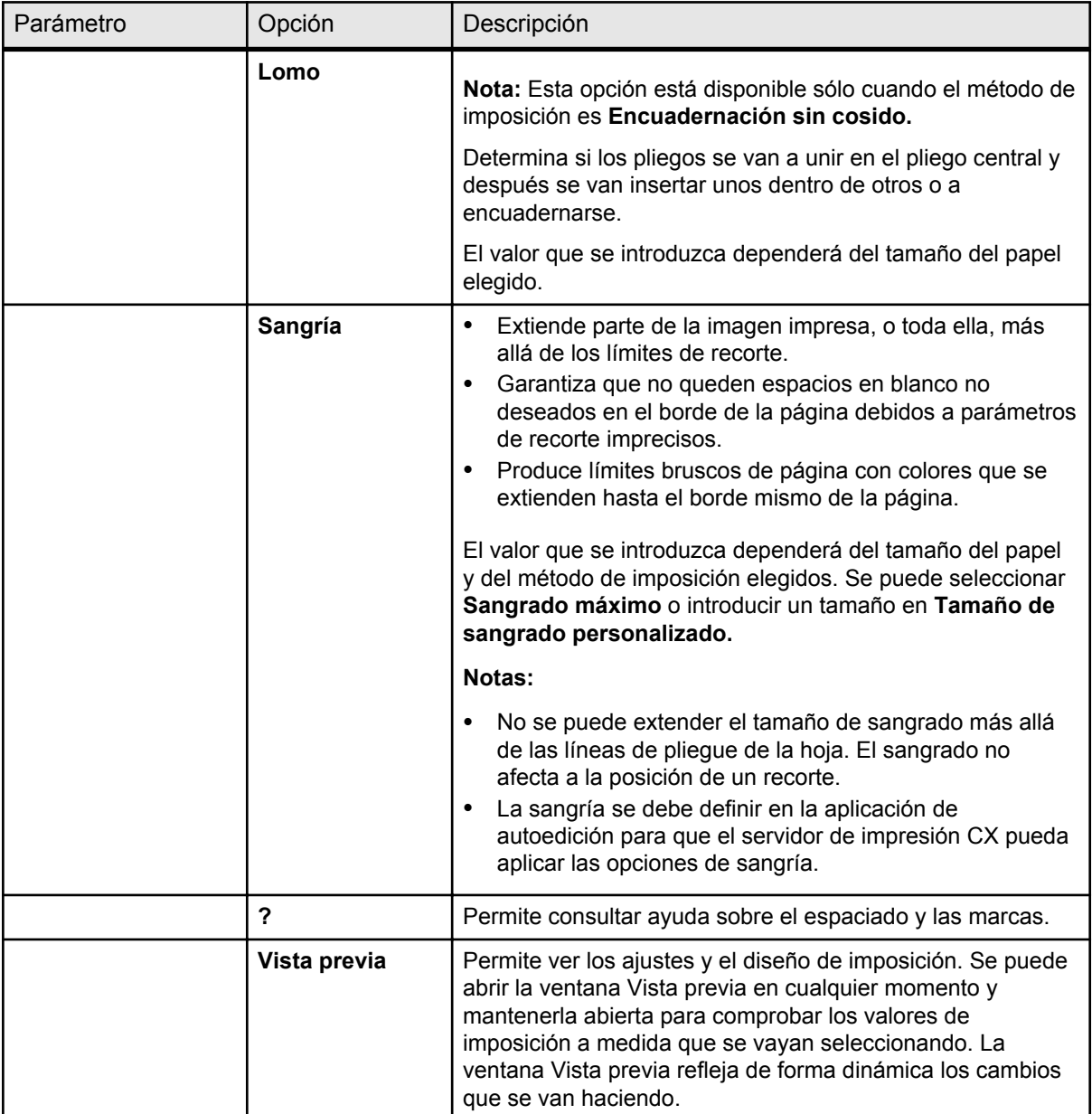

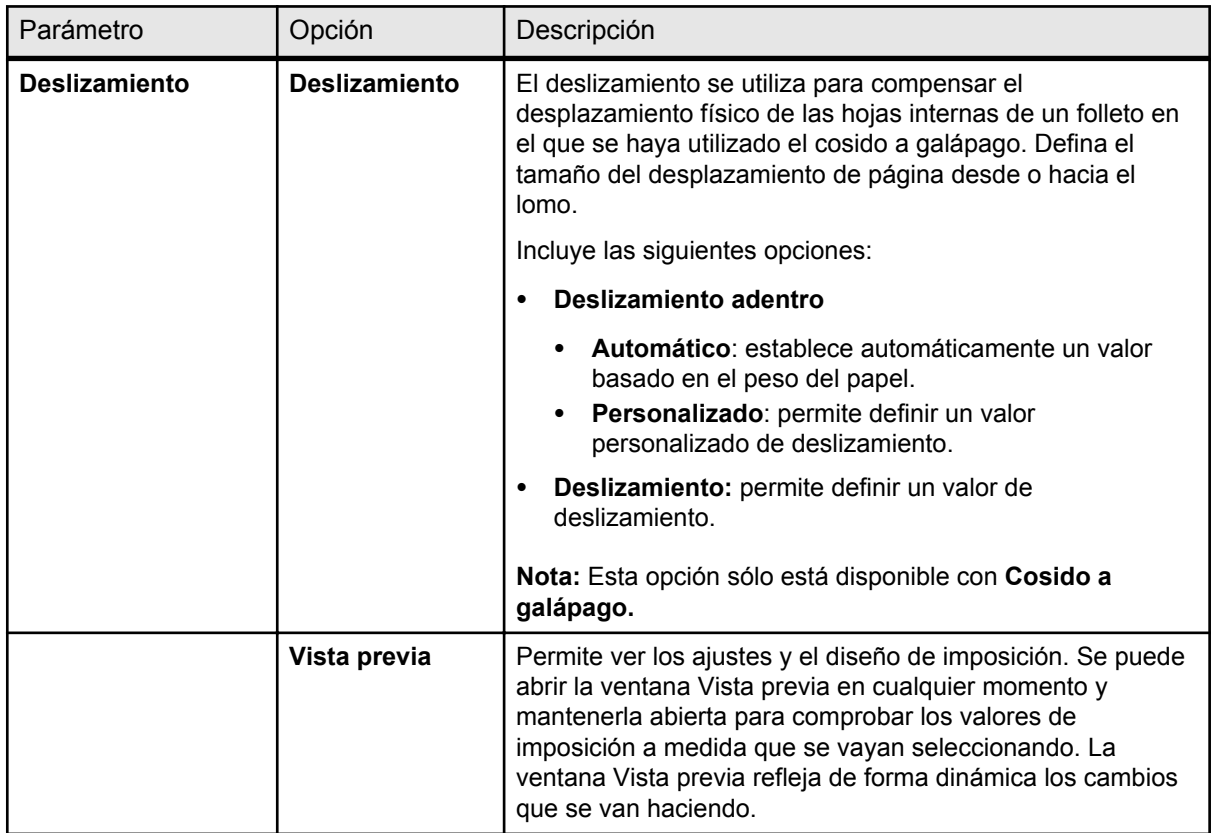

## Ficha Calidad de la ventana de parámetros del trabajo

Parámetro | Opción | Descripción **Calidad de imagen** | Incluye las siguientes opciones: ● **Alta:** mejora la calidad de las imágenes de baja resolución de un trabajo. Normal: procesa la imagen del trabajo según la resolución estándar de la prensa. La calidad de imagen es la capacidad de mantener el mismo nivel de detalle y uniformidad en diferentes grados de ampliación. La opción **Calidad de imagen** es especialmente útil cuando el archivo PostScript incluye imágenes de distinta calidad, por ejemplo, imágenes digitalizadas a distinta resolución, giradas o descargadas de Internet. **Calidad de gráficos (texto, línea)** Incluye las siguientes opciones: Alta: suaviza los elementos de gráficos lineales y procesa los contornos a 1.200 ppp. **Normal:** procesa el texto y las líneas del trabajo según la resolución estándar de la prensa. **Nota:** Para obtener los mejores resultados, se recomienda seleccionar esta opción únicamente si el archivo de origen incluye líneas diagonales o texto con bordes dentados. La opción **Calidad de gráficos (texto, línea)** hace referencia al algoritmo de Creo anti-perfil dentado. Esta opción facilita que las mezclas aparezcan uniformes y sin bandas y muestra líneas diagonales nítidas con pocos bordes dentados (bordes desiguales), o con ninguno, que pueden ser el resultado de la resolución limitada del motor de impresión. **Mejorar texto y líneas en la imagen** Mejora significativamente la calidad de las líneas y del texto del trabajo. En algunos casos, las imágenes del archivo PDL contienen datos que pertenecen a la capa de texto y gráficos, como capturas de pantalla y texto rasterizado de alta resolución. El servidor de impresión CX puede identificar esas imágenes y convertirlas en texto y gráficos. **Gradientes suavizados** Permite mezclar las viñetas de las imágenes. **Glossmark** Imprime un trabajo con una imagen o un patrón incrustados en una imagen existente que permita que ambas imágenes se puedan ver con facilidad de forma independiente.

Permite aplicar valores para mejorar la calidad de los elementos de imagen, de gráficos y de texto en un trabajo.

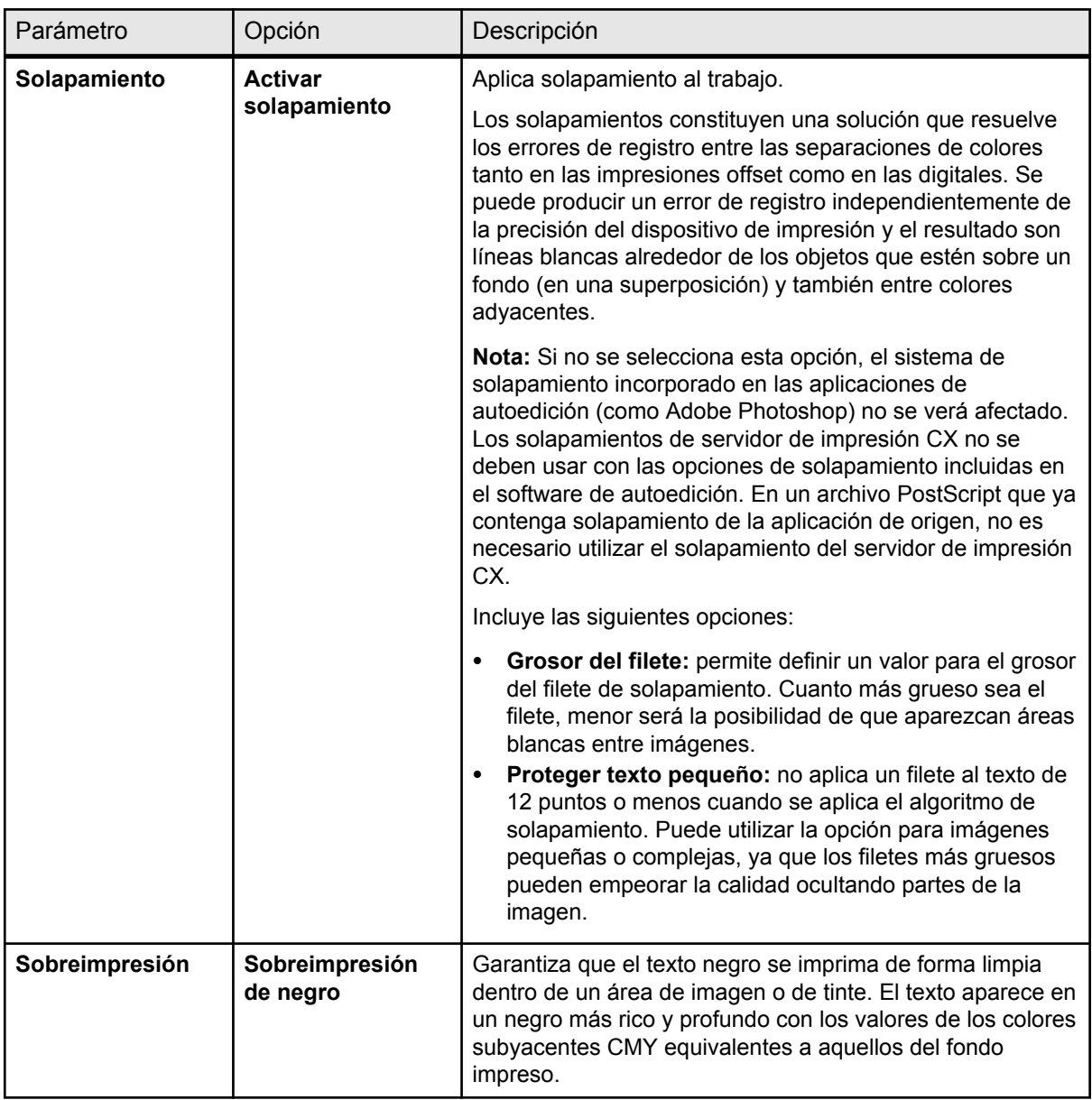

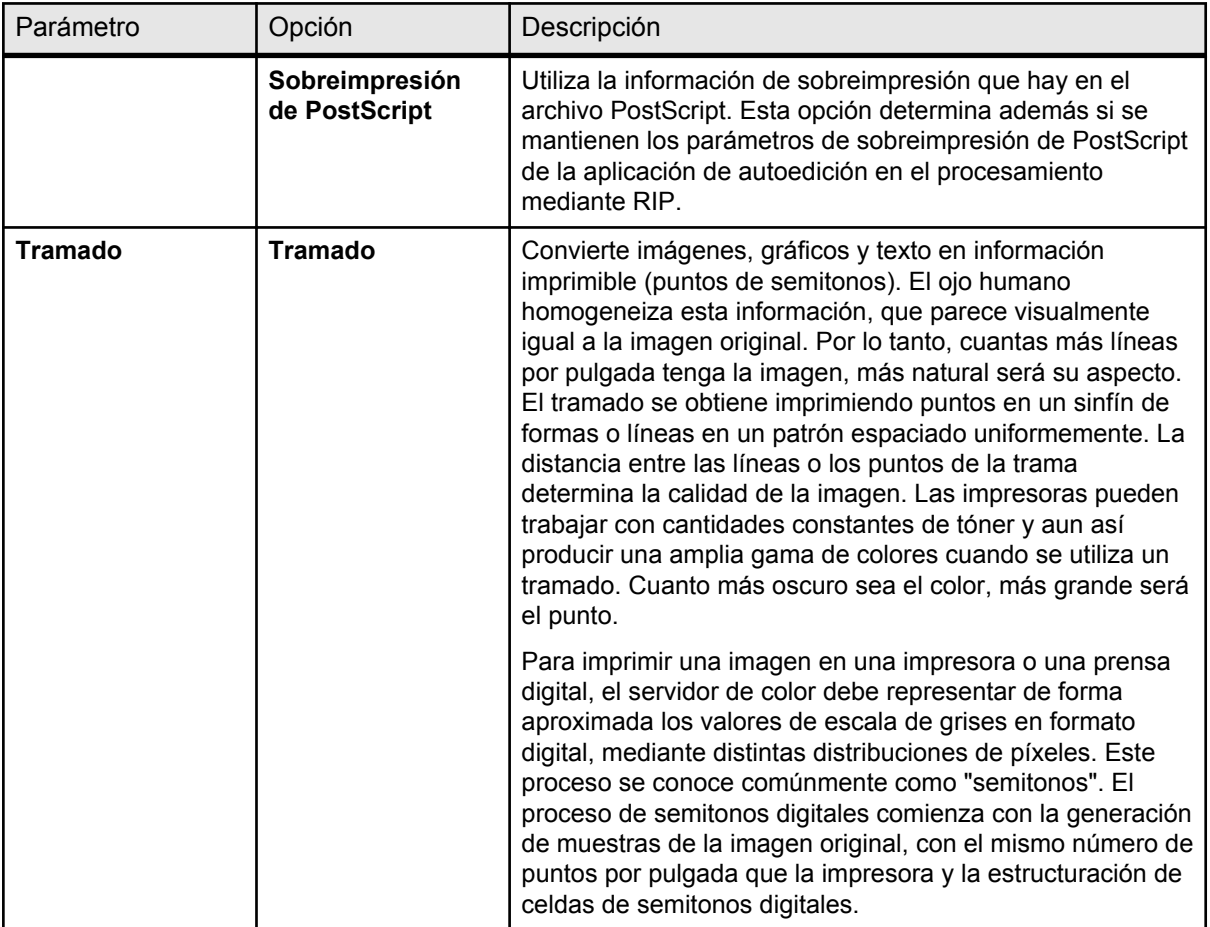

## Ficha Color de la ventana de parámetros del trabajo

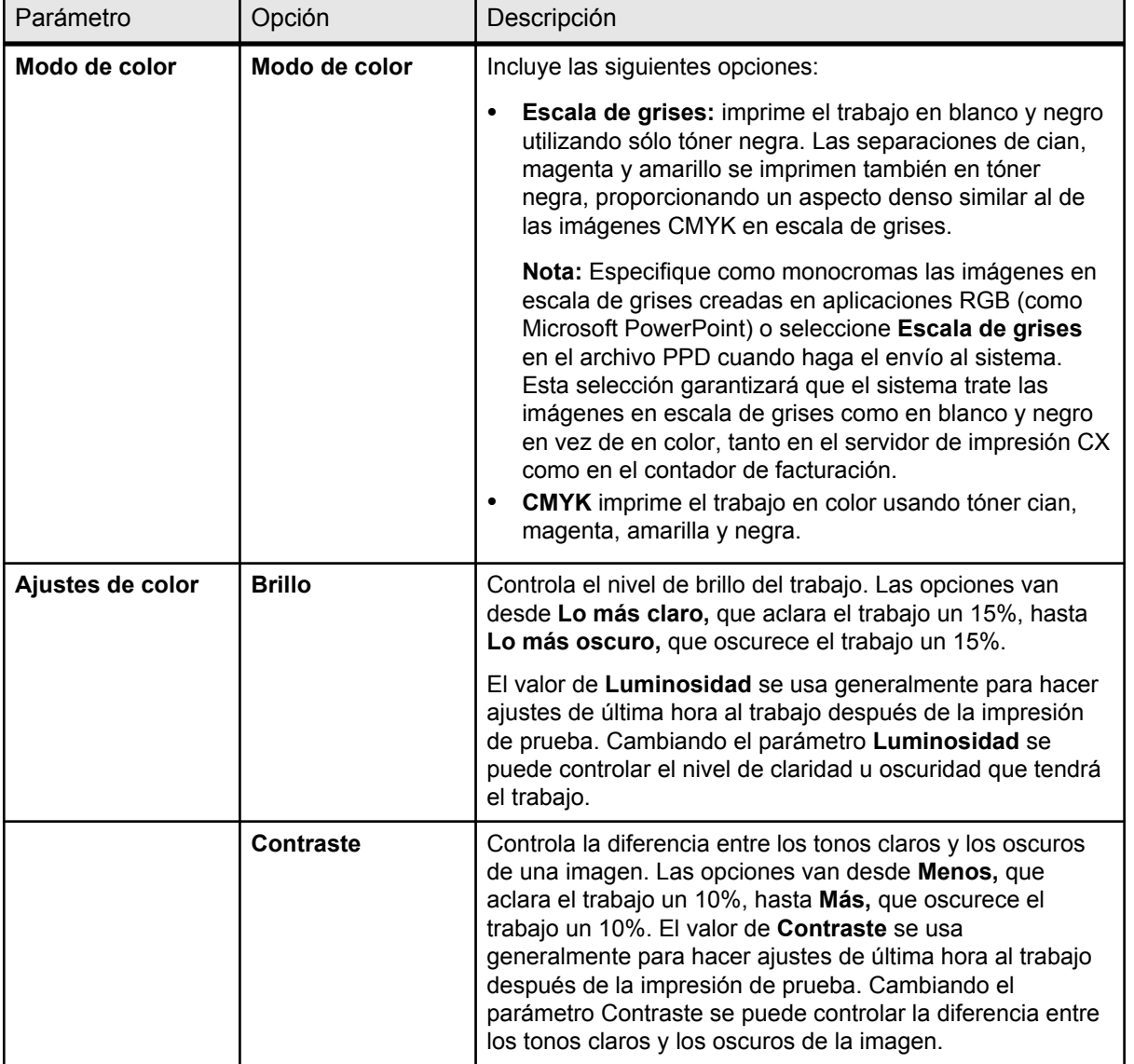

Permite aplicar distintos valores y opciones para mejorar la calidad del color del trabajo.

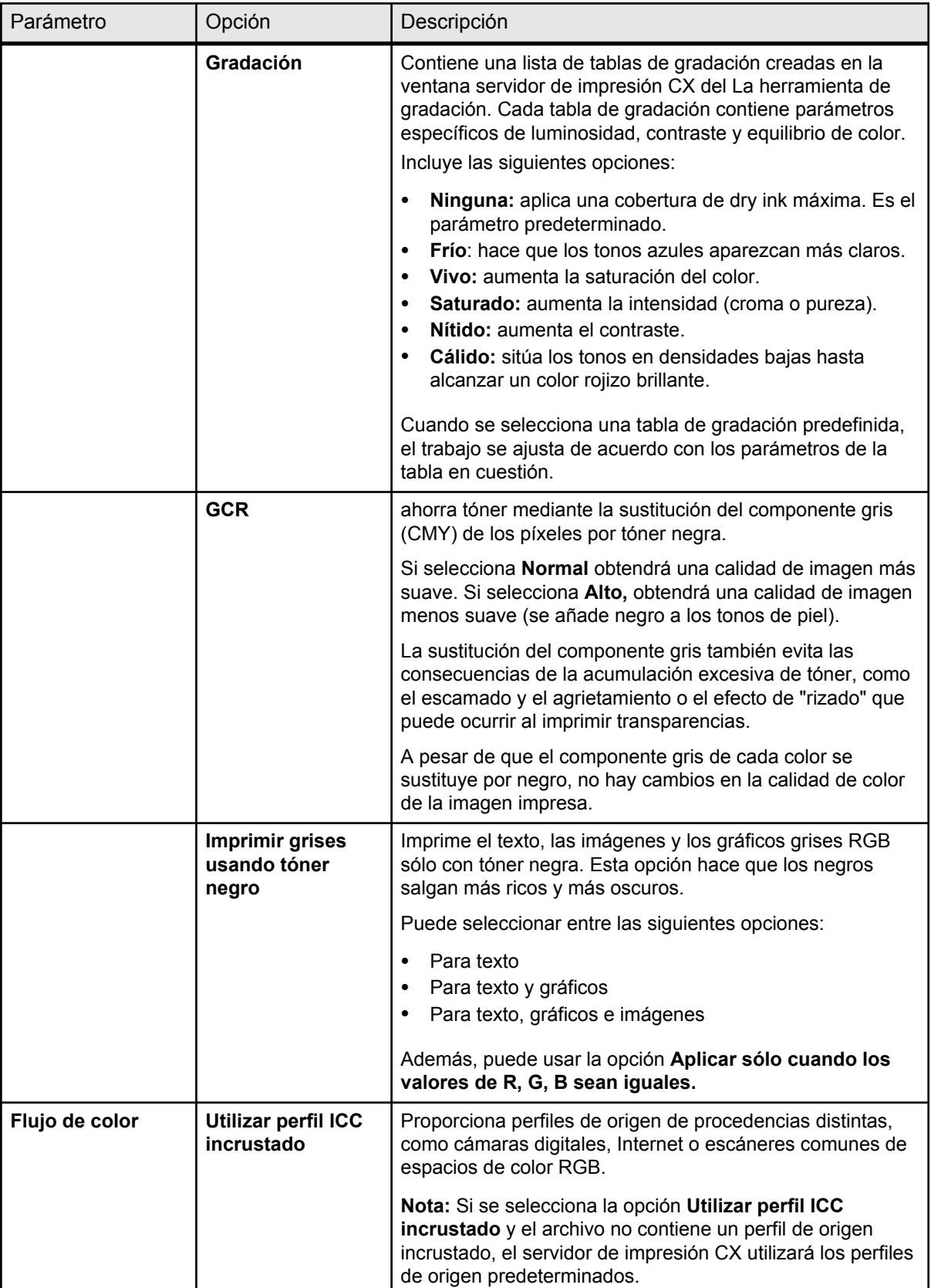

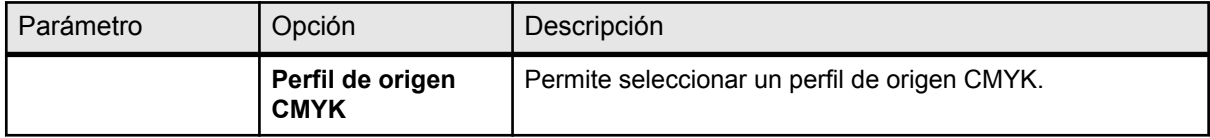

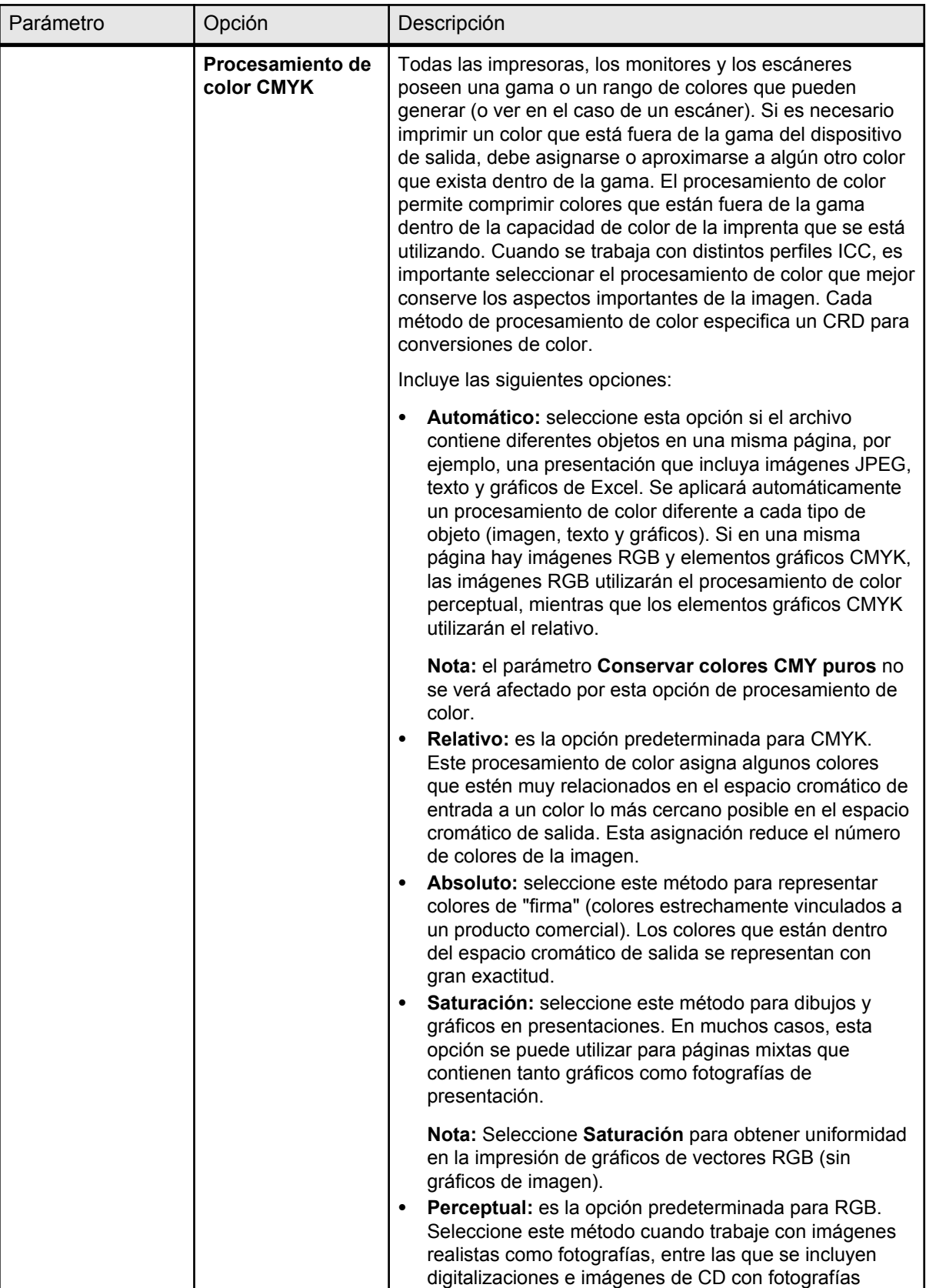

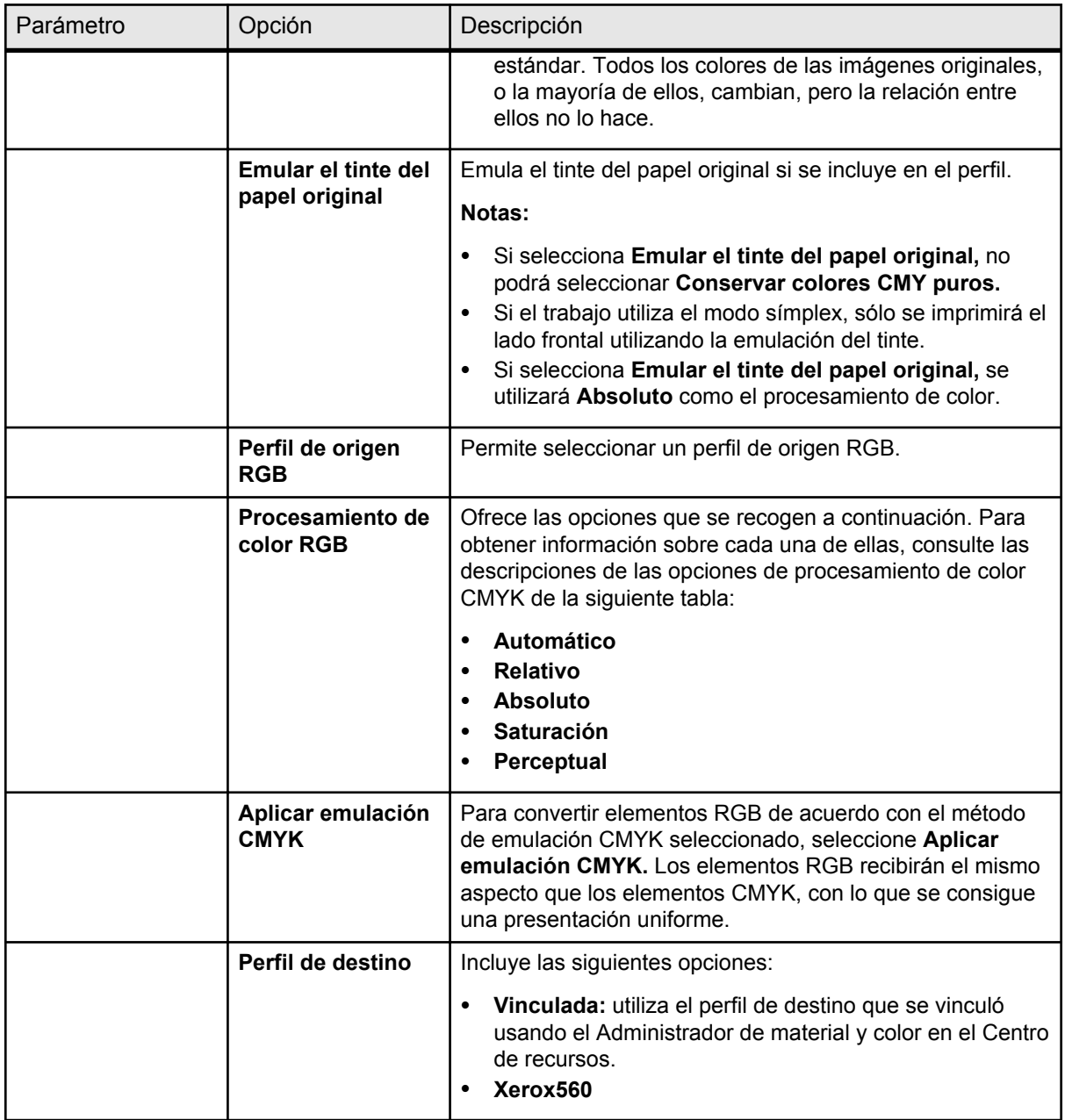

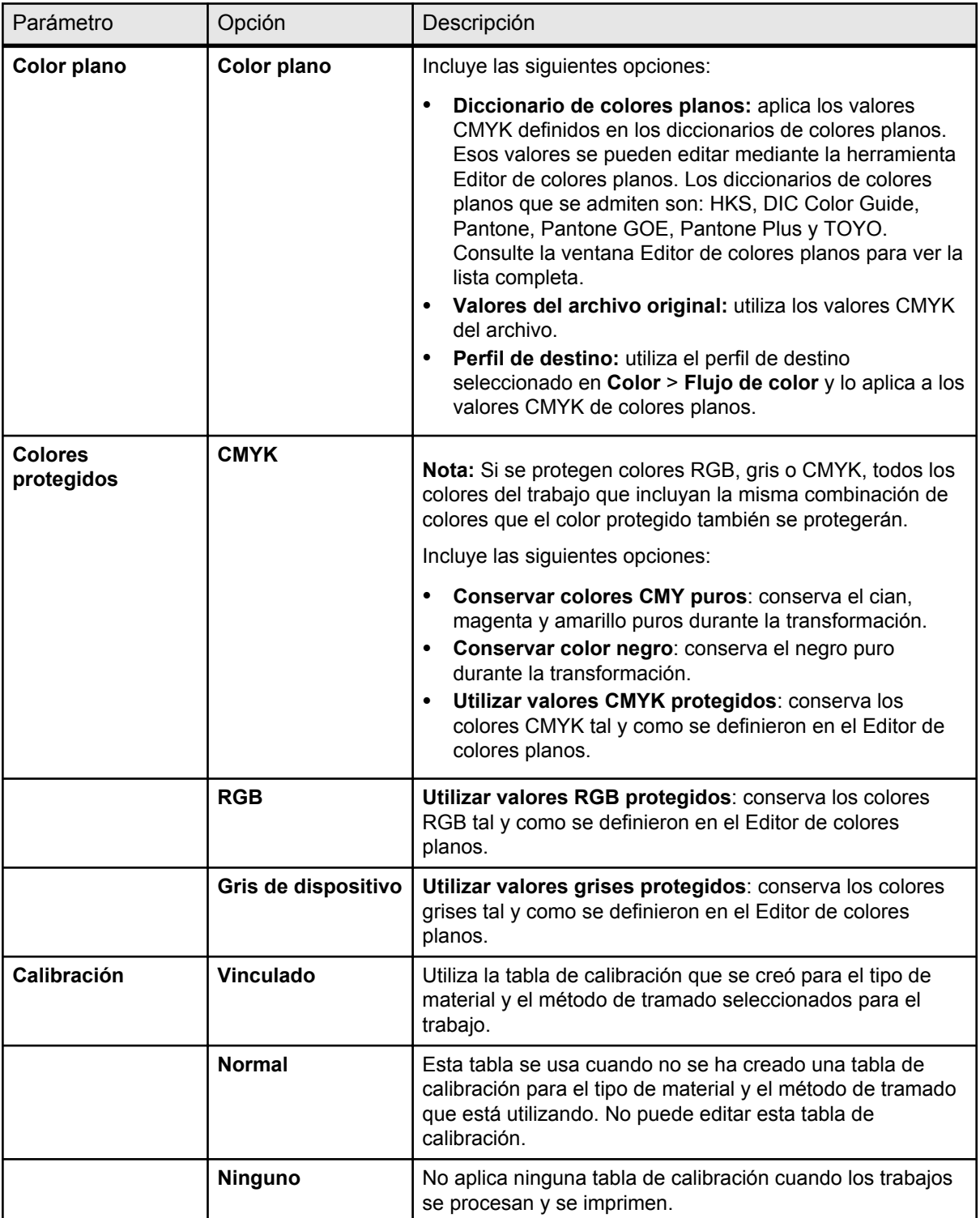

## Ficha Acabado de la ventana de parámetros del trabajo

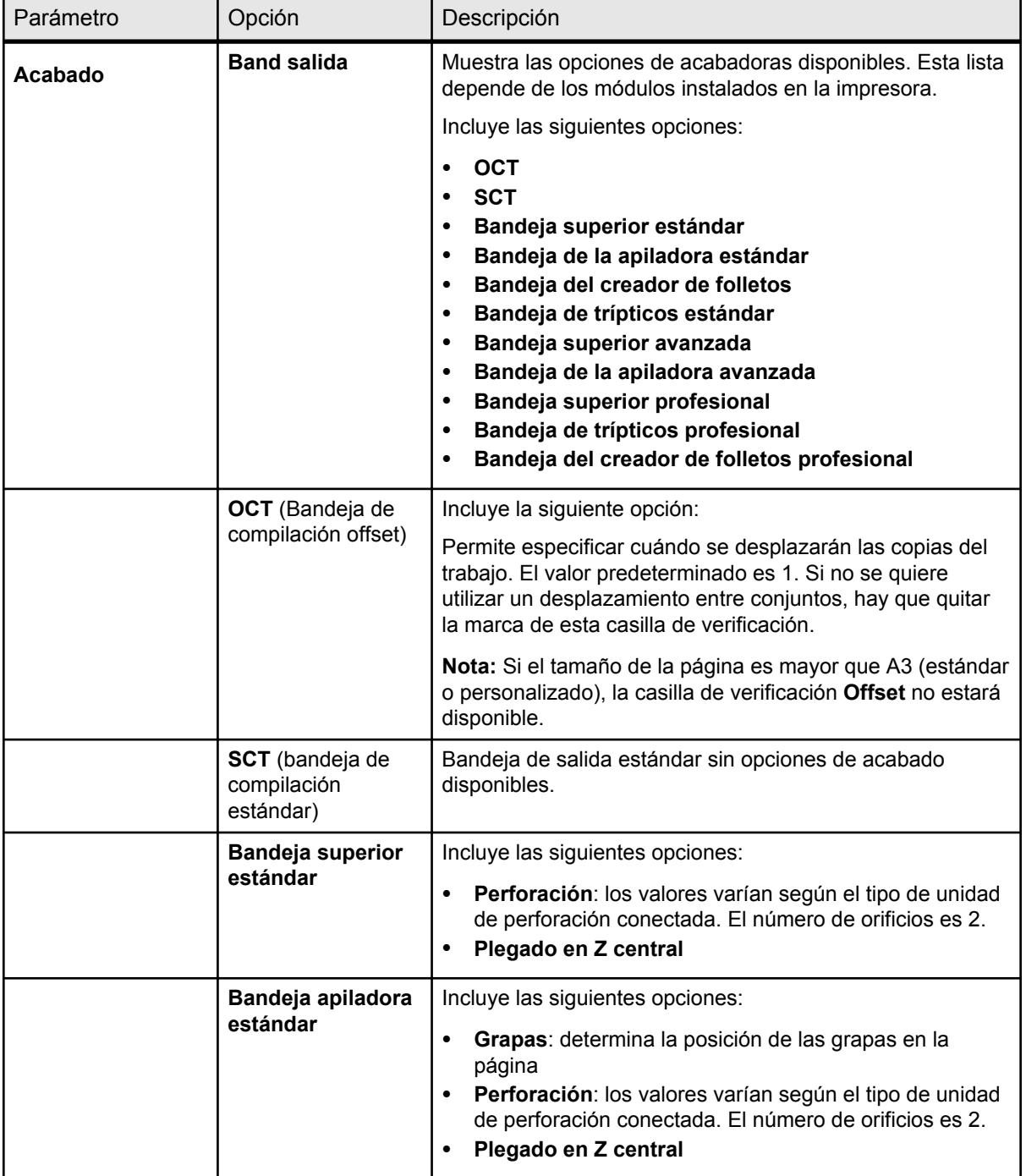

Aplique estos valores para especificar el acabado del trabajo.

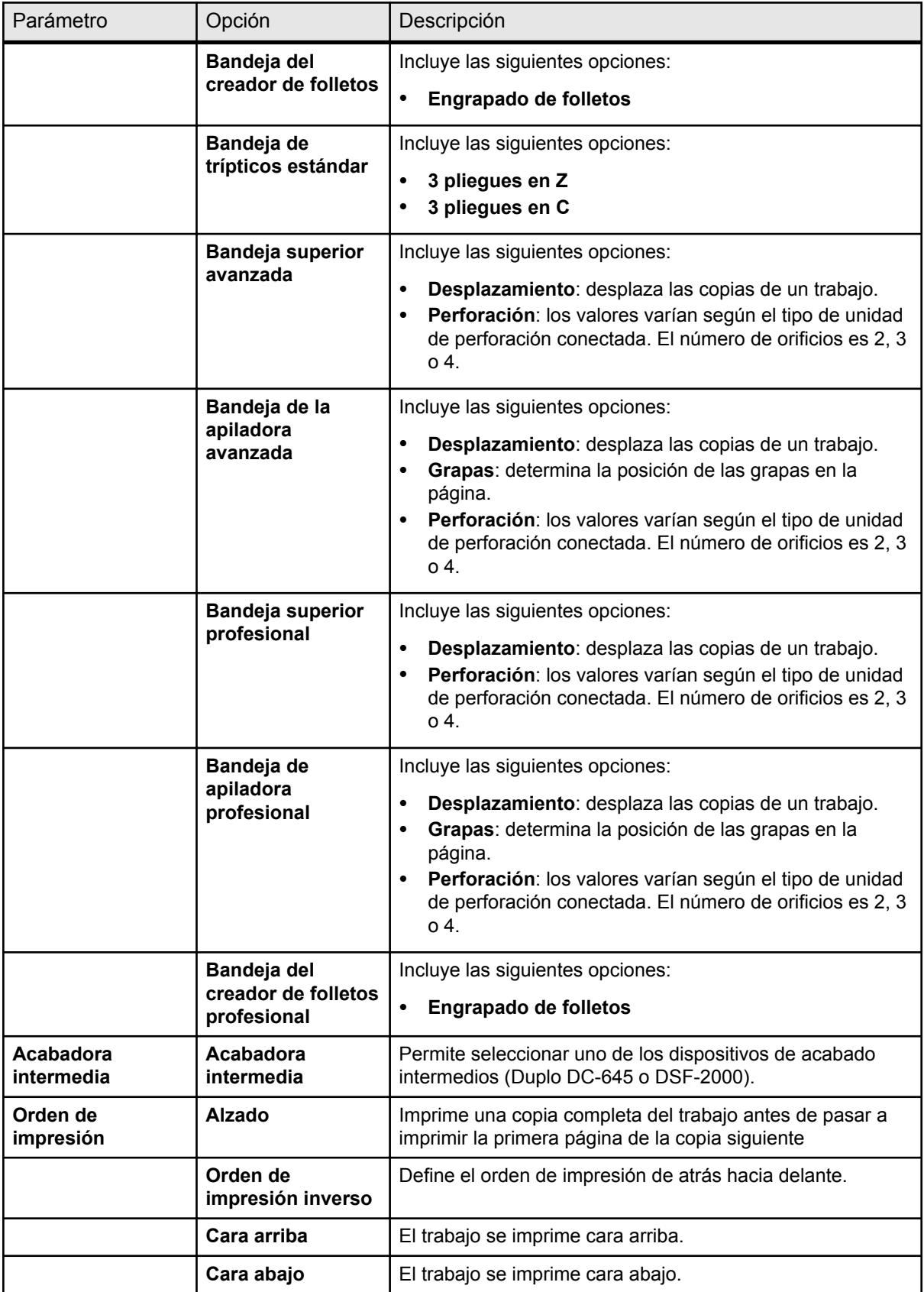

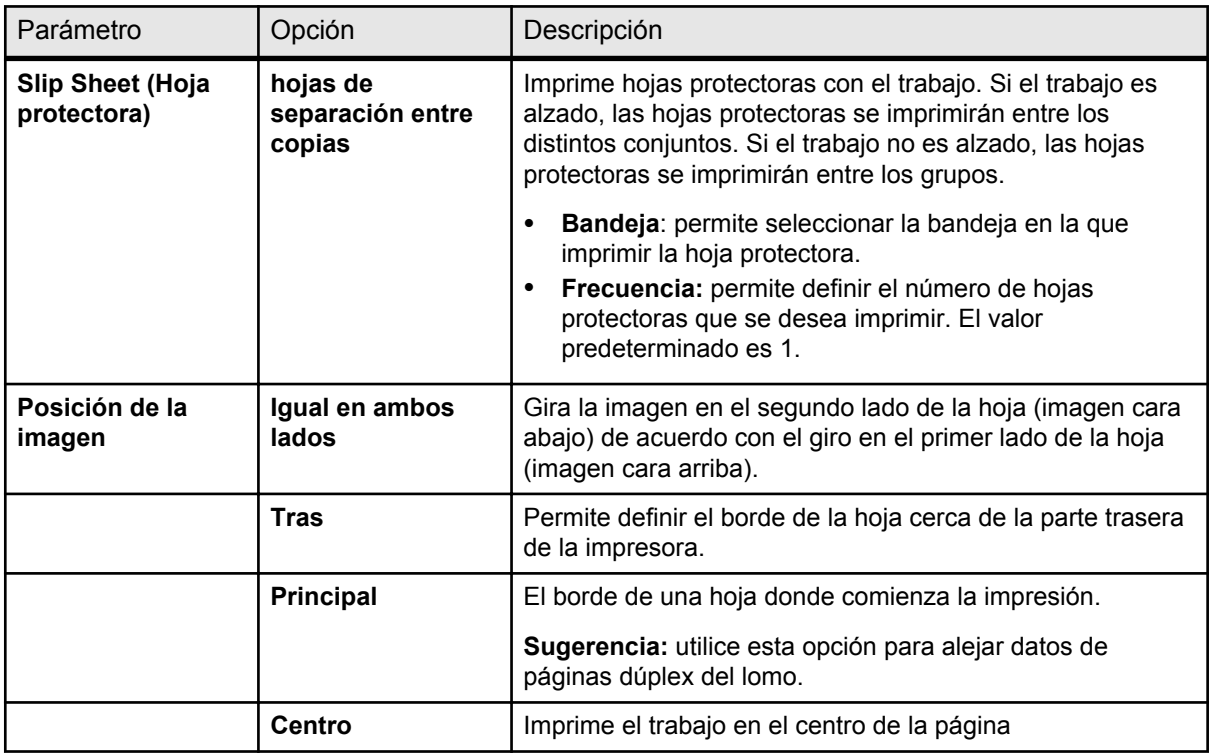

## Ficha Excepciones de la ventana de parámetros del trabajo

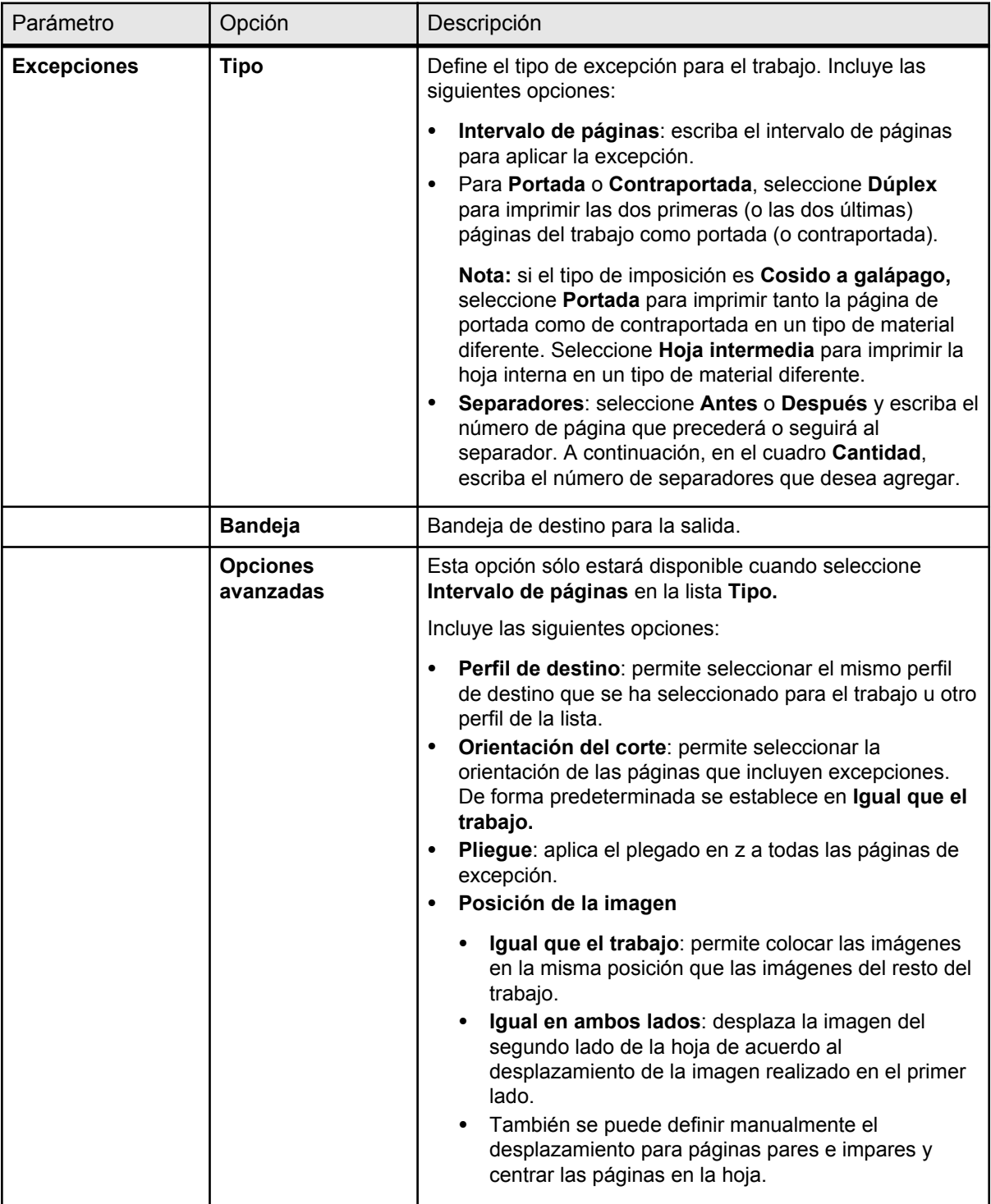

Permite agregar y eliminar excepciones e inserciones de páginas.

## Ficha Servicios de la ventana de parámetros del trabajo

Permite definir los parámetros que facilitarán el flujo de trabajo de un trabajo. Por ejemplo, se pueden establecer directrices de flujo de trabajo y activar un flujo de trabajo para reducir el tiempo de procesamiento de determinados archivos.

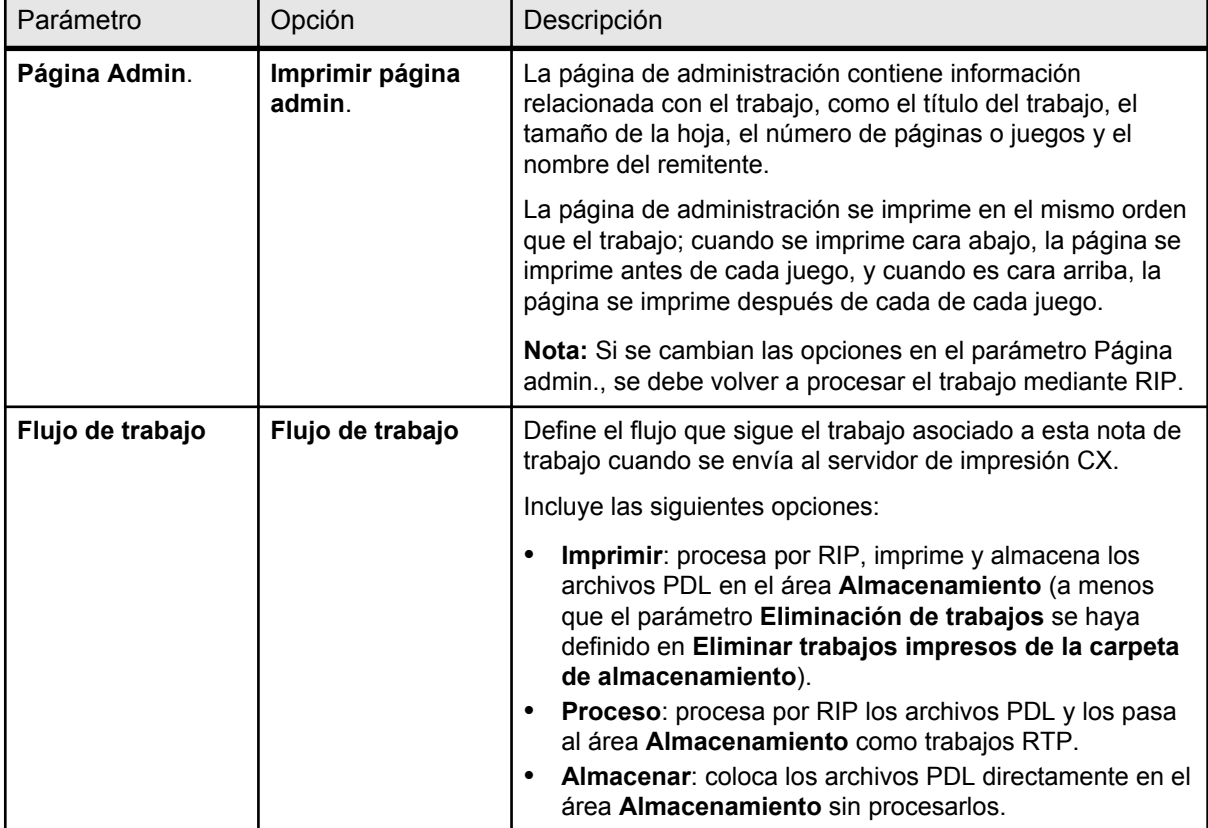

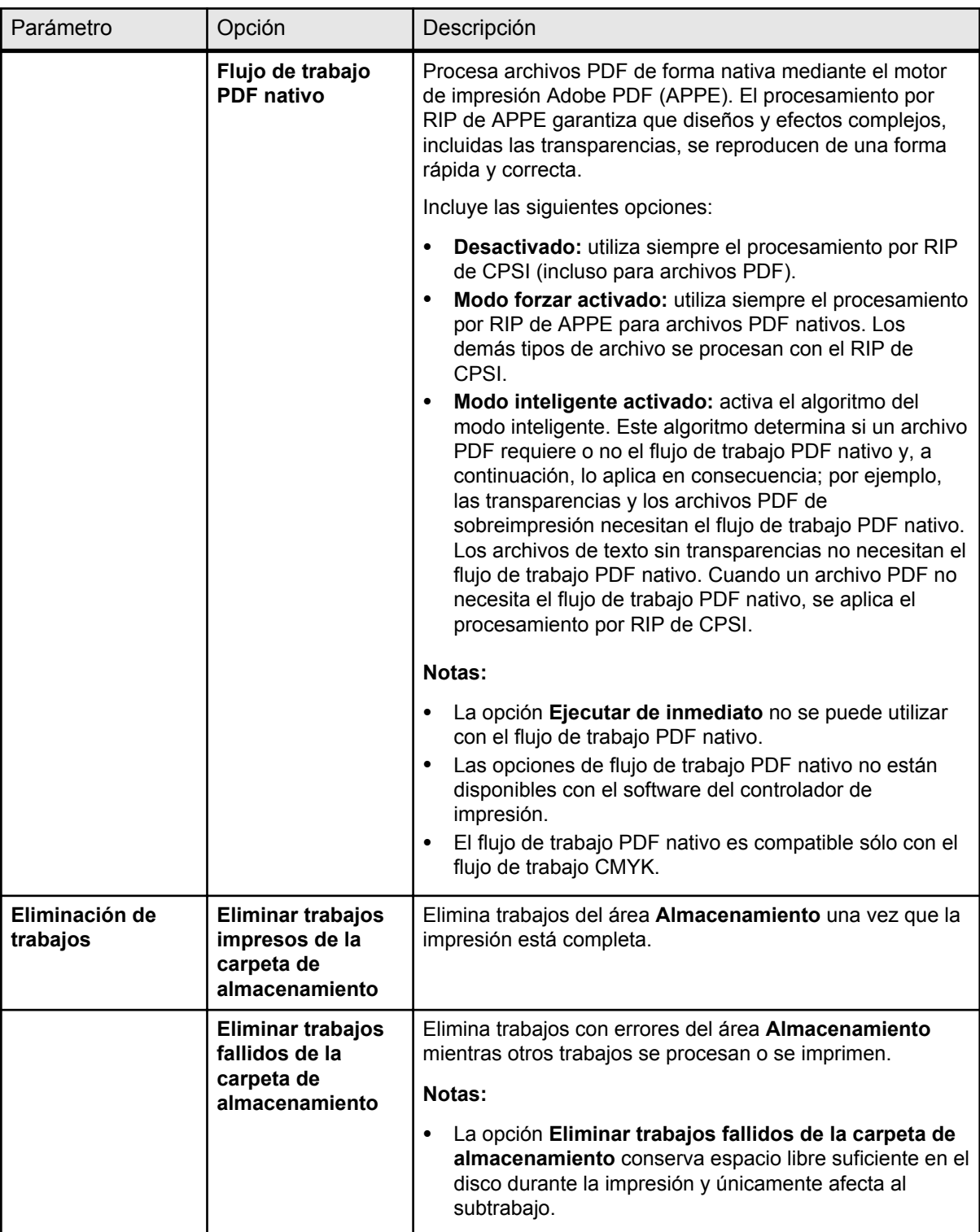

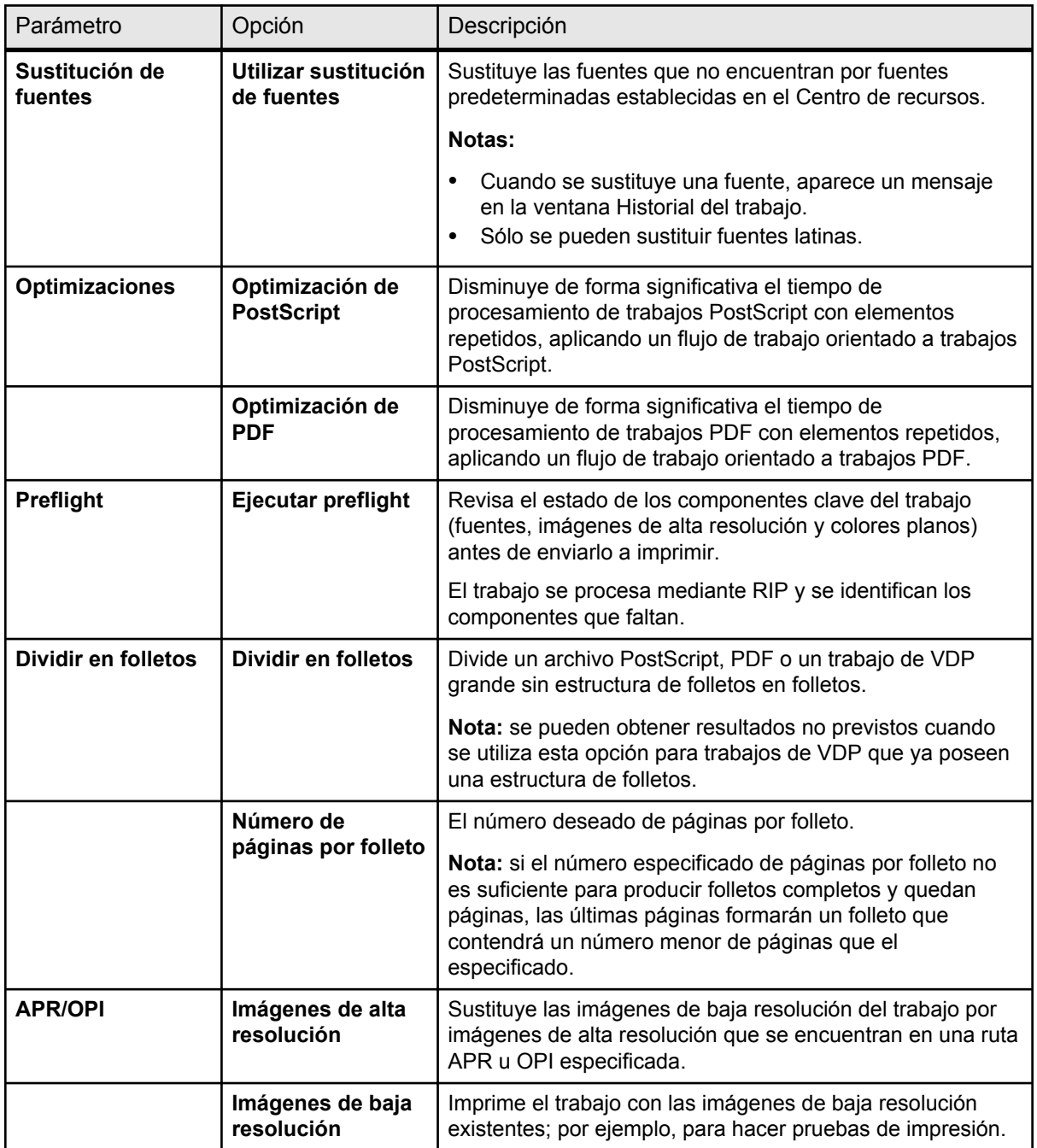

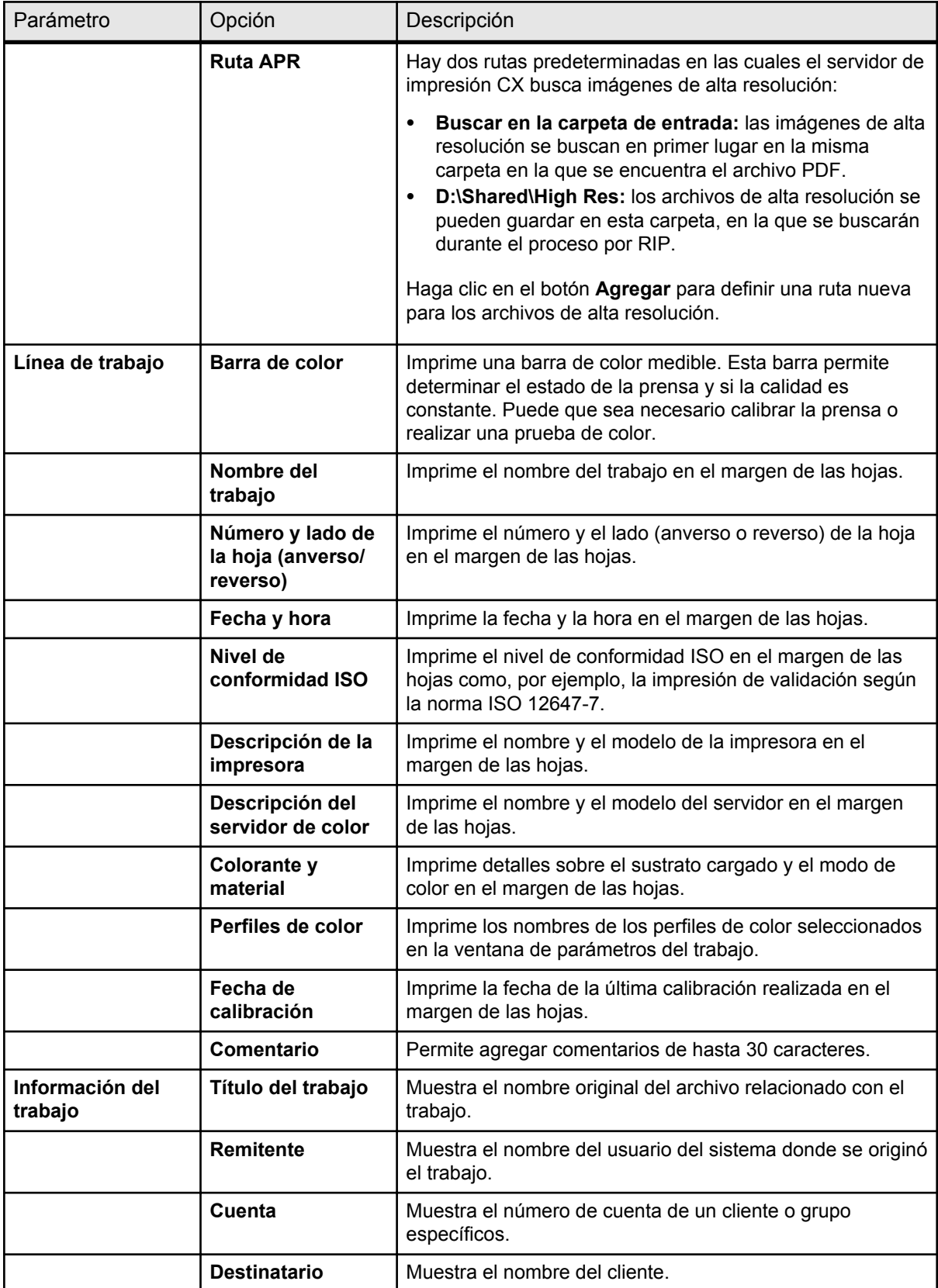

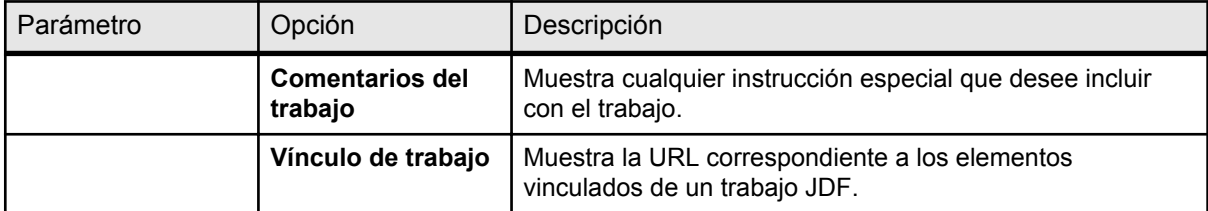

# **12 Configuración del<br>Servidor de color** servidor de color

## Preferencias, ventana

Permite gestionar el sistema y los recursos. La ventana Preferencias está disponible en el menú **Archivo**.

La mayor parte de estos parámetros se definen cuando se configura el sistema por primera vez. Debe consultar al administrador del sitio antes de cambiar alguno de los valores de servidor o de red.

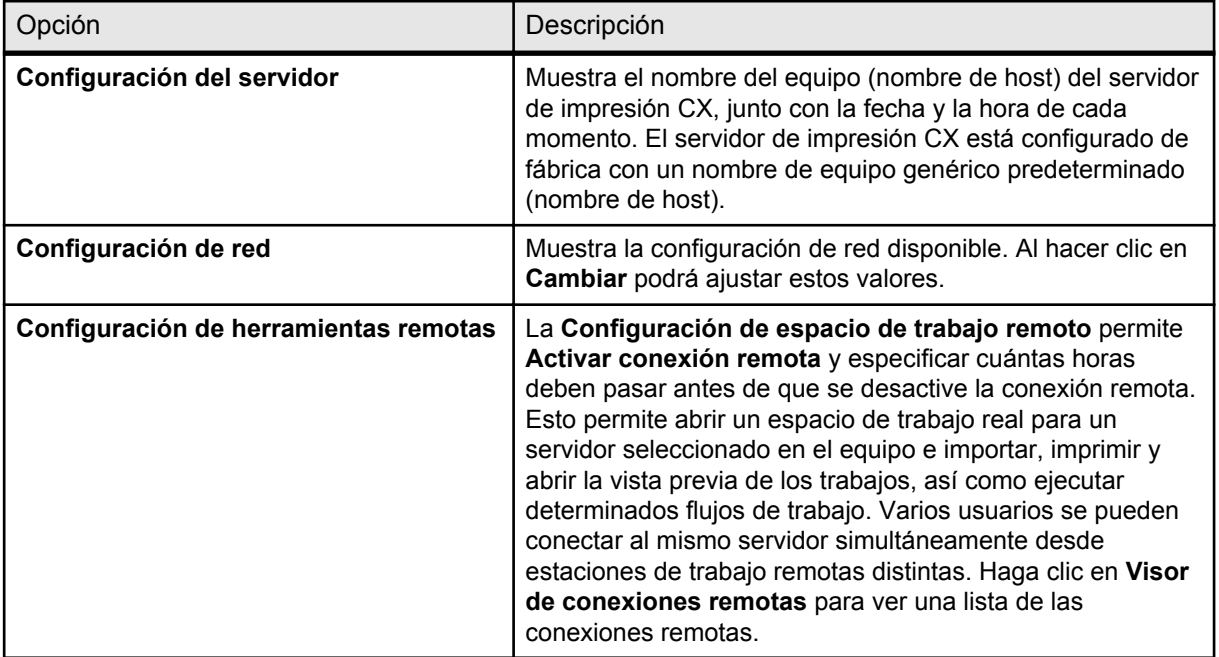

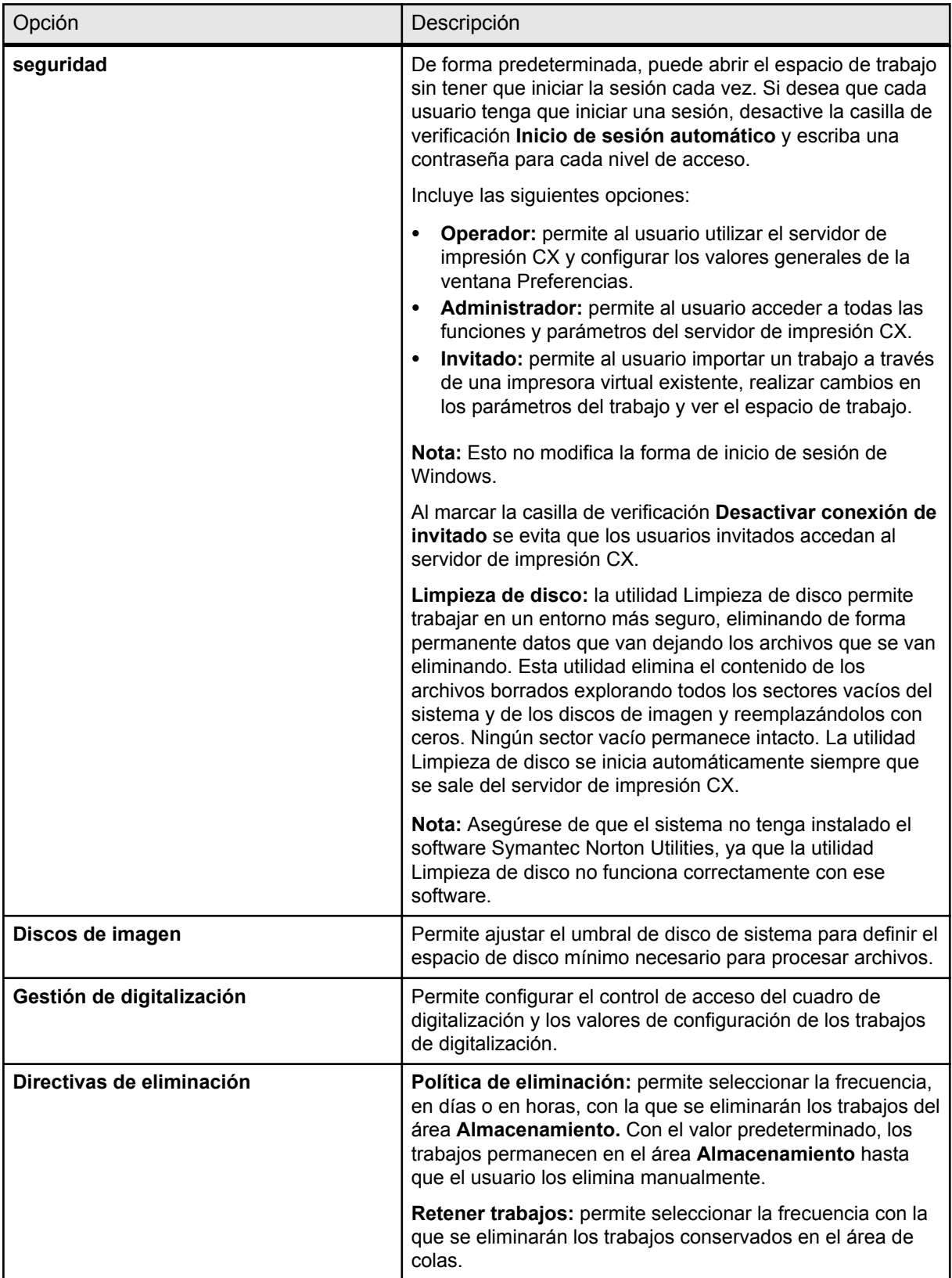
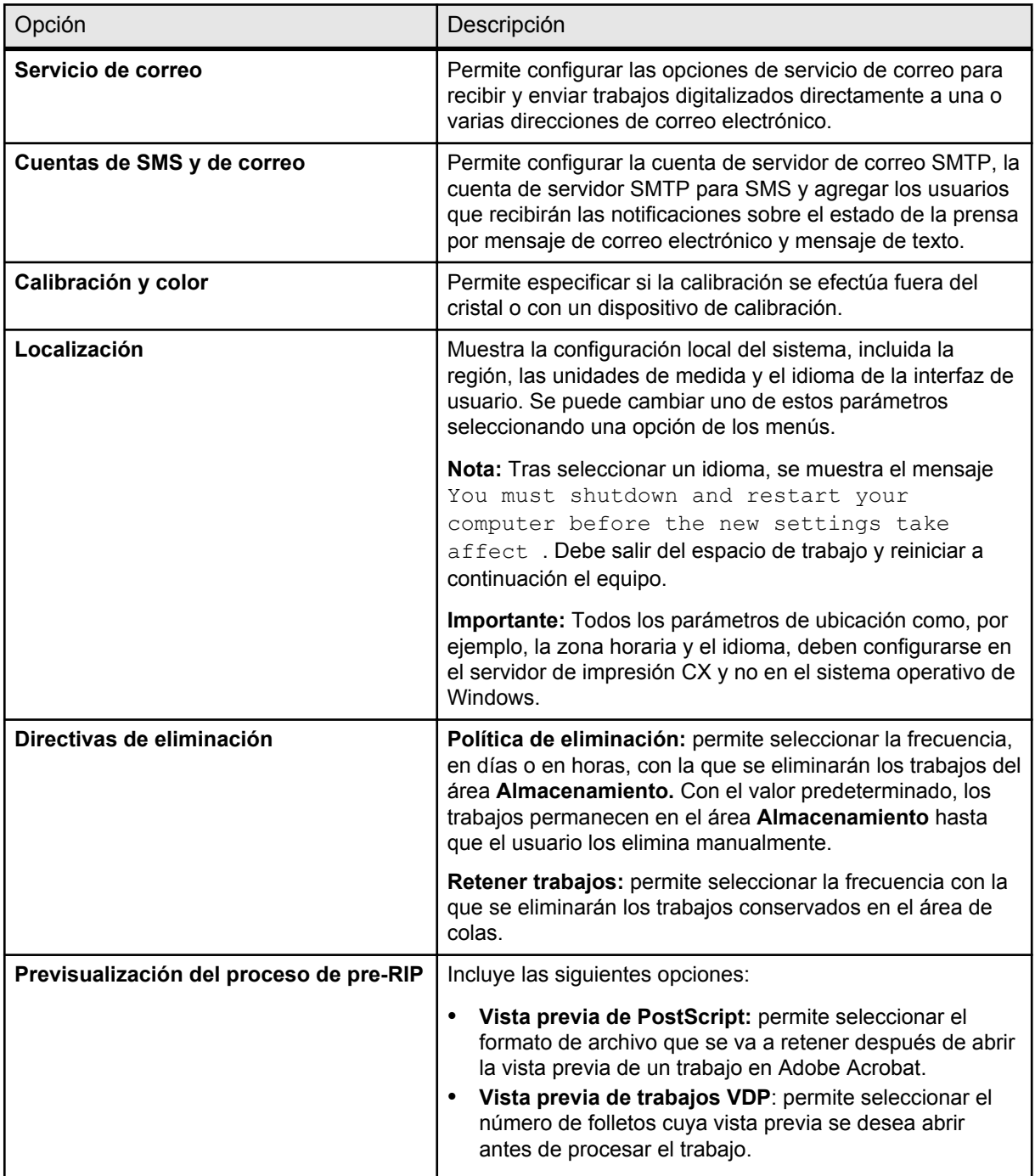

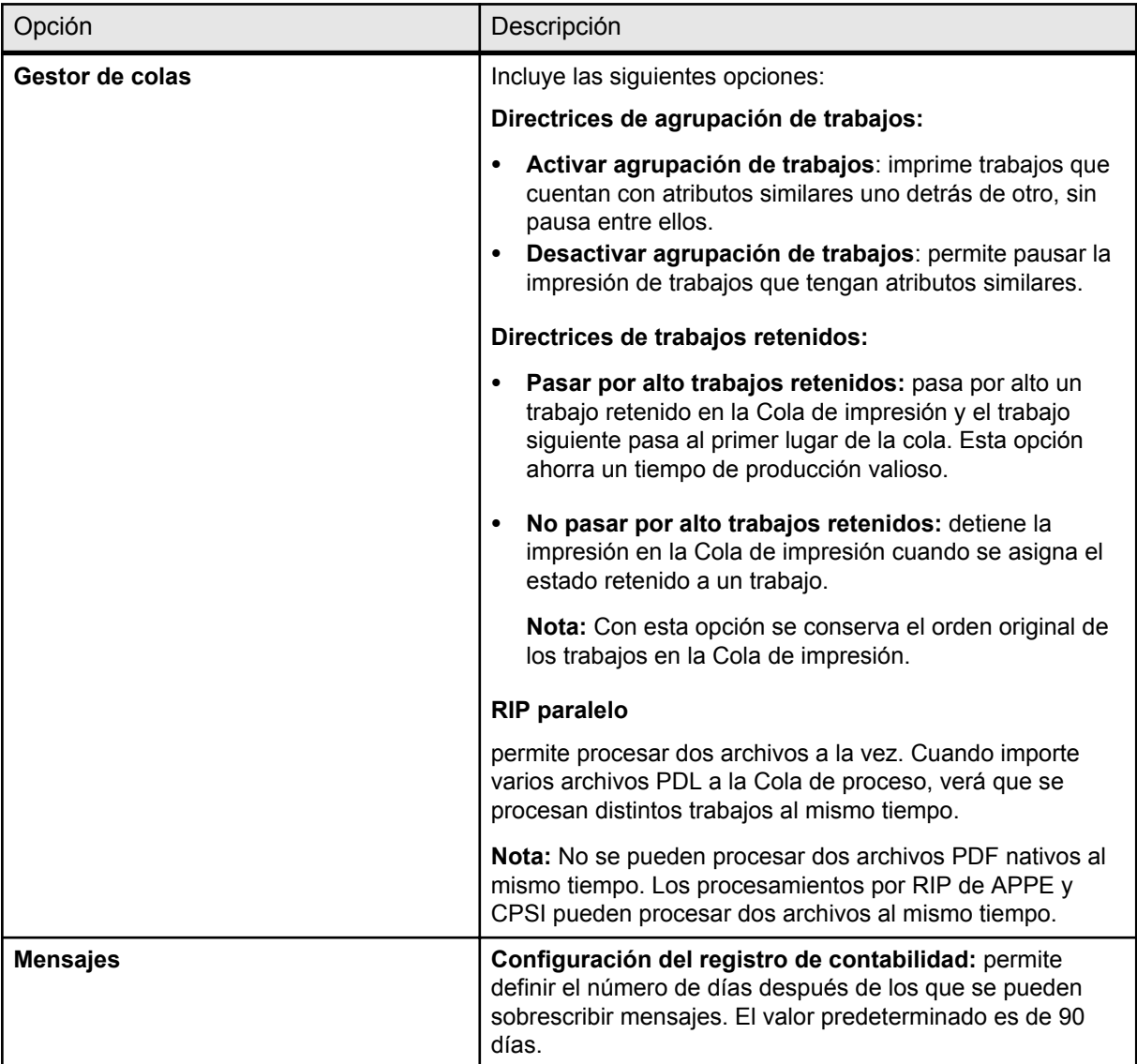

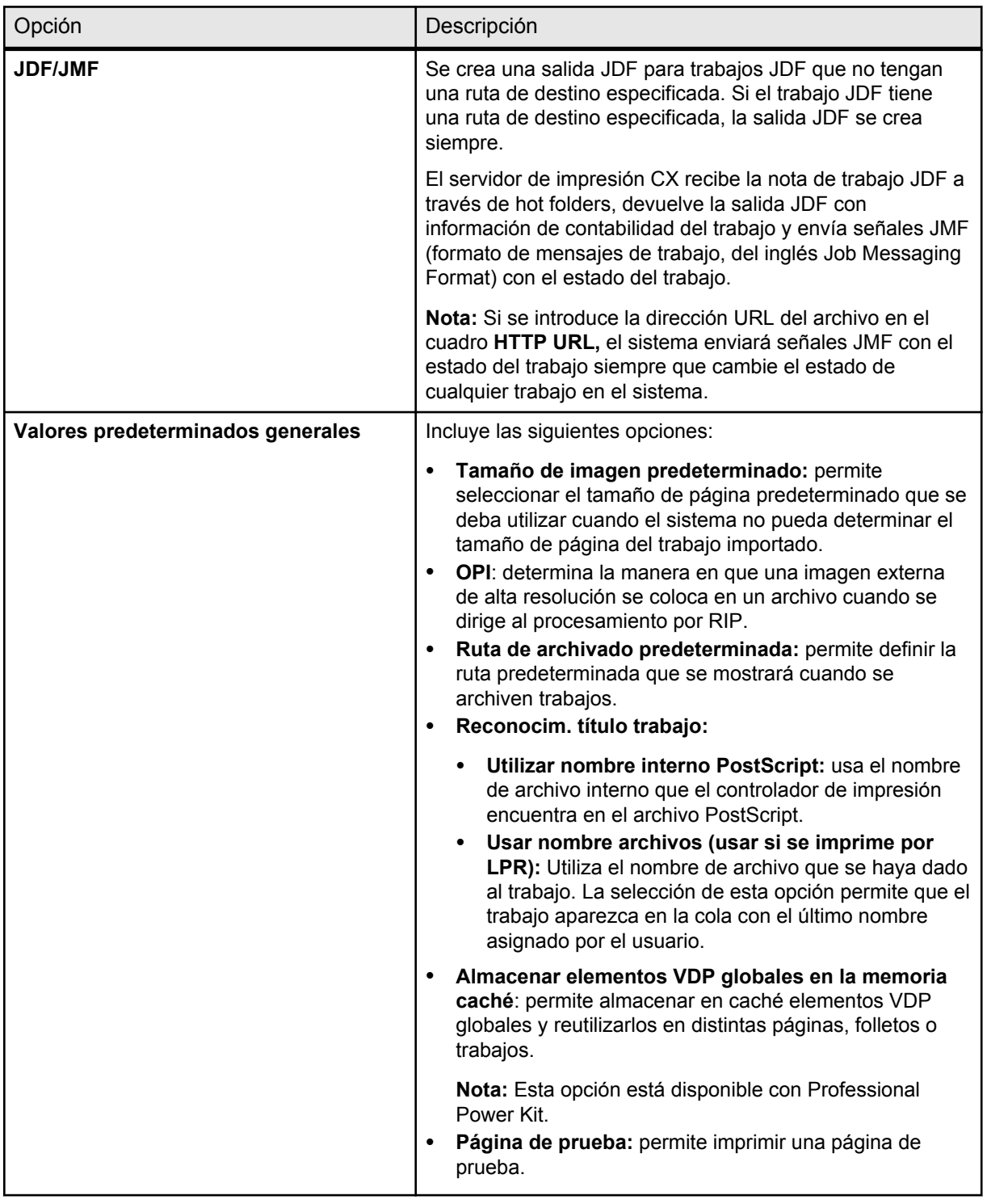

#### **Consulte también:**

[Configuración de cuentas de correo electrónico y de mensajes de](#page-147-0) [texto](#page-147-0) en la página [138](#page-147-0) [Copia de seguridad de la configuración](#page-150-0) en la página [141](#page-150-0) [Restauración de la configuración](#page-151-0) en la página [142](#page-151-0)

# <span id="page-147-0"></span>Configuración de cuentas de correo electrónico y de mensajes de texto

Configure cuentas para recibir notificaciones predeterminadas sobre el estado de la prensa por correo electrónico o mensaje de texto.

#### **Requisitos**:

Para poder recibir mensajes de texto, póngase en contacto con un proveedor de SMS que ofrezca servicios de transmisión y registro de SMS para una cuenta de SMS.

- **1.** En el menú **Archivo**, seleccione **Preferencias**.
- **2.** Haga clic en **Cuentas de SMS y de correo**.
- **3.** En el cuadro **Servidor de correo SMTP**, escriba la dirección IP del servidor de correo SMTP de su emplazamiento. Para obtener más información, consulte con el administrador del sitio.
- **4.** (Opcional) Si tiene una cuenta de SMS, en el cuadro **Servidor SMTP para SMS**, escriba la dirección del servidor SMTP de su proveedor de SMS.
- **5.** Para agregar un usuario, lleve a cabo las siguientes acciones:
	- **a.** En **Usuarios**, haga clic en **+**.
	- **b.** En el cuadro **Nombre de usuario**, escriba el nombre del usuario.
	- **c.** Haga clic en **OK** (Aceptar).
	- **d.** En el cuadro **Dirección de correo**, escriba la dirección de correo electrónico del usuario.
	- **e.** En el cuadro **Dirección del teléfono móvil**, escriba la dirección de correo electrónico del teléfono móvil del usuario como, por ejemplo, teléfono.nombredelusuario@dirección\_proveedor.co m.
- **6.** En la lista de mensajes, lleve a cabo una de las siguientes acciones:
	- Para enviar todas las notificaciones, marque la casilla de verificación **Todos los mensajes**.
	- Para enviar notificaciones específicas, seleccione los mensajes que desea mandar.
- **7.** En la lista de usuarios, lleve a cabo una de las siguientes acciones:
	- Para enviar todas las notificaciones a todos los usuarios, marque la casilla de verificación **Todos los usuarios**.
	- Para enviar notificaciones a usuarios determinados, seleccione el nombre de los usuarios que deberán recibir las notificaciones.
- **8.** Haga clic en **Guardar**.

**Nota:** Si desea desactivar los servicios durante un breve periodo de tiempo (por razones de mantenimiento, por ejemplo), desactive la casilla de verificación **Activar servicios** en la ventana Preferencias. Se guardarán todos los parámetros.

# Configuración de una impresora virtual

### Impresoras virtuales

El servidor de impresión CX incluye varias impresoras virtuales predeterminadas (impresoras de red).

Las impresoras virtuales se utilizan para automatizar flujos de trabajo, que a su vez definen las operaciones de flujo de trabajo. Las impresoras virtuales contienen flujos de trabajo preestablecidos que se aplican automáticamente a todos los trabajos de impresión que se procesan con ellas. La impresión resulta más eficaz porque no es necesario restablecer los valores del trabajo para cada trabajo.

Las impresoras virtuales predeterminadas son:

- SpoolStore: los archivos se envían directamente al área Almacenamiento y deben esperar a que el operador los procese. Sólo se pueden importar archivos PDL (como por ejemplo: PostScript, PDF y VPS) a esta impresora virtual, no ficheros procesados por RIP.
- ProcessPrint: los archivos enviados a esta impresora virtual se procesan e imprimen directamente en los impresora Xerox Color 550/560 a través del servidor de impresión CX.
- **ProcessStore:** los archivos enviados a esta impresora virtual se procesan automáticamente. Después del procesamiento, los archivos se almacenan en el área Almacenamiento del servidor de impresión CX hasta que el operador de impresión los vuelve a enviar para su impresión.

Además de utilizar las impresoras virtuales predeterminadas, puede crear impresoras virtuales y editar los ajustes de las impresoras virtuales existentes.

### Adición y edición de una impresora virtual

Se puede agregar una impresora virtual nueva y, a continuación, editar los parámetros de trabajo de la impresora virtual.

Al agregar una nueva impresora virtual se puede especificar si está publicada en la red y si los parámetros de la impresora virtual sustituirán a los parámetros del PPD.

- **1.** En el menú **Herramientas**, seleccione **Centro de recursos**.
- **2.** En la lista **Recurso**, asegúrese de que está seleccionado **Impresoras virtuales**.
- **3.** Haga clic en **+**.
- **4.** En el cuadro **Nombre**, escriba un nombre para la nueva impresora que desea agregar.
- **5.** En la lista **Basado en** seleccione una impresora existente con parámetros similares.
- **6.** La casilla de verificación **Publicar en la red** aparece seleccionada de forma predeterminada. Quite la marca de la casilla de verificación si no desea publicar la impresora en la red.
- **7.** (Opcional) Marque la casilla de verificación **Anular parámetros PPD** si desea que la configuración de la impresora virtual sustituya a los parámetros establecidos en el archivo PPD.
- **8.** (Opcional) En el cuadro **Comentarios**, escriba cualquier comentario relacionado con los parámetros de la impresora virtual.
- **9.** Haga clic en **Editar** para editar los parámetros de trabajo de la impresora virtual.

**Nota:** si no edita los parámetros de trabajo, los parámetros de su nueva impresora virtual se tomarán de la impresora en la que se basó.

- **10.** Haga clic en **Guardar** para guardar los cambios en la ventana de parámetros del trabajo.
- **11.** Haga clic en **OK** (Aceptar).

La nueva impresora aparece en la lista de impresoras virtuales.

### Restauración de la configuración de una impresora virtual predeterminada

Se pueden restaurar los parámetros de fábrica de una impresora virtual predeterminada.

**1.** En el menú **Herramientas**, seleccione **Centro de recursos**.

- <span id="page-150-0"></span>**2.** En la lista **Recurso**, asegúrese de que está seleccionado **Impresoras virtuales**.
- **3.** Seleccione la impresora virtual predeterminada cuyos valores desee restaurar.
- **4.** Haga clic en **Restaurar valores predeterminados**.
- **5.** Cuando aparezca el mensaje Restaurar impresora virtual, haga clic en **Sí**. Se restaurarán los valores de fábrica para la impresora virtual.
- **6.** Haga clic en **Cerrar**.

### Eliminación de impresoras virtuales

Las tres impresoras virtuales predeterminadas no se pueden eliminar.

- **1.** En el menú **Herramientas**, seleccione **Centro de recursos**.
- **2.** En la lista **Recurso**, asegúrese de que está seleccionado **Impresoras virtuales**.
- **3.** En la lista de impresoras virtuales, seleccione la impresora virtual que desee eliminar y después haga clic en .
- **4.** Haga clic en **Sí**.

# Mantenimiento de la configuración

### Copia de seguridad de la configuración

Puede hacer una copia de seguridad de la configuración en un disco duro local, una unidad de red, un CD o un DVD.

**Nota:** Se recomienda realizar una copia de seguridad de la configuración en un medio externo o en una unidad de red antes de volver a instalar el sistema operativo y el software.

**1.** En el menú **Archivo**, seleccione **Preferencias**.

Aparecerá la ventana Preferencias.

- **2.** En la ventana **Preferencias**, bajo **Administrador**, seleccione **Copia de seguridad de configuración**
- **3.** En el área **Copia de seguridad de la configuración**, haga clic en **Examinar**.

Aparecerá el cuadro de diálogo Guardar.

- **4.** Busque la carpeta en la que desee guardar la copia de seguridad.
- **5.** Introduzca el nombre del archivo.

**Nota:** Se recomienda usar la fecha actual como parte del nombre del archivo.

- <span id="page-151-0"></span>**6.** Haga clic en **Save** (Guardar).
- **7.** En el área **Copia de seguridad de la configuración**, haga clic en **Iniciar copia de seguridad**. Transcurridos unos minutos, aparecerá un mensaje que indica que la copia de seguridad ha terminado.

**Nota:** la última ruta se guarda y aparece en el cuadro de ruta. Si la copia de seguridad se realizó en un medio externo, aparecerá la ruta predeterminada: C:\CX560\General\Configuration.

- **8.** Haga clic en **OK** (Aceptar).
- **9.** Haga clic en **Guardar** para cerrar la ventana de Preferencias.

### Restauración de la configuración

#### **Requisitos**:

Asegúrese de que ha hecho antes una copia de seguridad de la configuración.

La extensión del archivo de configuración es . cnf.

**1.** En el menú **Archivo**, seleccione **Preferencias**.

Aparecerá la ventana Preferencias.

- **2.** En la ventana **Preferencias**, bajo **Administrador**, seleccione **Copia de seguridad de configuración**
- **3.** En el área **Restaurar configuración**, haga clic en **Examinar**.. Aparecerá el cuadro de diálogo Abrir.
- **4.** Localice la carpeta en la que guardó la copia de seguridad de la configuración.
- **5.** Seleccione el archivo y, a continuación, haga clic en **Abrir**.
- **6.** Haga clic en **Iniciar restauración**..
- **7.** Seleccione las categorías que desee restaurar y haga clic en **Aceptar**.

Cuando se restaura la configuración, se agregan al sistema todas las tablas y juegos personalizados (por ejemplo, las impresoras virtuales nuevas).

### Herramientas para el mantenimiento del sistema

El servidor de impresión CX incluye una serie de herramientas para contribuir al mantenimiento del sistema. Algunas de las herramientas que están disponibles son:

- Limpieza de disco: permite trabajar en un entorno más seguro eliminando de forma permanente datos que van dejando los archivos que se van eliminando.
- **Herramienta de actualización automática:** permite instalar las actualizaciones de software. Entre estas actualizaciones

están los últimos Service Pack, correcciones de Windows y parches relacionados para el servidor de impresión CX.

# Uso de herramientas del<br>servidor de color en el<br>equipo servidor de color en el equipo

# Descripción general del Gestor de sitios remotos

El Gestor de sitios remotos permite que un gestor de sitios supervise el estado del servidor de impresión CX y de otros servidores de color Creo que estén conectados a distintas impresoras en una red. Además, permite al administrador del sitio utilizar estos servidores desde un equipo remoto.

El software del Gestor de sitios remotos incluye las siguientes herramientas:

- La herramienta Espacio de trabajo remoto: permite a los usuarios abrir un espacio de trabajo real para un servidor seleccionado en el equipo e importar, imprimir y abrir la vista previa de los trabajos, así como ejecutar determinados flujos de trabajo. Varios usuarios se pueden conectar al mismo servidor simultáneamente desde equipos remotos distintos.
- La herramienta EZ Connect: permite a los usuarios ver información actualizada sobre el estado de la impresora.

**Nota:** El Gestor de sitios remotos se puede ejecutar en el escritorio mientras se utilizan otras aplicaciones del equipo, ya que no interrumpe la actividad del servidor.

### Activación de herramientas remotas

Configure una conexión de red entre un equipo Windows y el servidor de impresión CX.

Hay que seleccionar el parámetro **Activar conexión remota** en la ventana Preferencias para conectarse de forma remota al servidor de impresión CX.

**1.** En el servidor de impresión CX, en el menú **Archivo**, seleccione **Preferencias**.

Aparecerá la ventana Preferencias.

- **2.** En **Administrador**, seleccione **Configuración de herramientas remotas**.
- **3.** En el área **Configuración de espacio de trabajo remoto**, seleccione **Activar conexión remota**.

**Sugerencia:** En esta área, se puede ver el estado de la conexión y el número de clientes conectados.

- **4.** Utilice las flechas de la opción **Desconectar automáticamente después de** para introducir el número de horas que deben transcurrir antes de que el servidor de impresión CX se desconecte automáticamente.
- **5.** Haga clic en **Visor de conexiones remotas** para ver la lista de conexiones.
- **6.** Haga clic en **Save** (Guardar).

### Instalación del Gestor de sitios remotos

Al instalar el Gestor de sitios remotos para agregar servidores, podrá supervisar su estado y obtener información sobre la impresora, todo desde el equipo.

- **1.** En el escritorio, haga clic en **Inicio** > **Ejecutar.**
- **2.** En el cuadro de diálogo Ejecutar, escriba el nombre exacto del servidor donde se encuentre el Gestor de sitios remotos como sigue: \\<nombre\_servidor>.
- **3.** Haga clic en **OK** (Aceptar).
- **4.** En la carpeta \Utilities\PC Utilities del servidor de impresión CX, localice el archivo Remote Site Manager.exe.
- **5.** En el equipo, haga doble clic en el archivo Remote Site Manager.exe. El Gestor de sitios remotos se instalará en el equipo. El icono del **Gestor de sitios remotos** aparecerá en la barra de tareas cuando se inicie la aplicación.
- **6.** Haga clic en **OK** (Aceptar).

El Gestor de sitios remotos aparece en Inicio  $>$  Programas  $>$ Creo Color Server > Gestor de sitios remotos.

### Adición de al Gestor de sitios remotos

#### **Requisitos**:

El software del Gestor de sitios remotos permite configurar servidores mediante la ventana Configuración del Gestor de sitios remotos. Puede agregar hasta 15 .

- **1.** En la barra de tareas, haga clic con el botón secundario en el icono **Remote Site Manager** (Gestor de sitios remotos).
- **2.** En el menú, seleccione **Setup** (Configurar). Aparecerá un mensaje para notificarle que debe agregar un servidor antes de utilizar la herramienta **EZ Connect.**
- **3.** Haga clic en **OK** (Aceptar). Se abrirá la ventana Remote Site Manager Setup (Configuración del gestor de sitios remotos).
- **4.** En la ventana Configuración del gestor de sitios remotos, haga clic en **Añadir.**
- **5.** En el cuadro **Hostname/IP** (Nombre de host/IP), escriba el nombre exacto del servidor que desee agregar, por ejemplo Servidor1.
- **6.** En el cuadro **Display Name** (Nombre para mostrar), escriba el nombre que desee para el servidor.
- **7.** Haga clic en **Agregar.**

El nuevo servidor aparecerá en la ventana Remote Site Manager Setup (Configuración del gestor de sitios remotos) .

- **8.** Haga clic en **Save** (Guardar). Se agregará el nuevo nombre del servidor al menú que se abre al hacer clic con el botón secundario del ratón en el icono del **Gestor de sitios remotos.**
- **9.** Para agregar otro servidor, repita los pasos del 4 al 8.

Uso de la herramienta EZ Connect para ver el estado de la impresora

#### **Requisitos**:

Para poder usar la herramienta EZ Connect, debe agregar un servidor.

- **1.** En la barra de tareas, haga clic con el botón secundario en el icono **Remote Site Manager** (Gestor de sitios remotos).
- **2.** En el menú que se abrirá, seleccione **EZ Connect**. Aparecerá la ventana EZ Connect.
- **3.** Compruebe el estado de la impresora conectada al servidor seleccionado.

### Descripción general del espacio de trabajo remoto

Puede conectarse de forma remota al espacio de trabajo del servidor de impresión CX sólo en servidores que sean compatibles con esta opción.

La herramienta Espacio de trabajo remoto abre un espacio de trabajo real del servidor seleccionado y permite importar e imprimir trabajos y ejecutar los siguientes flujos de trabajo:

- Ver y gestionar trabajos.
- Ver información de la impresora.
- Definir parámetros de los trabajos.

**Nota:** Es posible ver varios espacios de trabajo de servidores disponibles en la red desde un mismo **espacio de trabajo remoto**. Esto se aplica sólo a los servidores de la misma versión y producto.

### Conexión al espacio de trabajo desde el equipo

#### **Requisitos**:

Asegúrese de que ha activado la opción de conexión remota en el servidor de impresión CX.

- **1.** En la barra de tareas, haga clic con el botón secundario en el icono **Remote Site Manager** (Gestor de sitios remotos).
- **2.** En el menú, seleccione uno de los servidores. Aparecerá la ventana Espacio de trabajo remoto de ese servidor.

# Uso del Web Center (Centro web)

### Descripción general del Web Center (Centro web)

El Web Center (Centro web) es una página de Internet que ofrece información en línea, a la que se puede acceder desde equipos de Windows o Mac. Para conectarse al Web Center (centro web), puede usar Internet Explorer 5.0 (o posterior) y los exploradores Apple Safari.

El centro web permite:

- Descargar herramientas de cliente remotas y controladores de impresión
- Ver documentación relacionada
- Buscar vínculos a proveedores o productos relacionados

### Conexión al Web Center (Centro web)

**Nota:** Para conectarse al Web Center (Centro web) desde una estación de trabajo cliente, en primer lugar debe habilitar la conexión remota en las preferencias del servidor de impresión CX.

- **1.** En su escritorio, haga doble clic en el icono de **Internet Explorer**.
- **2.** Cuando se inicie el navegador, en el campo de dirección escriba: http://<nombre del servidor>. Por ejemplo, si el nombre de estación del servidor de impresión CX es servidordecolor\_1, escriba http://servidordecolor\_1. El Center Web del servidor de impresión CX se muestra.

# Herramienta Hot folder de Office

La herramienta Hot folder de Office permite automatizar la impresión de archivos de Microsoft Office cuando se trabaja de forma remota. Se pueden arrastrar archivos de Microsoft Office a una hot folder para luego enviarlos a imprimir en el servidor de color de Creo.

Se admiten las siguientes versiones de Microsoft Office:

- Microsoft Office XP
- Microsoft Office 2003
- Microsoft Office 2007

### Instalación de la herramienta de hot folder de Office

#### **Requisitos**:

Microsoft Office debe estar instalado en el equipo para poder utilizar la herramienta de hot folder de Office.

- **1.** En el dispositivo servidor de impresión CX, localice la carpeta D:\Utilities\PC Utilities.
- **2.** Haga doble clic en el archivo Office HF.exe.

La herramienta de hot folder de Office se instalará en el equipo, se incluirá el icono de la herramienta en la barra de tareas y se abrirá la herramienta. Todas las impresoras de red que estén disponibles en el equipo se incluirán en la ventana.

- **3.** Haga clic con el botón secundario en el icono para realizar las siguientes acciones:
	- Abrir: abre la herramienta Hot folder de Office para crear y gestionar hot folders.
	- Iniciar: activa el procesamiento de archivos en la herramienta.
	- Detener: desactiva el procesamiento de archivos en la herramienta.
	- **Actualizar:** reinicia la herramienta.
	- **Salir:** cierra la herramienta.

### Creación de una hot folder de Office

#### **Requisitos**:

La herramienta Hot folder de Office debe estar abierta.

- **1.** En la herramienta Hot folder de Office, dentro del panel **Impresoras**, seleccione la impresora virtual para la que desee crear la hot folder.
- **2.** Haga clic en **Create HF** (Crear hot folder).

A partir de ese momento, podrá imprimir archivos de Microsoft Office mediante esa hot folder.

### Utilización de la herramienta de hot folder de Office para imprimir

#### **Requisitos**:

Se debe haber enviado uno de los siguientes formatos de archivo de Microsoft a una de las configuraciones de hot folder de la herramienta Hot folder de Office:

- .ppt
- .doc
- .xls
- .pub
- **1.** En la ventana Hot folders de Office de Creo, seleccione la hot folder que desee utilizar para enviar el archivo .
- **2.** Arrastre el archivo a la hot folder.

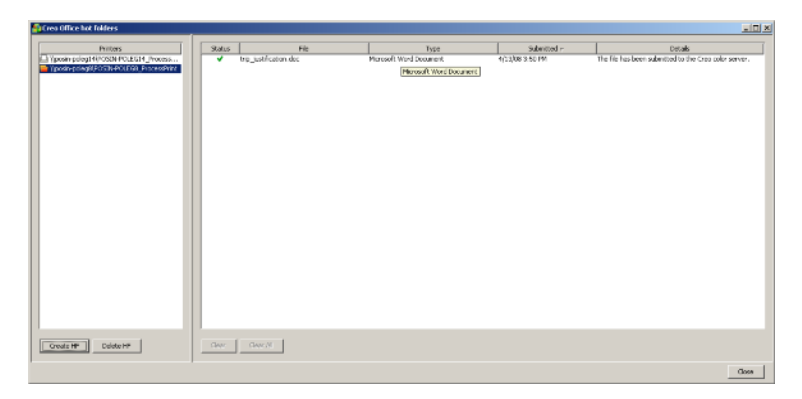

El archivo se procesará e imprimirá automáticamente según el flujo de trabajo de la hot folder.

### Software Creo Color Server Job Ticket

#### Descripción general de Creo Color Server Job Ticket

El software Creo Color Server Job Ticket permite crear un archivo de formato de definición de trabajo (JDF). Este archivo JDF contendrá un conjunto de parámetros de impresión (nota de trabajo) y podrá incluir también la ruta a un archivo que se deba imprimir con esos parámetros.

**Nota:** Si asigna un archivo a una nota de trabajo, asegúrese de que el servidor de color tenga acceso a la ubicación del archivo.

El software se puede instalar y utilizar en equipos que cuenten con un sistema operativo Windows o Mac.

Como trabaja desde un equipo remoto, no necesita estar conectado a un servidor de color para poder crear una nota de trabajo. Las notas de trabajo se pueden asignar a cualquier tipo de archivo.

Con el software Creo Color Server Job Ticket puede:

- Crear una nota de trabajo
- Abrir una nota de trabajo
- Cargar los parámetros de trabajo de un servidor seleccionado
- Enviar un trabajo a imprimir con una nota de trabajo que haya creado

### Parámetros del idioma

El software Creo Color Server Job Ticket muestra el idioma del sistema operativo Windows del equipo. Para garantizar que el idioma del software Creo Color Server Job Ticket y el de la ventana de parámetros del trabajo coincidan, defina el idioma del sistema operativo del equipo de modo que coincida con el del servidor de color para el que se esté creando la nota de trabajo.

### Instalación del software Creo Color Server Job Ticket en Windows

- **1.** En el equipo, acceda a la carpeta *\\*<nombre del servidor> \Utilities\PC Utilities del servidor de color.
- **2.** Haga doble clic en el archivo CreoColorServerJobTicket.exe.

Se abrirá el software . Se incluirá un acceso directo al software en **Inicio** > **Programas** > **Creo Color Server**.

### Instalación del software Creo Color Server Job Ticket en Mac OS

- **1.** En el equipo, acceda a la carpeta *\\*<nombre del servidor> \Utilities\Mac Utilities del servidor de impresión CX.
- **2.** Copie el archivo zip en el escritorio.
- **3.** Haga doble clic en el archivo CreoColorServerJobTicket.zip. Aparece el paquete descomprimido en el escritorio.
- **4.** Haga doble clic en el paquete Creo Color Server Job Ticket para instalar el software en el equipo.

El software Creo Color Server Job Ticket se instalará en el equipo.

### Creación y administración de notas de trabajo

Creación de una nota de trabajo en Windows

**1.** En el menú **Inicio,** seleccione **Programas** > **Creo Color Server Job Ticket** > **Creo Color Server JT** > **Creo Color Server Job Ticket V1\_0.**

Se abrirá la ventana Creo Color Server JT.

- **2.** Para agregar un servidor, lleve a cabo las siguientes acciones:
	- **a.** En el menú **Herramientas,** seleccione **Utilizar parámetros de JT de** > **Otros dispositivos.**
	- **b.** En la ventana Configuración del dispositivo, haga clic en **Agregar**.
	- **c.** En el cuadro **Nombre del dispositivo**, escriba el nombre del servidor que desee agregar.
	- **d.** En el cuadro **IP/Nombre de host,** escriba la dirección IP o el nombre del host del servidor.
	- **e.** Haga clic en **Agregar.** Se cargarán los parámetros de nota del trabajo para el servidor.
	- **f.** En la ventana Configuración del dispositivo, haga clic en **Aceptar**.
- **3.** En el menú **Herramientas,** seleccione **Usar configuración JT de** y, en la lista que aparezca, haga clic en el servidor que ha agregado.

Si se han hecho cambios que no se han guardado en la nota de trabajo abierta, aparecerá el siguiente mensaje:

¿Seguro que desea cambiar el servidor mostrado sin cambiar la plantilla?

- **4.** Haga clic en **Sí.**
- **5.** Defina los parámetros del trabajo que sean necesarios.
- **6.** Haga clic en **Save** (Guardar).
- **7.** En el cuadro de diálogo , escriba un nombre para la nota de trabajo y haga clic en **Guardar.**

La nota de trabajo se guardará en la ruta especificada en la ventana Preferences (Preferencias). La ruta predeterminada es C:

```
\Documents and Settings\All Users
\Color_Server_Client_Tools\CreoColorServer_JT
\V1_0\CreoColorServer_JT
\CreoColorServer_Server_JT_<nombre del
servidor> 1\servers\FactoryDevice\JT files.
```
Carga de parámetros de trabajo de un servidor seleccionado

#### **Requisitos**:

El servidor desde el que desee cargar los parámetros del trabajo debe estar en la lista de servidores de Creo Color Server Job Ticket.

- **1.** En el menú **Herramientas**, seleccione **Utilizar parámetros de JT de**.
- **2.** En la lista que aparezca, haga clic en el servidor desde el que desee cargar los parámetros del trabajo.

Aparecerá una marca de verificación junto al servidor seleccionado y el software Creo Color Server Job Ticket cargará la ventana de parámetros del trabajo correspondiente.

Envío de archivos con notas de trabajo a imprimir

#### **Requisitos**:

Sólo se puede enviar un trabajo a imprimir con una nota de trabajo que contenga los parámetros de trabajo necesarios. Para obtener más información, consulte la *Guía de conectividad para conectar Prinergy a Creo Color Server*.

- **1.** En la ventana principal del software Creo Color Server Job Ticket, haga clic en **Enviar**.
- **2.** En el cuadro **Nombre**, escriba el nombre de la nota de trabajo.
- **3.** Haga clic en **Examinar**.
- **4.** En el cuadro de diálogo Examinar, localice el archivo que desee imprimir mediante la nota de trabajo y después haga clic en **Abrir.**
- **5.** Haga clic en **Submit** (Enviar).

El archivo se enviará al servidor de color y se imprimirá de acuerdo con los valores que se hayan definido en la nota de trabajo.

### Herramienta para crear archivos VDP fácilmente

La Herramienta para crear archivos VDP fácilmente es un motor de composición de páginas basado en web que utiliza plantillas y que se puede utilizar para crear un trabajo de datos variables típico y enviarlo para su impresión en el servidor de impresión CX

La Herramienta para crear archivos VDP fácilmente incluye numerosas plantillas entre las que se puede elegir para crear trabajos de datos variables personalizados.

A continuación se recogen algunas de las plantillas disponibles en el servidor de impresión CX:

- Anuncios del nacimiento de un niño o de la compra de una nueva casa
- Tarjetas de visita y material de escritorio
- Calendario
- Tarjetas de felicitación para cumpleaños
- Invitaciones

El uso de la Herramienta para crear archivos VDP fácilmente implica tres pasos principales:

- **1.** Seleccionar una plantilla.
- **2.** Asignar datos. Se pueden introducir los datos manualmente o importar una base de datos existente.
- **3.** Crear el trabajo e imprimirlo en una de las impresoras virtuales del servidor de impresión CX.

Se puede acceder a la Herramienta para crear archivos VDP fácilmente a través del Centro web, en **Vínculos**.

### Selección de una plantilla de la Herramienta para crear archivos VDP fácilmente

El primer paso para crear un trabajo de datos variables consiste en seleccionar el tipo de trabajo que se va a imprimir y la plantilla.

- **1.** Abra el servidor de impresión CXCentro web, seleccione **Vínculos** y elija **Herramienta para crear archivos VDP fácilmente**.
- **2.** En el área **Plantillas**, seleccione la categoría y el tema que correspondan al tipo de trabajo con datos variables que desee crear, como, por ejemplo, **Anuncios** " **Recién nacido**. Las plantillas que coincidan con la selección se muestran en el área **Diseño y propiedades**.
- **3.** En el área **Diseño y propiedades**, seleccione la plantilla para el trabajo.

**Nota:** Cuando se selecciona una plantilla, las propiedades muestran los campos de datos variables asignados a esa plantilla. Cada plantilla dispone de un conjunto de campos distintos, adecuado para el trabajo.

**4.** Haga clic en **Continuar y agregar registros de datos**.

#### **Siguiente**:

El siguiente paso consiste en agregar registros al trabajo.

### Adición de registros a los trabajos con datos variables de forma manual

El siguiente paso para definir un trabajo mediante la Herramienta para crear archivos VDP fácilmente consiste en asignar la información que aparecerá en el trabajo con datos variables impreso.

En este paso, se añaden los datos variables directamente en la Herramienta para crear archivos VDP fácilmente.

**1.** En la Herramienta para crear archivos VDP fácilmente, seleccione **Manualmente**.

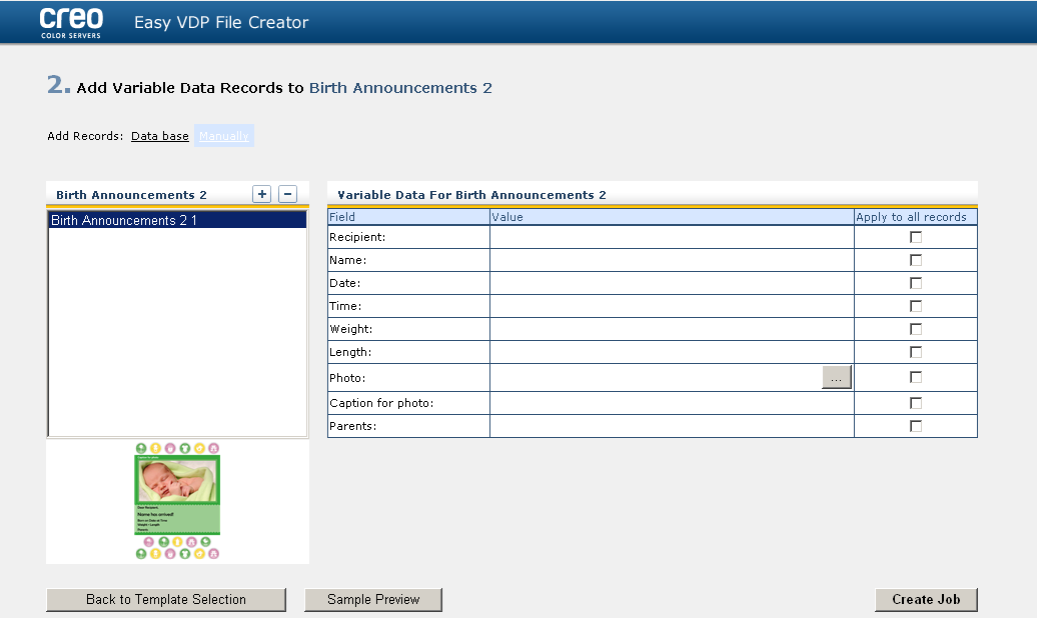

**2.** En el área **Datos variables**, escriba los datos de cada campo. Si desea que un campo concreto aparezca en todos los registros, marque la casilla **Aplicar a todos los registros** que aparece junto a ese campo.

**Nota:** Puede que sea necesario cargar imágenes para algunos de los campos.

**3.** Haga clic en (**+**) para añadir los datos a la lista de registros.

**Nota:** Para eliminar un registro de la lista, haga clic en (**-**).

#### **Siguiente**:

El siguiente paso consiste en crear el trabajo y enviarlo para su impresión.

### Adición de registros de una base de datos a un trabajo con datos variables

El siguiente paso para definir un trabajo mediante la Herramienta para crear archivos VDP fácilmente consiste en asignar la información que aparezca en el trabajo con datos variables impreso.

En este paso, puede cargar un archivo de Excel que contenga los datos variables que desee que aparezcan en cada registro.

**Nota:** El archivo Excel debe incluir los mismos campos que estén definidos en las propiedades de la plantilla que seleccione.

- **1.** En la Herramienta para crear archivos VDP fácilmente, seleccione **Base de datos**.
- **2.** Haga clic en **Examinar** para cargar el archivo de base de datos de Excel, o haga clic en **Crear archivo de base de datos**.

**Nota:** Cuando se selecciona **Crear archivo de base de datos**, Excel se abre con una hoja de cálculo cuya primera fila contiene los nombres de los campos adecuados para la plantilla que haya seleccionado.

- **3.** Escriba los datos de todos los registros que desee crear.
- **4.** Cuando termine, guarde el archivo y cierre Excel.

#### **Siguiente**:

El siguiente paso consiste en crear el trabajo y enviarlo para su impresión.

### Creación e impresión de trabajos con datos variables

El último paso para crear un trabajo con datos variables mediante la Herramienta para crear archivos VDP fácilmente consiste en crear el trabajo y enviarlo a impresión al servidor de impresión CX.

- **1.** Una vez que haya agregado todos los datos, haga clic en **Crear trabajo**.
- **2.** Introduzca un nombre para el trabajo con datos variables.
- **3.** En la lista **Impresoras virtuales**, seleccione una impresora virtual a la que enviar el trabajo.
- **4.** Haga clic en **Submit** (Enviar). Se mostrará un mensaje indicando que el archivo se ha enviado correctamente al servidor de color Creo. Puede entonces cerrar la Herramienta para crear archivos VDP fácilmente o hacer clic en **Enviar otro trabajo** para volver a iniciar el proceso.

El trabajo con datos variables creado se envía para su proceso e impresión en el servidor de impresión CX. Puede ver el estado del trabajo en **WebViewer** > **Colas**.

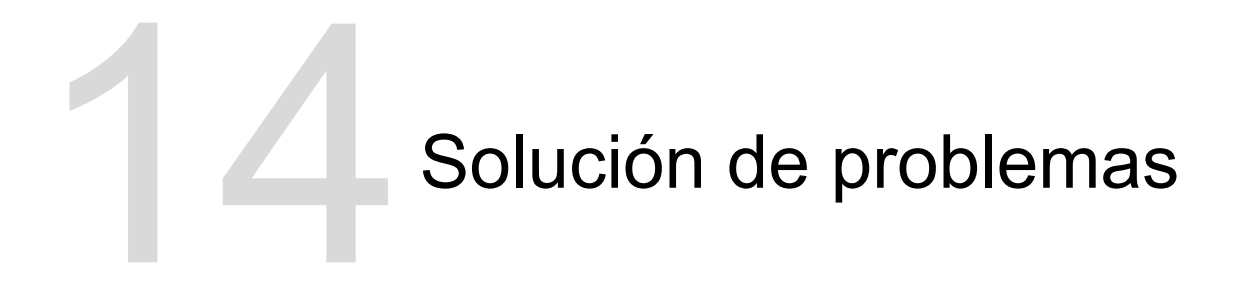

# Ventana Historial del trabajo

La ventana Historial del trabajo incluye todos los mensajes generados durante el flujo de trabajo del trabajo seleccionado. Cerca de la parte superior de la ventana verá el título del trabajo y el propietario (el nombre de usuario del sistema que originó el trabajo).

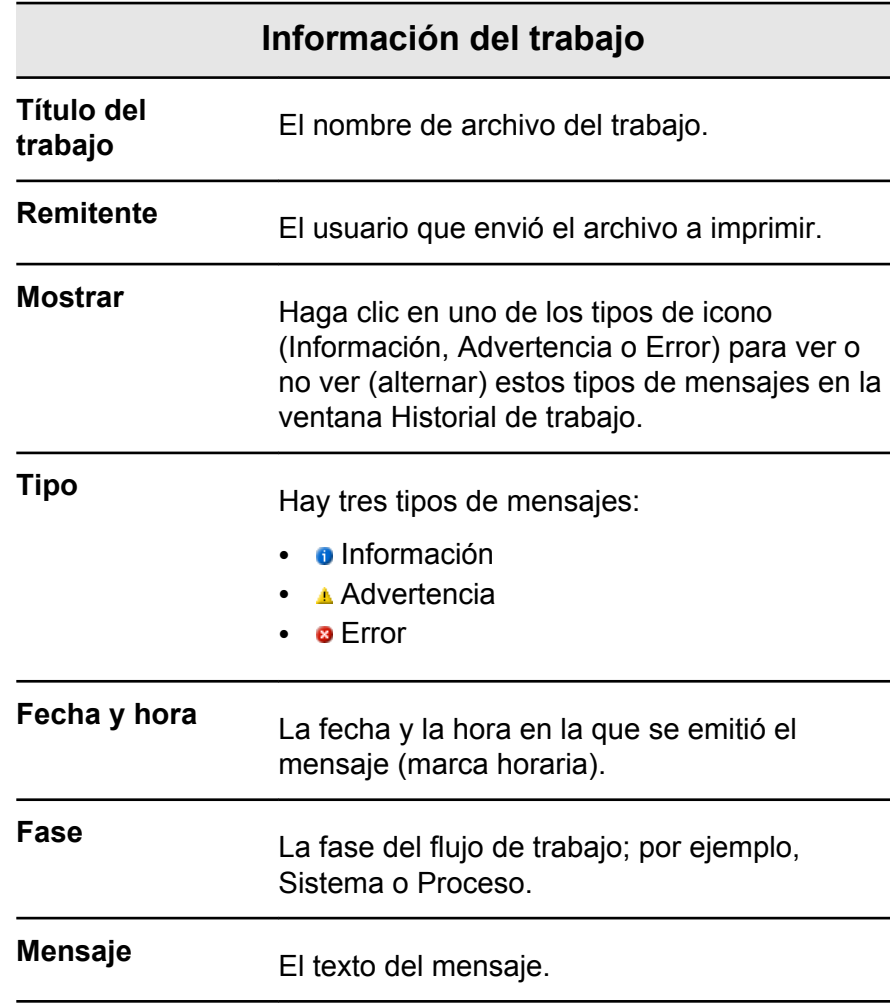

# Gestión de alertas y trabajos fallidos

Si el trabajo ha fallado, aparecerá un mensaje de alerta al respecto.

- **1.** En el espacio de trabajo, realice una de las siguientes acciones.
	- En el área **Almacenamiento,** haga clic en el icono de detenido o que aparece junto al trabajo detenido.
	- Seleccione el trabajo con el icono de fallido y haga clic en el botón **Alerta** <sup>0</sup> de la barra de herramientas.

Al hacer clic en el icono de fallido, aparece el siguiente mensaje.

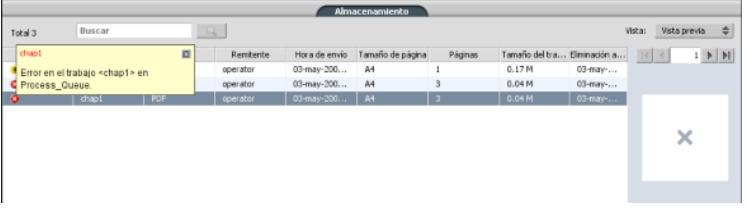

Al hacer clic en el botón **Alerta**, aparece la ventana Alertas.

**2.** Cierre la información de las alertas.

# Interrupción de trabajos

#### **Requisitos**:

Un trabajo que se esté procesando o imprimiendo.

 $\blacktriangleright$ Haga clic con el botón secundario en el trabajo en ejecución en una de las colas, seleccione **Interrumpir** y, a continuación, **Sí**.

El trabajo se moverá de la cola al área **Almacenamiento**. Se asigna al trabajo el estado de **anulado** y comienza a ejecutarse el trabajo siguiente en la cola.

### Reanudación de la impresión

Puede reanudar la impresión de los trabajos interrumpidos.

 $\blacktriangleright$ Haga clic con el botón secundario en el área Almacenamiento y seleccione **Reanudar impresión**. El trabajo seguirá imprimiendo desde la última página impresa.

# Ventana Alertas

En la ventana Alertas podrá ver las alertas del sistema y las alertas correspondientes al trabajo seleccionado.

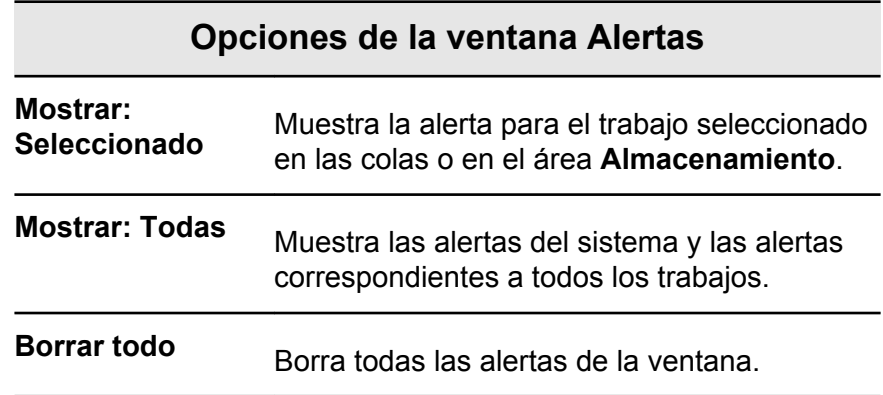

# Impresión de mensajes del sistema

Es posible imprimir una lista de mensajes del sistema desde la ventana Visualizador de mensajes.

- **1.** En el menú **Información**, seleccione **Visor de mensajes**.
- **2.** Filtre y ordene la lista de mensajes como desee.
	- Haga clic en el icono de cualquier tipo de mensaje; por ejemplo **Error,** para que ese tipo de mensajes no aparezca en la lista.
	- Haga clic en el encabezado de una columna para ordenar la lista por esa columna.
- **3.** Haga clic en **Imprimir lista**. Aparecerá la ventana Imprimir.
- **4.** Defina las opciones de impresión que desee y haga clic en **Aceptar**.

Los datos se imprimen de acuerdo con el filtrado y la clasificación efectuados.

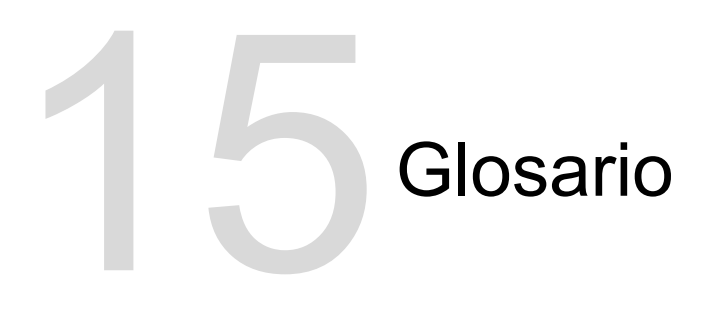

# alimentación longitudinal (SEF, short edge first)

Orientación de página en la impresora que hace que las páginas entren en la impresora con el borde más corto primero.

# alimentación transversal (LEF, Long Edge First)

Orientación de página en la impresora que hace que las páginas entren en la impresora con el borde más largo primero.

# ángulo de trama

Ángulo en el que se coloca la trama de medios tonos para la impresión de medios tonos. Los ángulos de trama adecuado reducen al mínimo los patrones de muaré.

# APR (Automatic Picture Replacement, Cambio automático de imágenes)

Tecnología que permite crear dos versiones de un archivo, una de alta resolución y otra de baja resolución denominada PSImage. El último de estos archivos se emplea para colocar y manipular las imágenes en aplicaciones de autoedición. Durante el proceso en el RIP se sustituye automáticamente la versión de baja resolución por el archivo de alta resolución.

# archivo compuesto

Archivo individual (como, por ejemplo, un archivo PostScript compuesto o un archivo PDF) que contiene toda la información de color y no está dividido en separaciones de color. Es decir, la información de color no está dividida en cian, magenta, amarillo, negro ni en colores planos.

# archivo de descripción de impresora

Archivo PPD o PDF que se utiliza en el software de Apple Macintosh para preparar páginas y documentos para dispositivos de salida específicos.

# archivo separado previamente

Archivo PDF, PostScript o TIFF que contiene una página independiente para cada uno de los colores de un documento. Los trabajos con colores de proceso tendrán cuatro páginas, una por cada color. Los trabajos con colores planos tendrán una página por cada color plano y una página por cada color de proceso.

### área de puntos

Porcentaje de un área cubierta por puntos de semitono que fluctúa entre la inexistencia de puntos (0%) a la densidad de la tinta de los colores sólidos (100%). El tamaño de un punto individual se expresa en el porcentaje de área que ocupa.

# asignación de colores

Método de corrección del color que se utiliza para convertir el espacio cromático de un archivo de entrada en el de un archivo de destino.

### base de datos

Módulo de software que almacena la información de configuración de un sitio, la información de un plan de edición y el estado de cada proceso o elemento del plan. Al menos una estación de trabajo de cada sitio debe tener una base de datos instalada.

# biblioteca de colores planos

Conjunto de colores planos para los que se buscan las recetas de colores Kodak Spotless. Cada biblioteca contiene uno o varios colores planos. Cada color plano incluye un nombre y un espacio cromático CIELAB.

# brillo

Cantidad de luz que refleja una superficie, con independencia de la tonalidad o la saturación del color. En la reproducción impresa, la reflectancia del papel afecta al brillo.

# caché

Guarda los datos tras acceder a ellos para que en adelante el acceso sea más rápido.

# calibración tonal

Acción con la que se configura el equipo para reproducir valores tonales con los valores definidos en la salida final, como un prueba, una hoja de impresión o una plancha.

### canal de color

Un solo color, como el rojo, el verde o el azul.

# cargo por clic

Tarifa que cargan los proveedores por cada página que se imprime o se copia. Los cargos por clic forman parte del acuerdo de mantenimiento entre el proveedor y el cliente.

# CMYK

Esquema de representación del color (o espacio cromático) en el que se combinan el cian, el magenta, el amarillo y el negro para crear imágenes a todo color.

# colorante

Pigmento, tinta, fluorescente o cualquier otra sustancia de ese tipo que produce un color. Los colorantes son la base de los colores: por ejemplo, el verde está compuesto de cian y amarillo, por lo que el cian y el amarillo se pueden considerar colorantes que conforman el color verde.

# colores de proceso

Los cuatro colores de tinta que se emplean para reproducir imágenes a todo color: cian, magenta, amarillo y negro (CMYK, del inglés Cyan, Magenta, Yellow, Black). Para reproducir muchos de los colores del espectro cromático se utilizan combinaciones CMYK.

# colorimétrico absoluto

Método de correspondencia cromática que se emplea al traducir los archivos de un dispositivo a otro. El método colorimétrico absoluto se refiere al uso de un espacio de color independiente de los dispositivos.

# colorimétrico relativo

Método de correspondencia cromática. Cuando se traducen colores de un dispositivo a otro, se conservan los colores que están dentro de la gama de ambos dispositivos.

# color plano

Color de tinta especial que no está incluido en los colores de proceso y se utiliza para especificar el color de un elemento de diseño gráfico.

### componente de gris

Cantidades de CMY en un color que dan como resultado un gris neutro, basado en el valor de separación más bajo del color.

### contraste

Relación entre los tonos claros y los oscuros de una imagen. Si se aumenta el contraste, los brillos se hacen más claros y las sombras más oscuras.

### corrección del color

Proceso por el que se mejoran o se alteran los componentes de color de una imagen para compensar deficiencias de las tintas de impresión, para resolver problemas de la separación de colores en sí o para satisfacer una petición de modificación del cliente.

# cuadro de limitación

Se refiere al rectángulo más pequeño que abarca todos los elementos gráficos en un archivo PostScript. El cuadro de limitación se especifica mediante dos conjuntos de coordenadas.

### curva de calibración

Curva que representa el porcentaje con el que el software ajusta un tinte original durante el tramado para generar la salida de destino.

# DCS (Desktop Color Separation, separación de color de autoedición)

Formato EPS que contiene cinco archivos. Cuatro de ellos contienen la información separada de cada uno de los colores CMYK. El quinto es un archivo compuesto de baja resolución que se utiliza en el diseño de páginas electrónicas. El formato DCS1 incluye cinco archivos independientes. Uno de ellos funciona como vista previa y los otros cuatro contienen información para imprimir los distintos canales de color CMYK.

# DCS-2

Archivo de separación de color de autoedición (DCS) con archivos adicionales que contienen información de colores planos.

# densidad

Medida de la capacidad de la luz de ser absorbida en una combinación de tinta y papel. Los tonos más oscuros tienen una densidad mayor que los más claros.

# densitómetro

Instrumento electrónico que mide la densidad óptica de las películas u otros medios reflectores. Para mediar las películas se emplea un densitómetro de transmisión, mientras que, para medir fotografías o tintas de hojas de impresión, se utiliza un densitómetro de reflexión.

# deslizamiento

Extensión de las páginas centrales de un pliego doblado ligeramente encima de las páginas exteriores. Este efecto se corrige con la compensación.

# dibujo vectorial

Sistema geométrico que se emplea para definir líneas y curvas en imágenes informáticas. Se utiliza con más frecuencia en dibujos lineales.

# diccionario de interpretación de colores (CRD)

Tabla de consulta de tres dimensiones que permite transformar todos los modelos de colores de proceso.

# dispositivo

Cada uno de los dispositivos físicos capaz de reproducir una imagen. Los dispositivos pertenecen a un tipo y reciben un nombre asignado por el cliente. Dado que en la descripción de los dispositivos no se incluyen las condiciones de funcionamiento (como la tinta seleccionada, el tipo de tramado o el papel) no se puede medir la respuesta del color de un dispositivo en sí mismo. (En la terminología ICC, la descripción de un dispositivo sí incluye las condiciones de funcionamiento.)

# dominante de color

Predominancia de un color concreto que afecta a toda la imagen en el original, la prueba o la reproducción. Los dominantes se deben al exceso de un pigmento de color o de luz. Se hace más evidente en las zonas grises o casi grises.

# elemento

Cualquiera de los elementos incluidos en un trabajo: archivo de entrada, página, conjunto de páginas, pliego, superficie o separación.

### equilibrio de grises

Valores de amarillo, magenta y cian que producen un gris neutro sin tonalidad dominante al imprimirlo con densidad normal.

# espacio cromático independiente de los dispositivos

Espacio cromático basado en la percepción humana del color, medido mediante un colorímetro o un espectrofotómetro. El espacio cromático es independiente de las funciones de color de cualquier dispositivo concreto. Un ejemplo lo constituye CIELAB. Un espacio cromático independiente de los dispositivos se puede utilizar como espacio cromático intermedio al convertir un espacio cromático en otro, como CMYK a RGB, por ejemplo.

# especificación de variables de impresión

Lenguaje formal diseñado para producir de forma eficaz documentos de información variable.

# flujo de trabajo

Configuración de parámetros de trabajo de impresoras virtuales seleccionadas que se aplica automáticamente a todos los trabajos que se imprimen con ellas. Esta configuración determina cómo se procesa un archivo enviado o importado. Por ejemplo, un archivo que se envíe a una impresora virtual que disponga de un flujo de trabajo de procesamiento e impresión, se procesará mediante RIP, se imprimirá y se guardará en la carpeta Storage. Un archivo enviado a impresora virtual con un flujo de trabajo de procesamiento y almacenamiento se procesará mediante RIP y se almacenará, pero no se imprimirá.

# folleto

En trabajos de información variable, copia personalizada de un documento. Un folleto puede constar de varias páginas, pero el documento entero está destinado a alguien o a una dirección en particular. Los trabajos de información variable incluyen elementos que pueden variar de un folleto a otro, incluyendo texto, gráficos, fotografías y fondos de páginas.

# formato de archivo CT

Formato de archivo rasterizado de tono continuo y cuatro colores (CMYK). Los tonos gradientes y los datos de tono continuo se convierten a veces al formato CT.

# formato de archivo de mapa de bits

Formato de archivo en el que los gráficos se representan a través de una serie de píxeles. La extensión del nombre de archivo es .bmp.

### gama de colores

Intervalo posible de colores que se puede representar en una circunstancia determinada, como dentro de un espacio cromático concreto o con un dispositivo de salida específico.

# gama de densidades

Gama de densidades desde los brillos a las sombras en una película negativa o positiva o en la imagen impresa. Se calcula como la diferencia matemática entre las densidades de los valores tonales más oscuro y más claro.

# ganancia de punto

Efecto de impresión que provoca que los puntos se impriman con un tamaño mayor del que deberían. Se produce cuando se esparce la tinta por la página impresa y, si no se compensa, puede hacer que la imagen se vea demasiado oscura.

# gestión del color

Proceso que persigue controlar la representación de los colores en diversos dispositivos de salida de forma que se generen con un aspecto coherente. La gestión del color se basa en la coordinación de tres procesos: calibración del dispositivo, caracterización del dispositivo y conversión de un espacio cromático a otro.

# hoja

Cada una de las superficies de una hoja de impresión impresa.

# impresora virtual

Impresora que contiene flujos de trabajo preestablecidos que se aplican automáticamente a todos los trabajos de impresión que se procesan con ella.

# $L^*a^*b^*$

Sistema de medición del color independiente de los dispositivos que mide la luz (o la luminancia) y dos coordinadas de color: A (rojo/verde) y B (azul/amarillo). Se puede utilizar como espacio cromático intermedio al convertir un espacio cromático en otro, como CMYK a RGB, por ejemplo.

# línea

Texto que se añade a un lado del diseño de impresión. La línea contiene información acerca del trabajo y sus valores de configuración. También se conoce como *etiqueta* o *leyenda.*

# matriz de espacio de color (CSA, Color Space Array)

Tabla de consulta de tres o cuatro dimensiones que contiene los datos necesarios para traducir un espacio de color dependiente
de un dispositivo a un espacio de color L\*a\*b\* independiente del dispositivo.

### modo compuesto

Modo de funcionamiento en el que toda la información cromática asociada a una página concreta se describe en una página de un archivo PostScript. Durante el proceso RIP, el archivo se separa en colores de proceso y colores planos, con un archivo para cada color. Este modo de procesamiento es, en la mayoría de los casos, el más rápido y eficaz.

### negro intenso

Área de color negro en la que se añaden capas de otras tintas, denominadas tramas de soporte o colores de refuerzo, para conseguir que el negro sea lo más oscuro posible.

## nota de trabajo

Archivo oculto que se crea cuando se asocia un archivo de entrada con una plantilla determinada. La nota de trabajo incluye todas las instrucciones necesarias para procesar el archivo de entrada.

### paso y repetir

Procedimiento para copiar la misma imagen colocándola en posición tanto horizontal como vertical de acuerdo a un diseño predeterminado.

# PDF/X

Abreviatura del inglés Portable Document Format eXchange (intercambio de formato de documento portátil). Formato de intercambio para enviar páginas entre un sitio de preparación de páginas y un sitio de impresión. PDF/X es un subconjunto de la especificación PDF completa.

## perfil de color

Descripción del intervalo de colores que puede generar un dispositivo. El perfil de color hace posible convertir el espacio cromático de un dispositivo (como una impresora de inyección de tinta, por ejemplo) al de otro dispositivo (como la pantalla de un ordenador, por ejemplo).

## perfil de dispositivo

Tipo de perfil ICC que representa la relación entre los valores de los colorantes de un dispositivo y el color resultante. Incluye dos conjuntos de tablas de asignación del color: uno de ellos asigna los valores de los colorantes del dispositivo al espacio cromático del perfil, mientras que el otro asigna el espacio cromático del perfil a los valores de los colorantes del dispositivo.

### perfil de enlace entre dispositivos

Enlace o conexión unidireccional entre dos dispositivos de generación de imágenes en color. Este enlace se puede establecer entre dispositivos de diversa naturaleza, como un escáner y una impresora, un escáner y una pantalla en color o dos impresoras. Los perfiles de enlace entre dispositivos ayudan a simplificar la conversión en determinadas aplicaciones y a ahorrar tiempo de proceso informático.

### perfil de origen

Especificaciones para interpretar los valores de CMYK y RGB en un archivo como colores reales cuando se muestran o se genera su salida en un dispositivo determinado.

# PPD (descripción de impresora PostScript, del inglés PostScript Printer Description)

Especificación de archivos definida por Adobe Systems, Inc. Contiene información específica por salida y dispositivo, incluidas las fuentes, las tramas lineales, los márgenes de desplazamiento, los tamaños de página admitidos, etc.

### proceso

Acción iniciada en un archivo como, por ejemplo, afinar un archivo PostScript, copiar un archivo de una carpeta a otra o generar la salida en plancha de un archivo TIFF.

## PSImage

Archivo EPS de baja resolución que forma parte del flujo de trabajo APR (cambio automático de imágenes, del inglés Automatic Picture Replacement). Los archivos PSImage se utilizan para colocar las imágenes en el diseño de página. Se pueden crear y editar archivos PSImage en distintas aplicaciones, como PSImage Exporter de Photoshop, Copydot Toolkit y oXYgen. Si se edita un archivo PSImage (por ejemplo, se añade una máscara o una ruta de recorte), el software del flujo de trabajo aplica los cambios al archivo de alta resolución y sustituye automáticamente el archivo PSImage durante el proceso en el RIP.

## RGB

Siglas de los colores primarios aditivos rojo (Red), verde (Green) y azul (Blue). Estos son los colores predominantes en el espectro de luz visible que detecta el ojo humano. Los colores RGB se utilizan, por ejemplo, en monitores de vídeo, escáneres y otros dispositivos en los que la luz es directa y no reflejada.

# SMB (bloque de mensajes del servidor, del inglés Server Message Block)

SMB, también conocido como *CIFS (sistema de archivos de Internet común, del inglés Common Internet File System),* es un protocolo que permite compartir archivos, impresoras y otros recursos entre distintos equipos.

### solapamiento

Técnica de impresión en la que los colores impresos adyacentes se superponen ligeramente para garantizar que no existan espacios blancos entre ellos.

### sombras

Parte más oscura de una imagen (original o reproducción). Las sombras presentan densidades cercanas al máximo. En una reproducción, las sombras se imprimen con áreas de puntos de entre el 80% y el 100%.

## suavizar escala

Posibilidad de mantener el mismo grado de detalle y suavidad con distintos niveles de ampliación. La función de suavizado de escala permite ampliar imágenes de baja resolución sin que adopten un aspecto irregular.

## sustitución del componente gris (GCR, Gray Component Replacement)

Método para reducir la cantidad de CMY que produce el componente gris de un color, sin modificar la tonalidad de color.

### sustrato

Cualquier superficie de impresión a la que se adhiere la tinta. También se conoce como *stock.*

## tabla de consulta (LUT, LookUp Table)

Matriz de valores de dos o tres dimensiones en la que se almacena información acerca de relaciones específicas de entrada y salida. Cuando se conoce un valor de entrada, el sistema puede determinar automáticamente el valor de salida correcto. Por ejemplo, el sistema puede averiguar el tamaño de punto necesario para un conjunto de condiciones de impresión determinadas a partir del nivel de gris almacenado. Las configuraciones de color se pueden guardar en tablas de color (tablas de transformación de color), que constituyen uno de los muchos tipos posibles de LUT.

## tamaño de corte del lomo

Espacio entre las páginas adyacentes de una hoja impresa.

## TIFF

Siglas del inglés Tagged Image File Format, formato de archivo de imagen etiquetado. El formato de archivo TIFF se emplea para describir, almacenar e intercambiar imágenes de mapa de bits. TIFF es un formato que se puede utilizar en distintas plataformas, muy flexible y capaz de almacenar una amplia variedad de tipos de imágenes, incluidas las fotografías y las ilustraciones. La mayoría de los programas de composición de páginas y de edición de imágenes admiten el formato TIFF.

## TIFF/IT-P1

Siglas del inglés Tagged Image File Format for Image Technology, Profile 1 (formato de archivo de imagen etiquetado para tecnología de imagen, perfil 1). Se trata de un formato de archivo parecido a TIFF/IT pero que proporciona un conjunto de opciones reducido para simplificar la implementación cuando no es

necesario contar con el conjunto de opciones de TIFF/IT completo.

## tinte

Valor de porcentaje asignado a un punto.

## trabajo detenido

Trabajo para el que no hay stock de papel disponible adecuado, por ejemplo, papel del tipo, tamaño o peso correctos.

# trabajo listo para imprimir (RTP, Ready To Print)

Trabajo que se ha procesado mediante RIP y tiene el formato correcto para imprimirlo. Se pueden enviar trabajos RTP para volver a imprimirlos sin necesidad de procesarlos de nuevo.

## trama de medios tonos

En la salida de medios tonos, pequeña cuadrícula con la que se colocan los puntos de medios tonos.

## tramado convencional

Método de tramado en el que una imagen se divide en una serie de puntos de distintos tamaños que se colocan en un patrón de cuadrícula rígido. Las imágenes en color se separan en los cuatro colores de proceso y se crean tramas individuales de color que se colocan en distintos ángulos para reproducir la imagen en la copia impresa.

# tramado de amplitud modulada (AM)

Tipo de tramado de medios tonos en el que el tamaño de los puntos varía mientras que el espacio entre sus centros se mantiene constante. En las zonas más oscuras, los puntos son más grandes, mientras que en las más claras, son más pequeños.

# Tramado de frecuencia modulada (FM)

Método para crear semitonos en el que los puntos son del mismo tamaño, pero la frecuencia o el número de puntos cambian en un área determinada. Existen más puntos en un área oscura que en una clara.

# tramado estocástico

Proceso de tramado digital que convierte las imágenes en puntos muy pequeños del mismo tamaño y espaciado variable. También se conoce como *tramado de frecuencia modulada (FM).*

## **Índice A**

Acabadoras intermedias descripción [91](#page-100-0) generación de marcas de esquina y códigos de barras [92](#page-101-0) Administrador de material y color, herramienta asignación de material [58](#page-67-0) alertas [160](#page-169-0) Analizador de PDF [37](#page-46-0) Apagado del [7](#page-16-0) APPE RIP [31](#page-40-0) archivado de trabajos [47](#page-56-0)

### **C**

calibración creación de tablas de calibración mediante i1 [24](#page-33-0) impresión del diagrama de calibración en el cristal [22](#page-31-0) solución de problemas [26](#page-35-0) Ventana Calibraciones [58](#page-67-0) colores planos agregar [61](#page-70-0), [62](#page-71-0) edición [61](#page-70-0) eliminación [62](#page-71-0) gestión [60](#page-69-0) impresión de prueba de colores planos [62](#page-71-0) medición de colores planos con el espectrofotómetro i1 [63](#page-72-0) protección de colores CMYK como colores planos [66](#page-75-0) protección de colores grises como colores planos [66](#page-75-0) protección de colores RGB como colores planos [65](#page-74-0) comandos setpagedevice páginas excepcionales dinámicas [80](#page-89-0) Complemento de rótulos [81](#page-90-0) configuración copia de seguridad [141](#page-150-0) restauración [142](#page-151-0) conjuntos de colores [31,](#page-40-0) [42–](#page-51-0)[44](#page-53-0) asignación a un trabajo [44](#page-53-0) impresión [43](#page-52-0) CPSI RIP [31](#page-40-0) Creador de plantillas de imposición cambio de posición de páginas [78](#page-87-0) creación de plantillas [76](#page-85-0) descripción [76](#page-85-0) giro de 180° de las páginas [78](#page-87-0) giro de 180° en ambas caras de una página [78](#page-87-0) simulación de trabajos con plantillas de imposición [77](#page-86-0) Cuentas de SMS y de correo electrónico

configuración [138](#page-147-0)

#### **D**

descripción general del sistema [2,](#page-11-0) [3](#page-12-0) componentes de hardware y de software [3](#page-12-0) formatos compatibles [3](#page-12-0) Digitalización Aplicación remota de digitalización [93](#page-102-0) creación de cuadros de digitalización [95](#page-104-0) instalación de la aplicación de digitalización remota en un Mac [94](#page-103-0) instalación de la aplicación de digitalización remota en Windows [93](#page-102-0) Dúplex manual impresión [45](#page-54-0) duplicación de trabajos [49](#page-58-0)

### **E**

Encendido del [6](#page-15-0) envío de trabajos [48](#page-57-0) espacio de trabajo área Almacenamiento [4](#page-13-0) barra de herramientas [4](#page-13-0) colas Impr. [4](#page-13-0) Proceso [4](#page-13-0) Panel Estado de la impresora [4](#page-13-0) recursos, detalles [4](#page-13-0) Espacio de trabajo remoto [147](#page-156-0) Especificación de impresión variable (VPS) elementos en línea [100](#page-109-0) elementos reutilizables [100](#page-109-0) folleto [100](#page-109-0) subtrabajo [100](#page-109-0) excepciones agregar [79](#page-88-0) eliminación [80](#page-89-0) exportación de archivos exportación de archivos RTP [52](#page-61-0) exportación de un archivo PostScript [52](#page-61-0) Trabajos de PDF2Go [52](#page-61-0)

### **F**

Ficha Acabado Acabado [123](#page-132-0) Acabadora intermedia [123](#page-132-0) Orden de impresión [123](#page-132-0) Posición de la imagen [123](#page-132-0) Slip Sheet (Hoja protectora) [123](#page-132-0) Ficha Calidad Calidad de imagen/gráficos [114](#page-123-0)

Sobreimpresión [114](#page-123-0) Tramado [114](#page-123-0) Ficha Color Ajustes de color [117](#page-126-0) Color plano [117](#page-126-0) Colores protegidos [117](#page-126-0) Flujo de color [117](#page-126-0) Modo de color [117](#page-126-0) Ficha Excepciones [126](#page-135-0) Ficha Imprimir Copias y páginas [105](#page-114-0) Diseño [105](#page-114-0) Método de impresión [105](#page-114-0) Ficha Servicios APR/OPI [127](#page-136-0) Dividir en folletos [127](#page-136-0) Eliminación de trabajos [127](#page-136-0) Flujo de trabajo [127](#page-136-0) información del trabajo [127](#page-136-0) Línea de trabajo [127](#page-136-0) Opciones de optimización de PDF/PS [127](#page-136-0) Sustitución de fuentes [127](#page-136-0) fuentes carga por teleproceso [14](#page-23-0)

#### **G**

Gestor de sitios remotos [145](#page-154-0), [146](#page-155-0) Instalación en Windows [146](#page-155-0) instalar [146](#page-155-0)

#### **H**

Herramienta Hot folder de Office [148](#page-157-0) Herramienta para crear archivos VDP fácilmente [153](#page-162-0) herramientas de color, descripción general [55](#page-64-0) herramientas remotas activación [145](#page-154-0) Historial del trabajo [159](#page-168-0) hot folder [27](#page-36-0)

#### **I**

Importación de trabajos [32](#page-41-0) imposición descripción [71](#page-80-0) impresión de trabajos de cosido a galápago [75](#page-84-0) impresión de trabajos de tarjetas de visita [73](#page-82-0) métodos de imposición [72](#page-81-0) vista previa de diseños [73](#page-82-0) Imposición, ficha Deslizamiento [109](#page-118-0) Espacios [109](#page-118-0) Marcas [109](#page-118-0) Marcas de pliego [109](#page-118-0) Método de imposición [109](#page-118-0) Plantillas [109](#page-118-0) Tamaño [109](#page-118-0) impresión de archivos en el servidor [27](#page-36-0)

Impresión de datos variables (Variable data printing o VDP) almacenamiento en caché de elementos de VDP [101](#page-110-0) archivado de elementos [102](#page-111-0) descripción [99](#page-108-0) eliminación de elementos [103](#page-112-0) formatos de documentos [99](#page-108-0) recuperación de elementos [102](#page-111-0) impresión de trabajos [32](#page-41-0) impresión de trabajos de color en blanco y negro impresión de elementos CMYK en escala de grises con tóner negro [69](#page-78-0) impresión de grises usando tóner negro [69](#page-78-0) impresión de trabajos en modo de escala de grises [69](#page-78-0) impresora de red [9](#page-18-0), [11](#page-20-0), [16](#page-25-0) adición a un equipo con Windows [11](#page-20-0) adición para Mac OS [16](#page-25-0) impresoras virtuales [9,](#page-18-0) [139–](#page-148-0)[141](#page-150-0) agregar [140](#page-149-0) edición [140](#page-149-0) quitar [141](#page-150-0) restauración de valores predeterminados [140](#page-149-0) Informe de preflight [38,](#page-47-0) [40](#page-49-0) visualización e impresión [40](#page-49-0) Informe de trabajo [51](#page-60-0) interrupción de trabajos [160](#page-169-0)

#### **L**

La herramienta Gradación [67](#page-76-0) tabla de gradación, edición [67](#page-76-0) Lenguaje personalizado de marcas de impresión (PPML) [101](#page-110-0)

#### **M**

mensajes del sistema [161](#page-170-0) Modo forzado [31](#page-40-0) Modo inteligente [31](#page-40-0)

#### **N**

nueva impresión de copias de un trabajo [33](#page-42-0)

#### **P**

páginas excepcionales dinámicas impresión [81](#page-90-0) paquetes de software [3](#page-12-0) PDF/X [31](#page-40-0) perfil de enlace entre dispositivos importación [57](#page-66-0) perfil de origen importación [57](#page-66-0) perfiles [31](#page-40-0), [55](#page-64-0)[–57](#page-66-0) descripción [55](#page-64-0)

importación de perfiles de destino [56](#page-65-0) importación de perfiles de origen [57](#page-66-0) importación de un perfil de vínculo de dispositivos [57](#page-66-0) Perfiles ICC [31](#page-40-0) Preferencias, ventana Configuración de herramientas remotas [133](#page-142-0) Configuración de red [133](#page-142-0) Configuración del servidor [133](#page-142-0) Copia de seguridad de configuración [133](#page-142-0) Directriz de eliminación [133](#page-142-0) discos del sistema [133](#page-142-0) Gestor de colas [133](#page-142-0) JDF/JMF [133](#page-142-0) Localización [133](#page-142-0) Mensajes [133](#page-142-0) seguridad [133](#page-142-0) Valores predeterminados generales [133](#page-142-0) Previsualización de trabajos y editor [33–](#page-42-0)[36](#page-45-0) combinación de páginas en un trabajo [35](#page-44-0) desplazamiento de páginas en trabajos [34](#page-43-0) eliminación de páginas de los trabajos [35](#page-44-0) giro de las páginas de 180° [36](#page-45-0) reemplazo de páginas [36](#page-45-0) Previsualizador y editor de trabajos búsqueda de valores CMYK de áreas concretas [37](#page-46-0) vista previa de un archivo RTP [34](#page-43-0)

#### **R**

Reanudación de la impresión [160](#page-169-0) recuperación de trabajos [48](#page-57-0) reenvío de trabajos [33](#page-42-0) RIP [31](#page-40-0)

#### **S**

Software del controlador de impresión [9](#page-18-0), [12](#page-21-0)[–14](#page-23-0), [17](#page-26-0), [18](#page-27-0), [28](#page-37-0) cargar por primera vez [12](#page-21-0) desactivación [13](#page-22-0) instalación en Mac OS X [17](#page-26-0) definición de una impresora en Mac OS X [18](#page-27-0) eliminación en Windows [14](#page-23-0) trabajos protegidos con contraseña [28](#page-37-0) stock de papel visualización [33](#page-42-0)

#### **T**

trabajo urgente ejecución de un trabajo urgente [46](#page-55-0) envío de un trabajo urgente [46](#page-55-0) trabajos detenidos [160](#page-169-0)

#### **V**

variación de colores planos impresión [64](#page-73-0)

Ventana Alertas [161](#page-170-0) Verificación preflight [38](#page-47-0) Visualizador de contabilidad [49](#page-58-0)[–51](#page-60-0) creación de una vista personalizada [51](#page-60-0) mostrar, ocultar y mover columnas [50](#page-59-0) personalización [50](#page-59-0)

#### **W**

Web Center (centro web) [148](#page-157-0) conexión [148](#page-157-0)

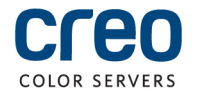